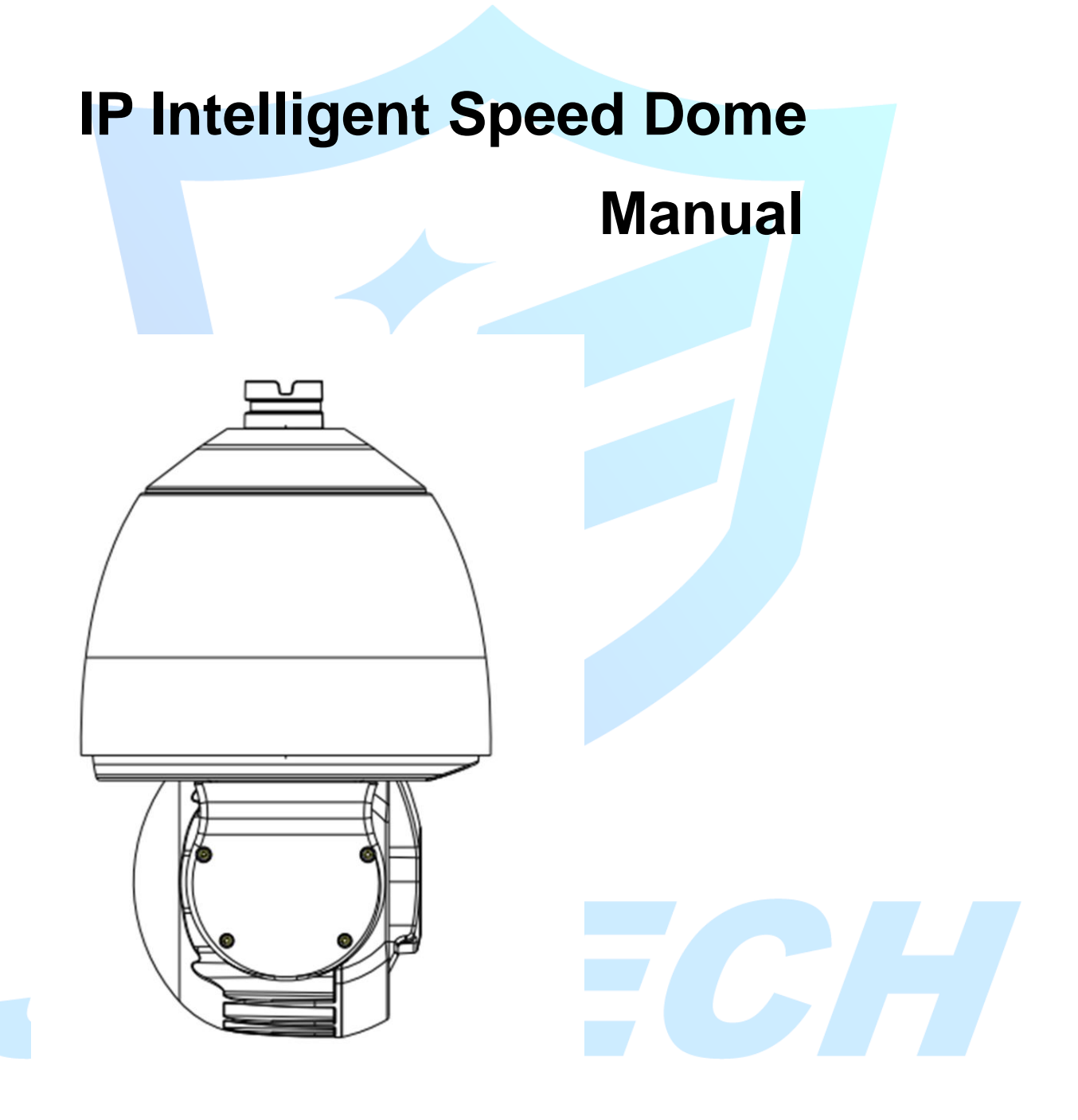

**Version 1.1.0 JF TECH(Co.,Ltd)**

1

Thanks for purchasing our products, if you have any questions or need, please feel free to contact us.

The manual is the network high-speed IP camera generic product manuals, support functions due to the different models differ, please prevail in kind.

This manual is intended for you as an operating system and programming reference tool. You can find information about the features and commands in this manual, as well as a detailed menu tree and Quick Start Guide. Installation section provides the setup and installation of network IP camera information needed. Before installing and using the system to fully understand the information in this manual.

This manual may contain technical inaccuracies, or does not match the product features and operations, or typographical errors. We will update the contents of this manual is based on product enhancements, and will regularly update the product or process improvements or described in this manual. Updated content will be added in the new version, without notice.

#### **Safety Precautions**

The purpose of this content is to ensure that users use the product correctly to avoid danger or damage to property. Before using this product, please read this instruction manual carefully and retain it for future reference.

As shown below, precautions are divided into "WARNING" and "CAUTION" in two parts:

WARNING: ignoring warnings could result in death or serious injury.

Note: ignore the precautions could result in injury or property damage.

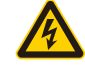

WARNING Precautions to prevent the potential danger of death or serious injury。

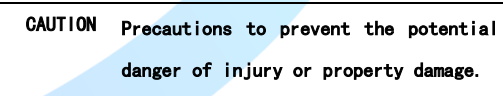

#### **WARNING:**

In the product installation, you must strictly follow all electrical safety procedures and the use of regional countries.

- 1. Please use regular factory supplied power adapter, power supply minimum requirements for the DC12V/4A (standard) and AC24V/2A (optional).
- 2. Do not connect multiple network IP camera to the same power (adapter overload may cause excessive heat or fire).
- 3. When wiring, disassembly operations, please be sure to disconnect the power supply, not live action.
- 4. When installing the product on a wall or ceiling, fixed firmly IP camera.
- 5. If smoke appears in the IP camera, or produce odor, or noise, turn off the power immediately and unplug the power cord, and contact with your dealer or service center.
- 6. If the device does not work properly, please contact the store to purchase equipment or the nearest service center, do not disassemble or modify the device in any way. (On the issue of unauthorized modification or repair caused by the Company is not liable).

#### **CAUTION:**

1. Do not make objects fall to vigorously shake the device or equipment, and to place the device away from the presence of magnetic interference. Avoid installing the surface vibration or vulnerable areas (ignore this may damage the device).

- 2. Do not point the IP camera at bright objects, such as the sun, incandescent, otherwise it will cause damage to the camera.
- 3. Installed may not be exposed to rain or very humid areas.
- 4. Avoid placing the device in direct sunlight place, or poorly ventilated location, or near a heat source such as a heater or heating, etc. (ignore this may cause a fire hazard).
- 5. In order to avoid damage to the camera, do not have the camera set up in smoke or steam, the temperature is too high or there is a lot of dust in the workplace.
- 6. When cleaning, use a soft cloth to wipe off the dirt on the housing. When cleaning up dirt, dry cloth should be cleaned when the dirt is hard to remove, use neutral detergent gently wipe clean, do not use alkaline detergents. If there is sticky dust on the lens, use a special lens paper wipes.

#### **About Default**

Equipment factory default super administrator account: admin Equipment factory default admin password: Empty Equipment factory default IPV4 address: 192.168.1.10

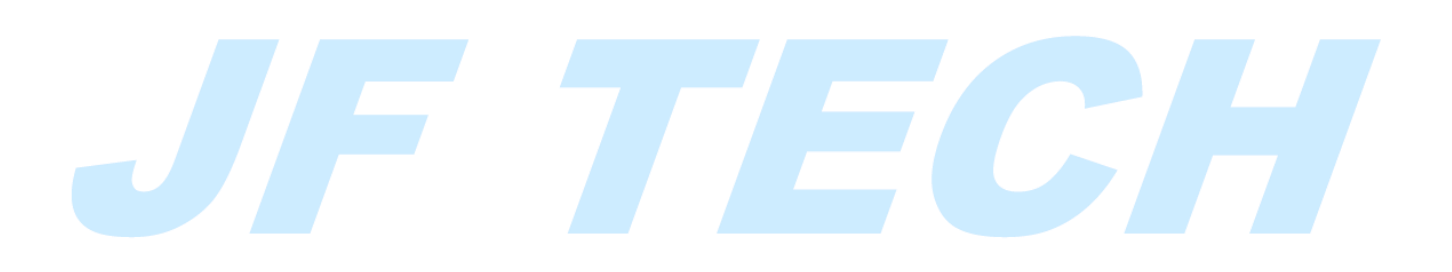

# **Contents**

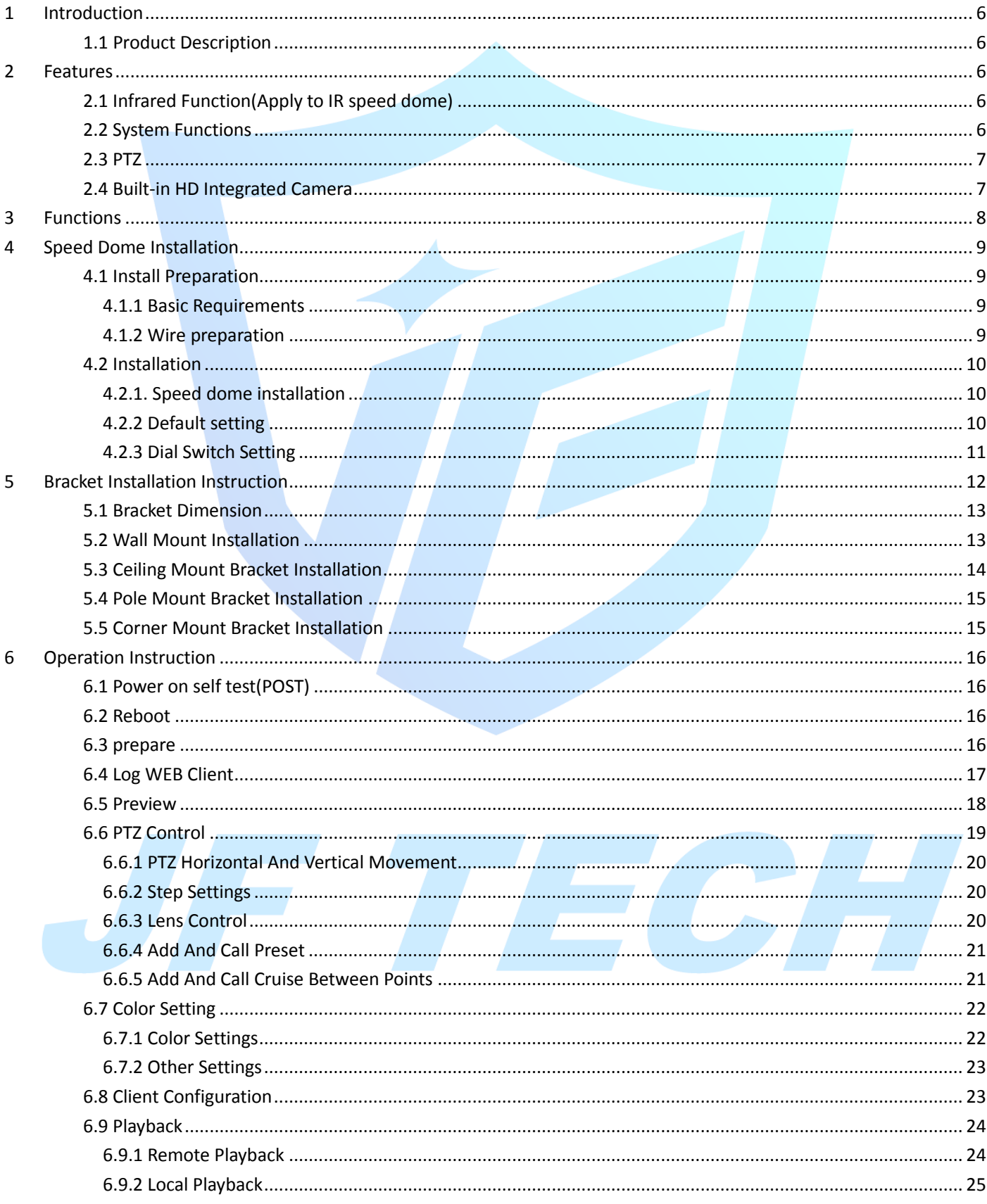

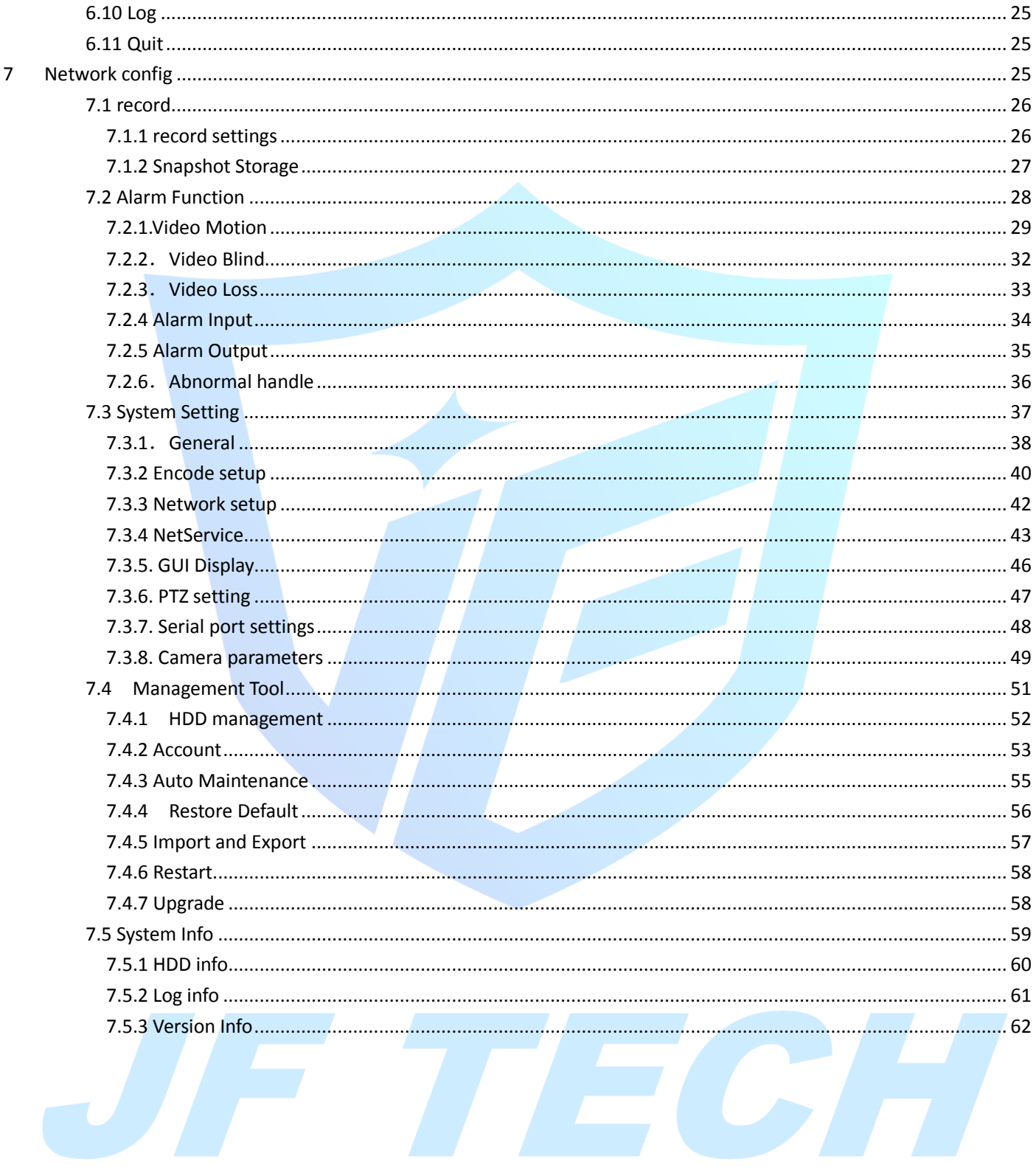

# <span id="page-5-0"></span>**1 Introduction**

## <span id="page-5-1"></span>**1.1 Product Description**

 Introducing high definition integrated movement, HD network speed dome is featured with automatic focusing and auto white balance, combining PTZ with digital decoder inside. With précised motor drive, it works without jitter at any speed, sensitive and stable. Moreover, built-in web also allows customers to browse via IE. All in all, extraordinary performance and perfect features make it superior with high technology in security and surveillance field. Divided into common speed dome and IR speed dome, it can be applied for areas where high-speed mat is needed or places with poor light, such as, river, forest, railway, airport, port, oil field, sentry, plaza, park, scenic spot, street, station, large venue, outside of the residential area, etc.

# <span id="page-5-2"></span>**2 Features**

#### <span id="page-5-3"></span>**2.1 Infrared Function(Apply to IR speed dome)**

- $\triangleright$  Quick cooling cast aluminum design
- CCVE and PWM design ensure IR LED work steadily for a long time
- IDS, IR brightness adjusted with magnification, distance and brightness.
- Individual MCU infrared control system, flexible and multiple IR modes
- $\geq 10$  grade IR power and illumination
- Perfect IR vision via IR control and AIO optical filter switch
- $\triangleright$  CGS radiating system
- ▶ IP66, TVS4000V lightning and surge protection.

## <span id="page-5-4"></span>**2.2 System Functions**

- $\triangleright$  Integrated design, highly reliable
- $\triangleright$  CGS radiating system
- $\triangleright$  IP66, TVS4000V lightning and surge protection.
- $\geq$  3ch digital temperature control system, live monitoring over system, camera, IR panel, auto control over fan and module
- $\triangleright$  Multi-axis design
- $\triangleright$  Built-in heat balance, fog-proof
- $\triangleright$  Precise motor drive, accuracy less than 0.1, no shake of pic.
- $\triangleright$  Support online upgrade, convenient and cost-effective.
- $\triangleright$  Support 3D positioning
- $\triangleright$  Easy DIP, configured protocol
- Multi-language and friendly OSD menu
- Support preset/patrol/pattern/linear scan/frame etc.
- $\triangleright$  Support title display
- $\triangleright$  Support menu code protection
- $\triangleright$  Low consumption, environmental friendly.

# <span id="page-6-0"></span>**2.3 PTZ**

- ▶ Horizontal:0°~360° rotation; Vertical:-5°~92°,auto flip, no blind zone.
- > 255 presets, power-off memory
- 4 preset cruise scanning, each can add another 32 presets.
- Support pattern scanning, record time is over 10 min or 1000 orders.
- Support proportional zoom, rotation speed adjust automatically with lens.
- > Built-in RTC clock,16 timing task, individual cycle execution.

# <span id="page-6-1"></span>**2.4 Built-in HD Integrated Camera**

- $\triangleright$  Auto IRIS & BLC
- $\triangleright$  Auto/manual white balance
- $\triangleright$  Auto/manual focus
- $\triangleright$  Auto brightness control

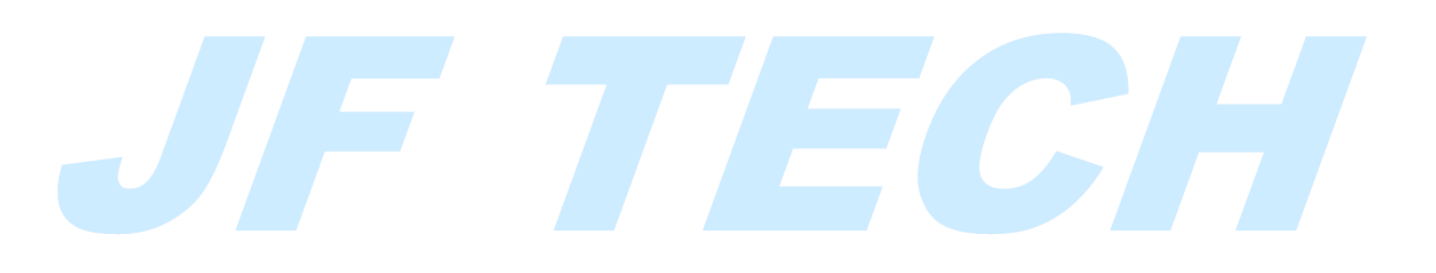

# <span id="page-7-0"></span>**3 Functions**

In this chapter, most principles for the functions of the speed dome are described, Specific operations are not included. Different platform system operate in multiple ways. We recommend you to follow the operation manual. For special requirement and operations, please contact the dealer.

 $\triangleright$  Multi-lingual OSD Menu: With multiple languages, you can check the info and status, and also config the parameters.

Self-adaptive to multiple protocols: Compatible with PELCO-D、 PELCO-P、 TA、 HKV,DH and other protocols.

 Control: Pan/tilt movement and lens zoom can be controlled via keyboard, DVR, matrix, etc.

 Limit stops: Enable this function, speed dome can only monitor within configured areas(left/right, up/down) via keyboard, DVR or client, areas out of the limit cannot be monitored.

 Auto scan: Four scanning modes: preset scanning, horizontal scanning, auto scanning, pattern scanning. Speed can be set via OSD menu from level 1 to 40, the corresponding speed ranging from 1° to 40° per sec.

 Preset: Each contains the PTZ horizontal position, vertical position and lens zoom. Speed dome move to the defined position when preset is called.

 Auto flip: Under manual mode, when the targeted object goes beneath the speed dome, the camera flips 180 degrees automatically to track it.

 $\triangleright$  Privacy mask: User can define areas which cannot be viewed, the masked area moves with the speed dome, horizontally and vertically. The shield area adjust with the lens (Note: Speed dome should support this function)

 Proportion zoom: Horizontal and vertical speed changes with the proportion of the zoom. When zoom increases, the camera moves slower; when zoom decreases, the camera moves faster.

 $\triangleright$  Auto focus: Under this mode, the camera will focus automatically to maintain clear images. When adjusted as "near" and "far" manually, focus distance can be changed. Control the camera to move horizontally, vertically, zoom the lens, then the integrated movement will restore auto focus.

 Day/night: 3 modes: auto, day, night. Under auto mode, the integrated movement turns into color or black/white according to the surroundings. Under manual mode, you can choose color or black/white image via the day and night options from the menu.

 $\triangleright$  Low-illumination electronic shutter: Shutter speed goes down automatically and extend the exposure time to get clear and bright images under low-illumination environment.

 $\triangleright$  White balance: Compensate the color to get vivid images.

 $\triangleright$  Preset cruise scan:4 presets cruise scan, each can add another 32 presets, speed and time can be set alone.

 $\triangleright$  Pattern scan: To re-play the PTZ operations including horizontal and vertical movement ,zoom, calling presets, Focusing and aperture are default auto.

 $\triangleright$  Power-off memory: Position info of the speed dome is stored when the power is off. Reboot the camera, the dome goes back to previous status. The default power-off memory time is 3min.

 $\triangleright$  Patrol mode: When speed dome stays without operations, it starts patrol, supported mode: preset 1 to 8,pattern scanning 1 to 4,cruise scanning 1 to 8,horizontal scanning, two points scanning. You can also close this function.

# <span id="page-8-0"></span>**4 Speed Dome Installation**

# <span id="page-8-1"></span>**4.1 Install Preparation**

#### <span id="page-8-2"></span>**4.1.1 Basic Requirements**

Please read the following info before installation:

- 1) Installation and maintenance should be carried out by professional staff and obey the local electrical regulations. All electric work should follow the latest electrical regulations. Check whether the accessories are complete and confirm whether the place and installation mode is in accordance with requirements. If not, please contact the local dealer and use the product according to the actual environment.
- 2) Indoor speed dome only applies for inside environment, installed or exposed in rainy or humid place is not allowed.
- 3) After re-installation or maintenance, resistance between the circuit and the shell need to be checked to make sure there is no short-circuit and the insulation is good.
- 4) Confirm there is enough space for the speed dome and structure components. Make sure that the total weight of the speed dome and its structure components are within the capability of the ceiling, wall and bracket. Materials should be capable of holding four times weight of the speed dome.
- 5) Follow the below working environment:

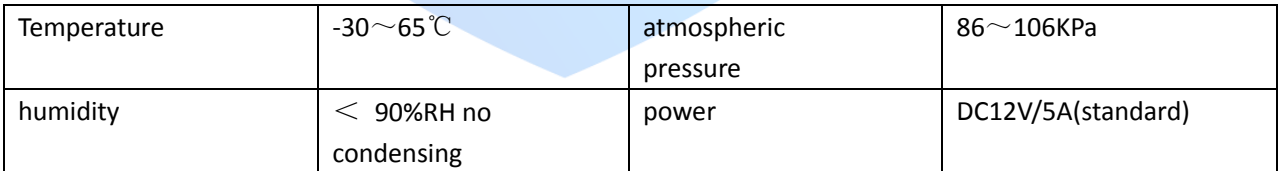

#### <span id="page-8-3"></span>**4.1.2 Wire preparation**

The below chart is recommended max. distance for 12DC.(The max. voltage is about 10% for DC/AC device).For more information, please refer to appendix 3—Wire gauge & transmission distance.

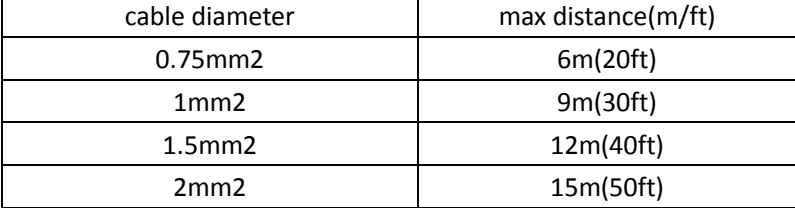

Please take care of the product package

Please keep the orginal package properly after unpacking the camera.Send us the

# <span id="page-9-0"></span>**4.2 Installation**

#### <span id="page-9-1"></span>**4.2.1. Speed dome installation**

For various bracket installation, please refer to chapter 2 and 3 of this manual. Take wall bracket for example:

- 1) Take out the cable from the speed dome, connect the bracket and cover with 3pcs of screws, then fix it to the wall.(As pic.2.2.1).Note: Waterproof folder is needed.
- 2) Open dip switch with screw driver, configure the protocol, baud rate and speed dome address(as pic.2.2.2),refer to chapter2.4—dip switch setting.
- 3) Remove the gummed tape(as pic.2.2.3),check whether the seal ring on top of the dome is well put.
- 4) Connect the safe rope of the speed dome to the bracket, then hook up the dome to the connected cover(as pic.2.2.4)Then plug the cable into the right pin according to the reference.(as pic.2.2.5)
- 5) Fix the speed dome with screws.(as pic.2.2.6)

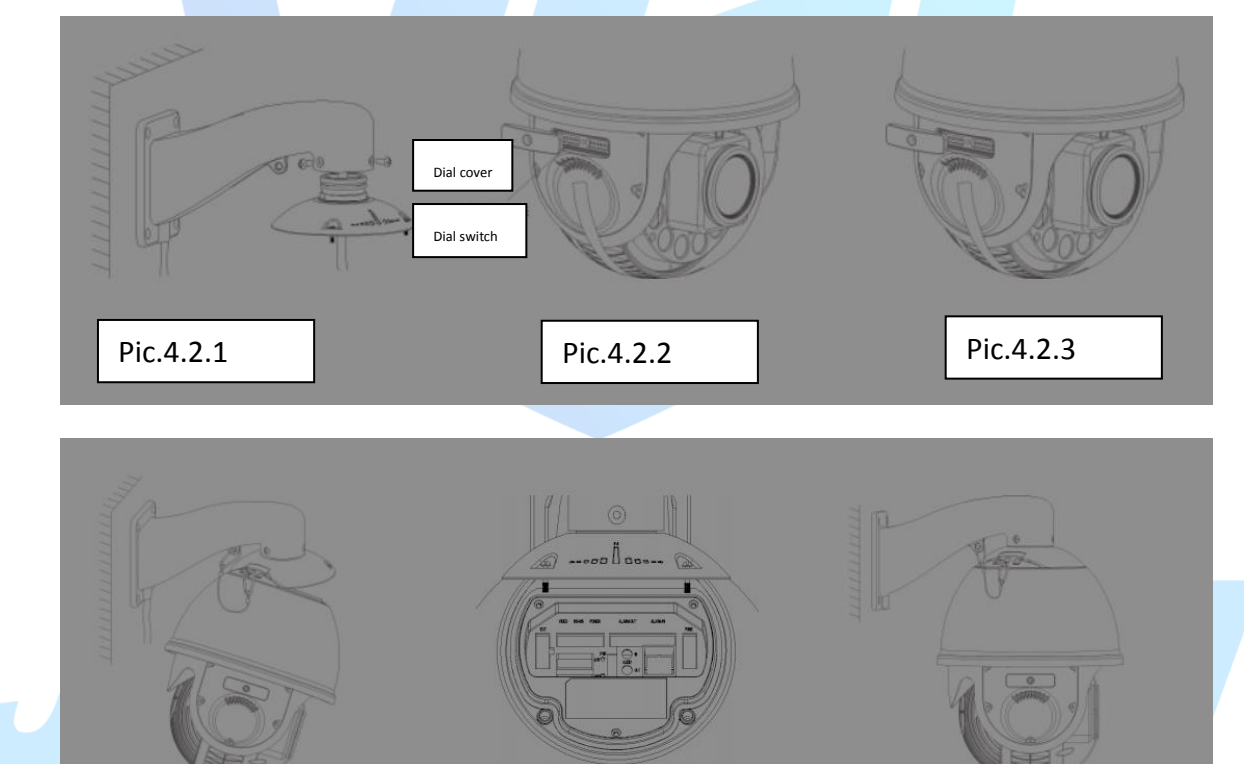

Pic.4.2.4 **Pic.4.2.5 Pic.4.2.5 Pic.4.2.6** 

## <span id="page-9-2"></span>**4.2.2 Default setting**

protocol: auto match

address: NO.1 Baud rate:2400-N-8-1 120Ω ohmic resistance: OFF

#### <span id="page-10-0"></span>**4.2.3 Dial Switch Setting**

Configure the protocol, baud rate and address before installation. The dip switch is on side of the speed dome(as pic.2.4.7)

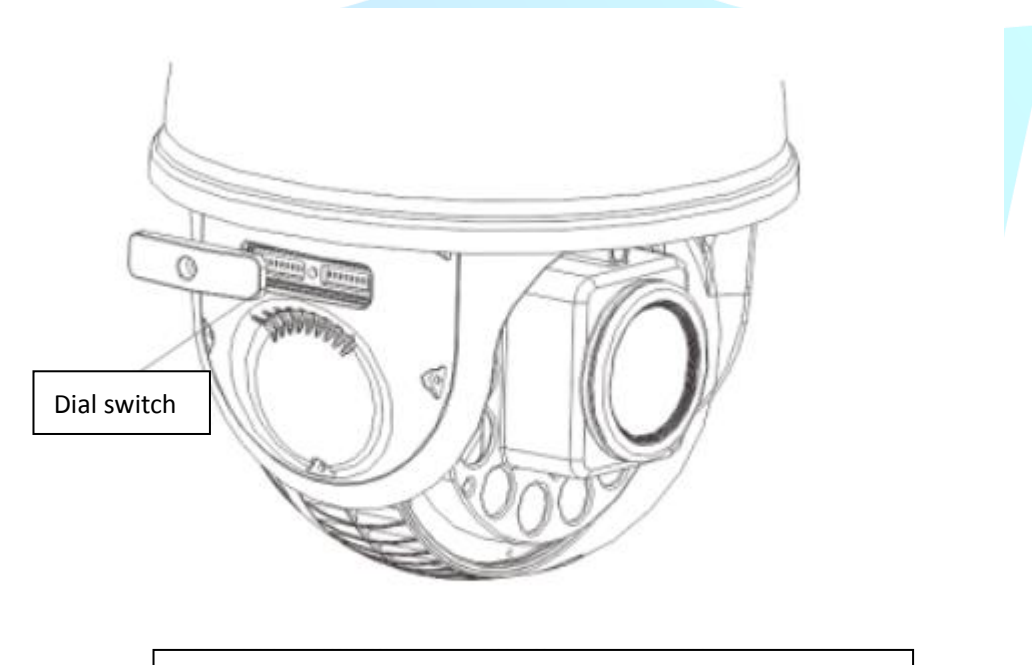

Pic.4.2.7 Speed Dome Dip Switch

SW1-configure the protocol, baud rate and 120 Ω ohmic resistance;SW2-configure the communication address.

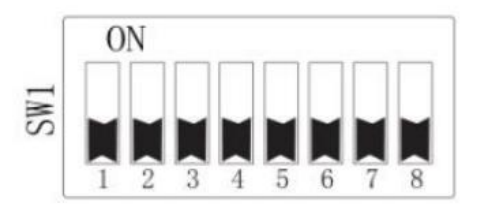

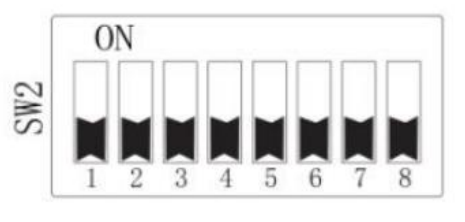

address switch SW<sub>2</sub>

protocol & baud rate switch SW1 eg: part of dip switch(protocol & baud rate) **ON**  $O<sub>N</sub>$  $O<sub>N</sub>$ SW1 **EMS** SW: PELCO-D&2400BPS PELCO-P&9600BPS Auto match

1) protocol rule

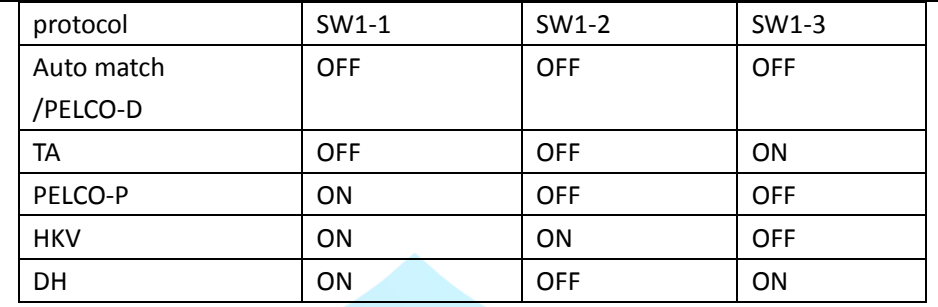

2) baud rate rule

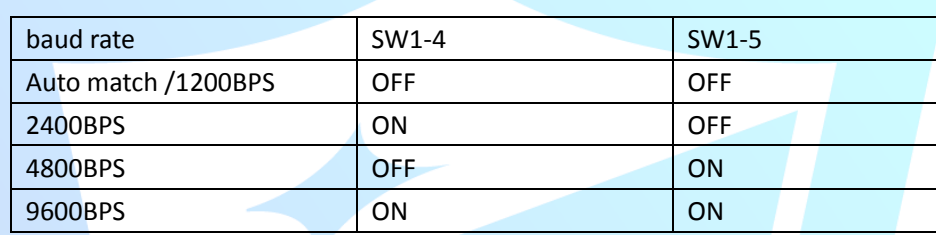

- 3) 120Ω ohmic resistance configuration SW1-8 is the 120 Ω ohmic resistance of RS485.Please config in accordance with <appendix 2 RS485BUS connection>.
- 4) communication address configuration

SW2 is for speed dome address configuration. With binary system,NO.8 is MSB,NO.1 is LSB. For PELCO-D / TA, please refer to appendix 6—table of address code>.

2.5 Alarm Wire

Speed dome support 4ch alarm input and 2ch alarm output. As follows:

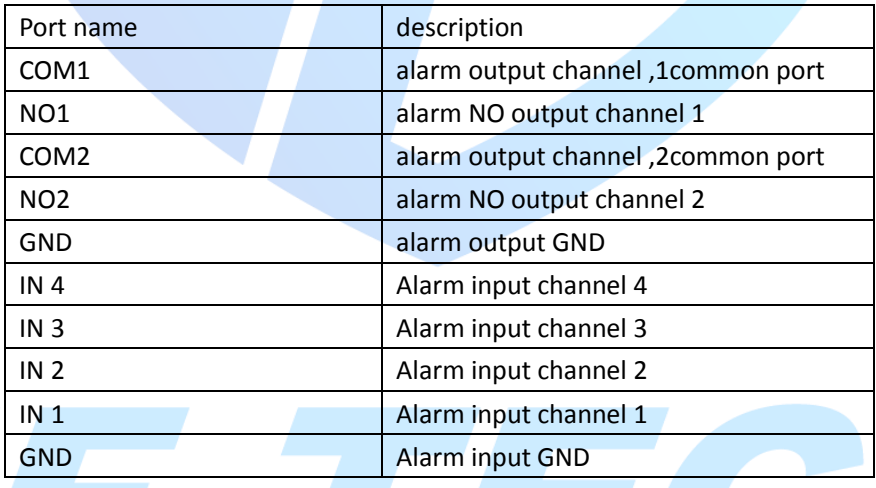

# <span id="page-11-0"></span>**5 Bracket Installation Instruction**

**This chapter is applied for common bracket installation , just for reference, for more info, please read the fast manual.**

# <span id="page-12-0"></span>**5.1 Bracket Dimension**

<span id="page-12-1"></span>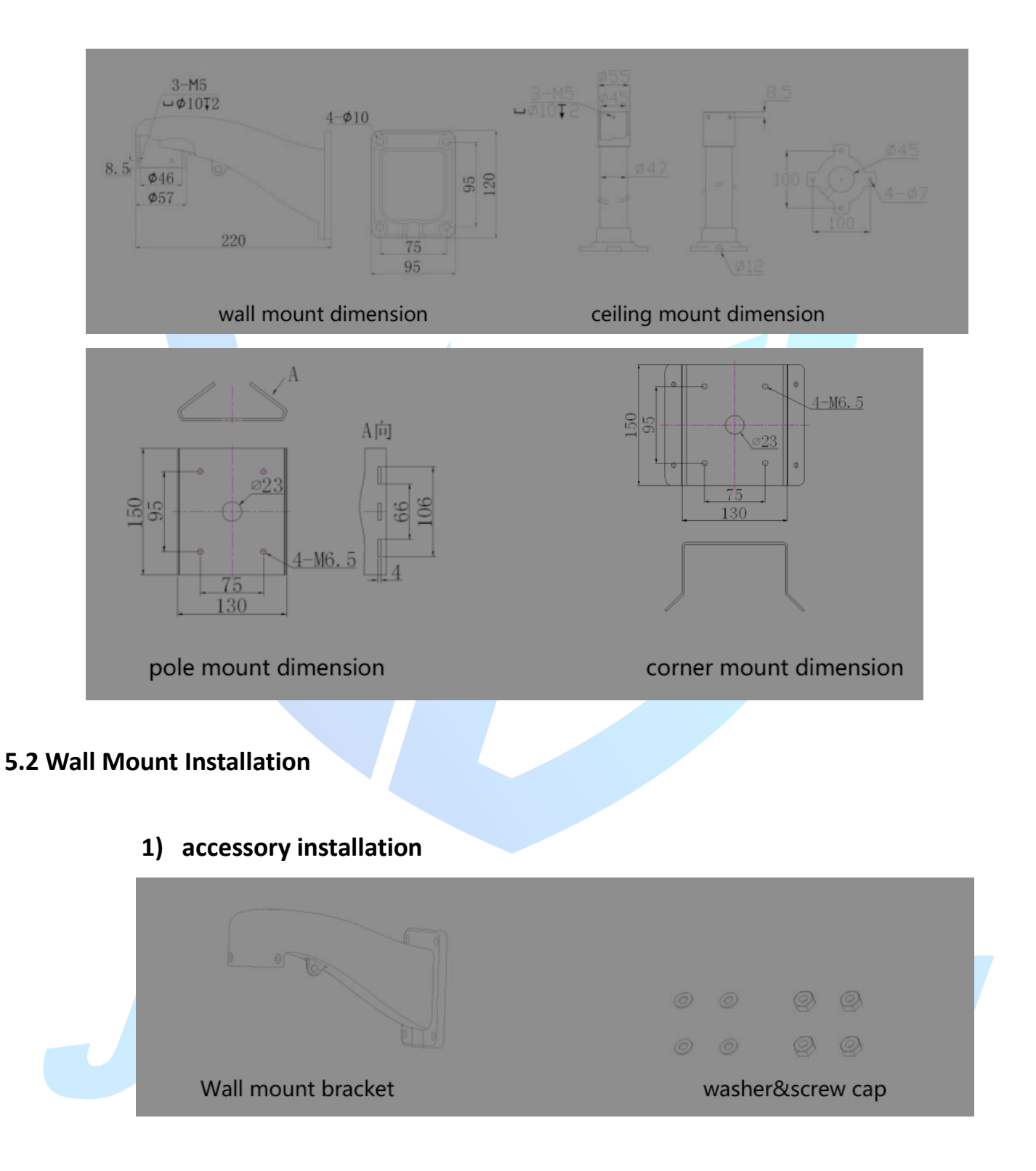

**2) mount step**

# <span id="page-13-0"></span>**5.3 Ceiling Mount Bracket Installation**

**1) accessory installation**

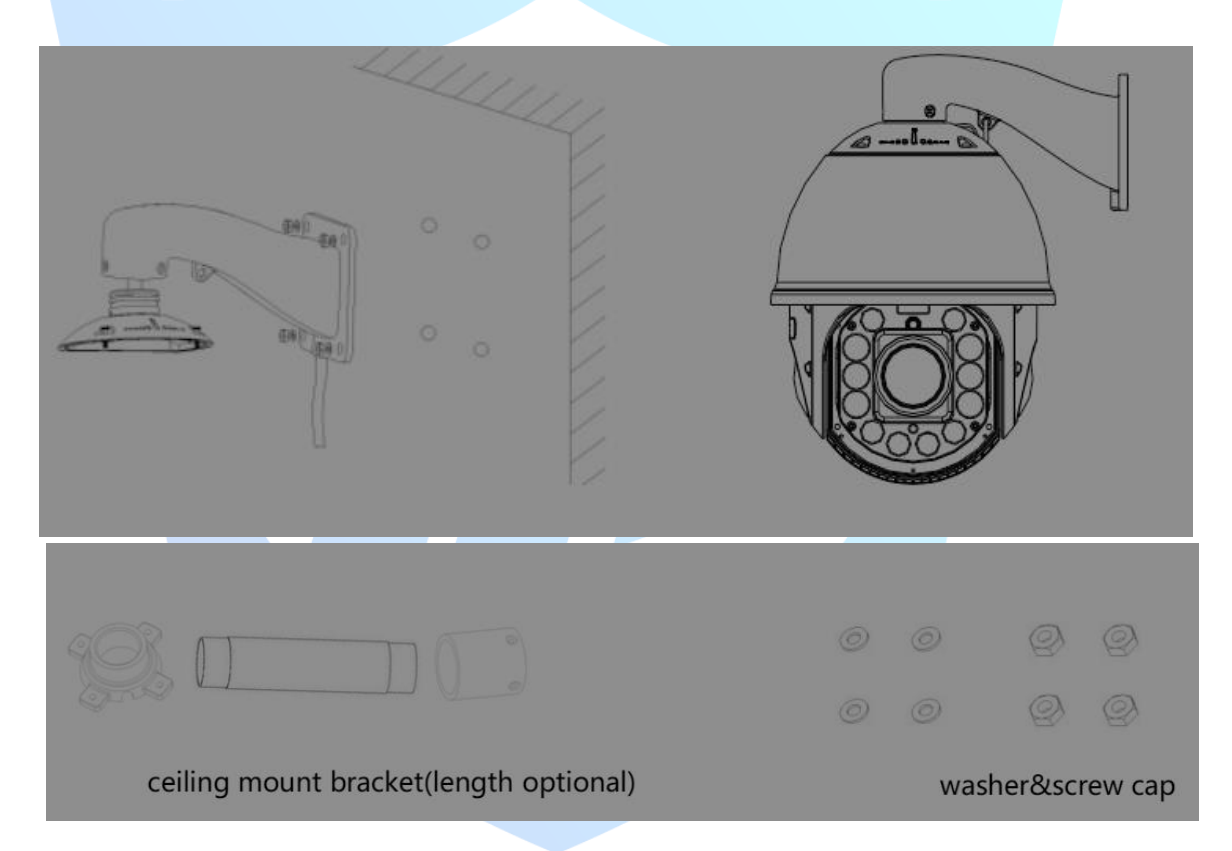

**2) mount step**

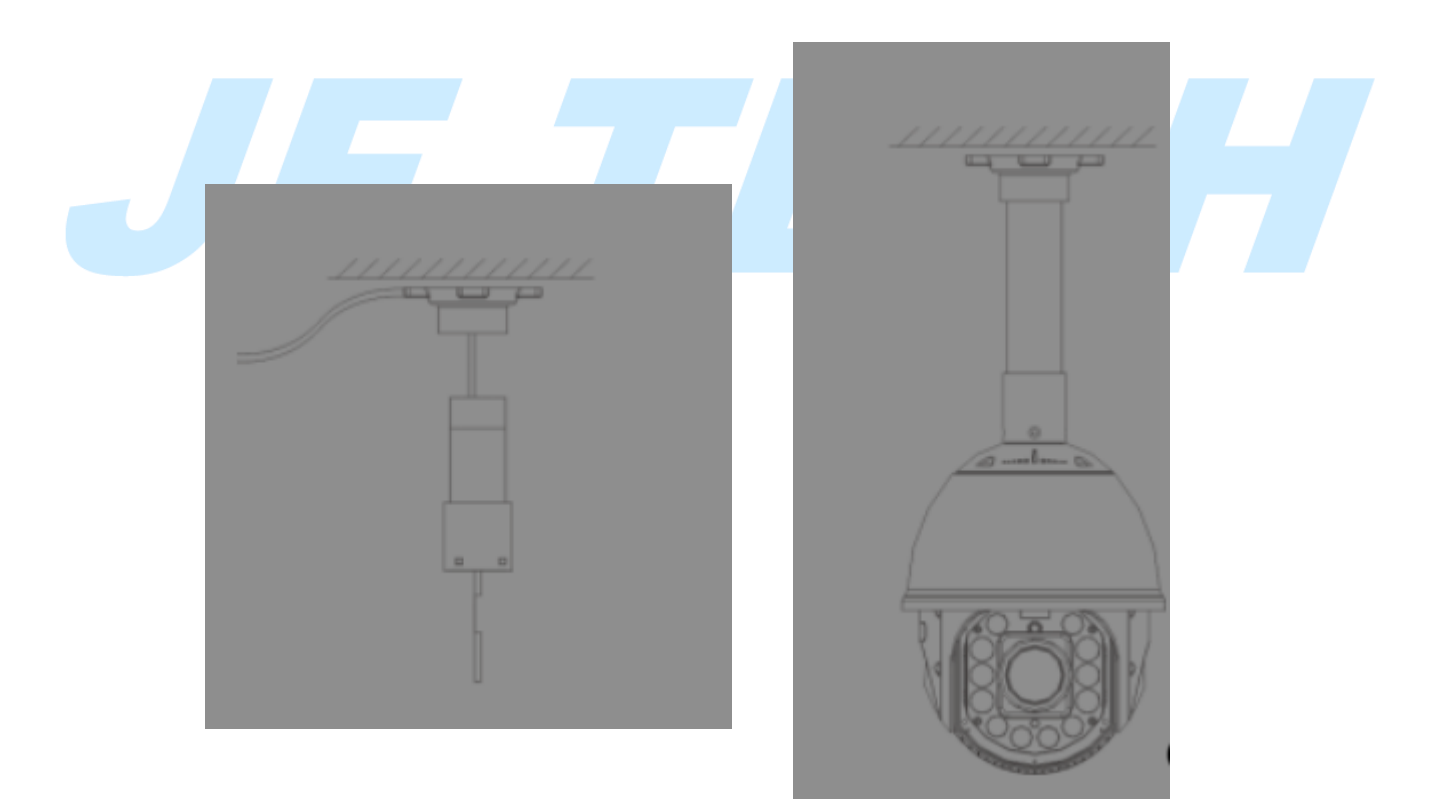

# <span id="page-14-0"></span>**5.4 Pole Mount Bracket Installation**

1) accessory installation

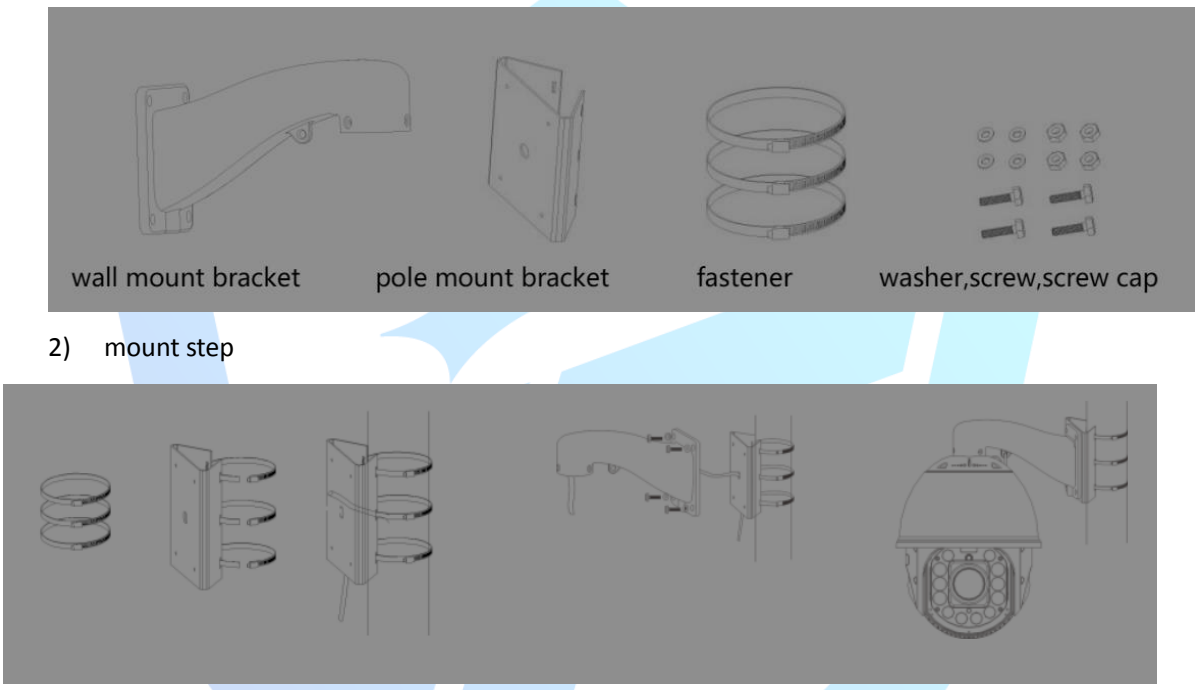

<span id="page-14-1"></span>**5.5 Corner Mount Bracket Installation**

**1) accessory installation**

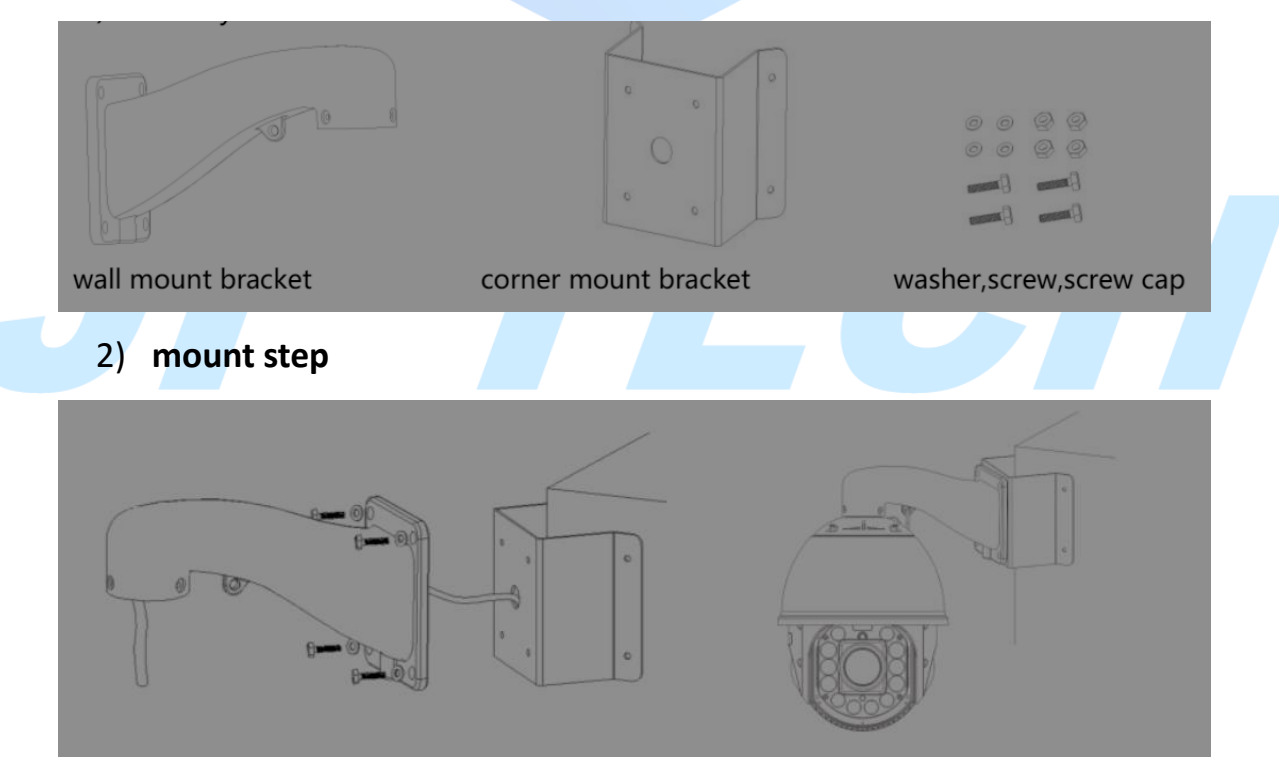

# <span id="page-15-0"></span>**6 Operation Instruction**

## <span id="page-15-1"></span> **6.1 Power on self test(POST)**

Speed dome goes self test after power on. Sequential: system preheat (if necessary), camera test, horizontal test and tilt test. The whole process takes about 40 seconds**.**

Note: 1, Confirm the power is matched, turn on the power switch when cable is well connected.

2, External power requirement: 220V±10%/50Hz.

3,We recommend stable power with less interference. UPS protection is needed when allowed.

# <span id="page-15-2"></span> **6.2 Reboot**

There is soft-reboot and hard-reboot. Go to<device config>-<management tool>, choose reboot-hard-reboot, plug the power, recharge it to reboot the device.

#### **Instruction**:

Power failure recovery: When the power goes off abnormally, reboot the device, previous record info will be saved automatically and recovered after reboot.

#### <span id="page-15-3"></span> **6.3 prepare**

After ensuring that the network camera, the user's computer and all the hardware devices connected to the normal power supply is complete, boot the computer, run ping network camera (note: IP address of the network camera in LAN must be unique), such as IP network cameras is 10.10.208.112, run ping 10.10.208.112, if the network camera has shown the following responses, which means that the network connection is normal, you can download the plug-in.

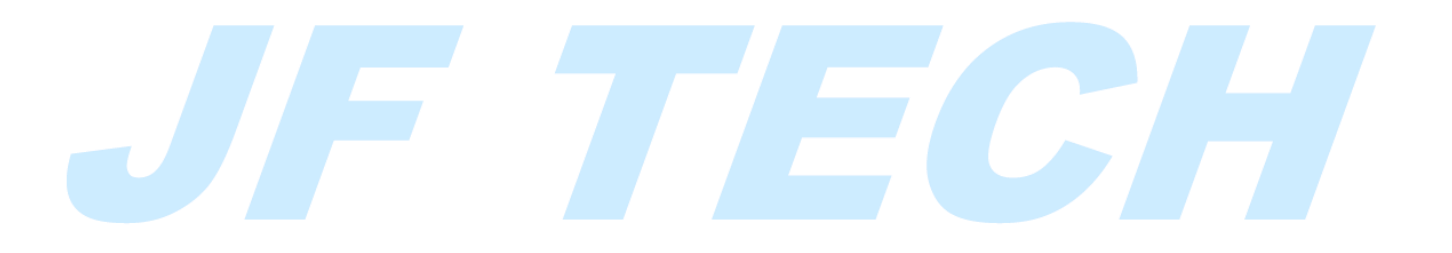

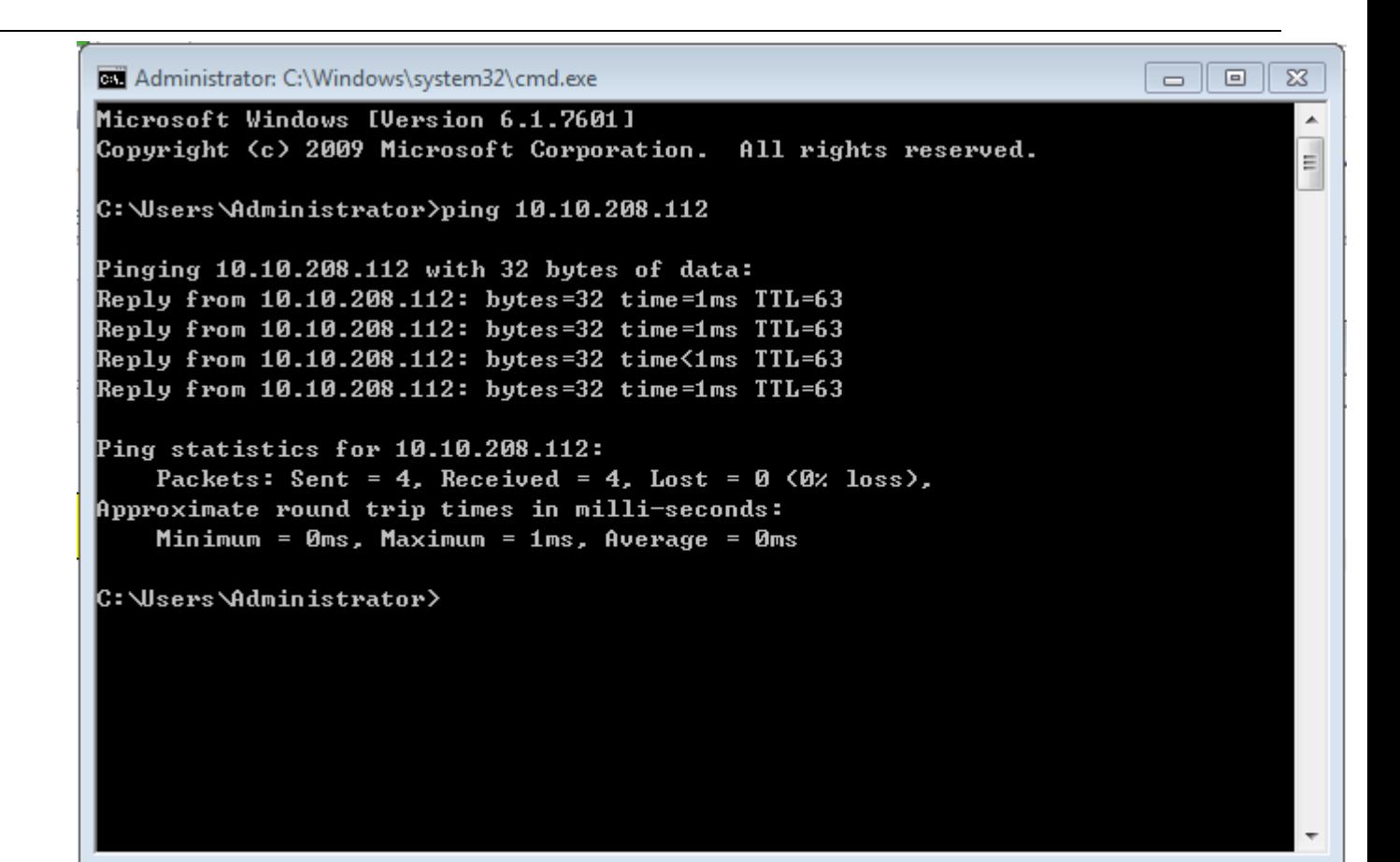

```
Pic.4.3 Pic.4.3
```
## <span id="page-16-0"></span> **6.4 Log WEB Client**

Login after the device boots up. Corresponding functions are provided according to user authority. Default IP: 192.168.1.10, Sub-mask: 255.255.255.0, Gateway: 192.168.1.1.Reserved one user " admin" ,default no password. Admin is super user, can change the password but not the authority.

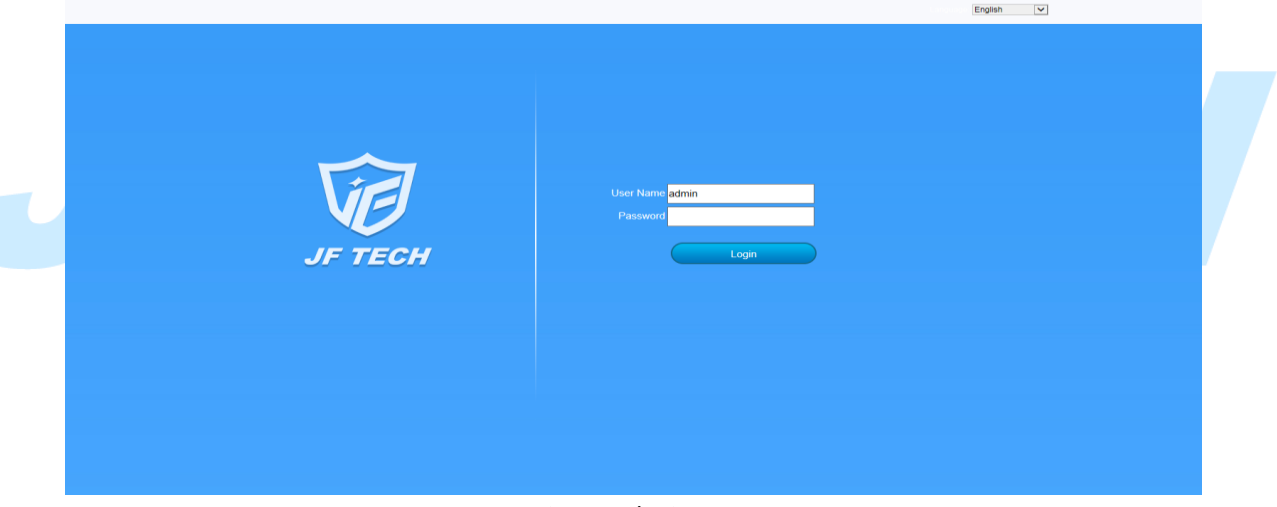

pic.4.4 login

For safety, go to user management to change user name and password when you first login.

# <span id="page-17-0"></span>**6.5 Preview**

After login, pic.4.5 pops up, you may choose main stream or sub-stream with the left to preview the recordings.

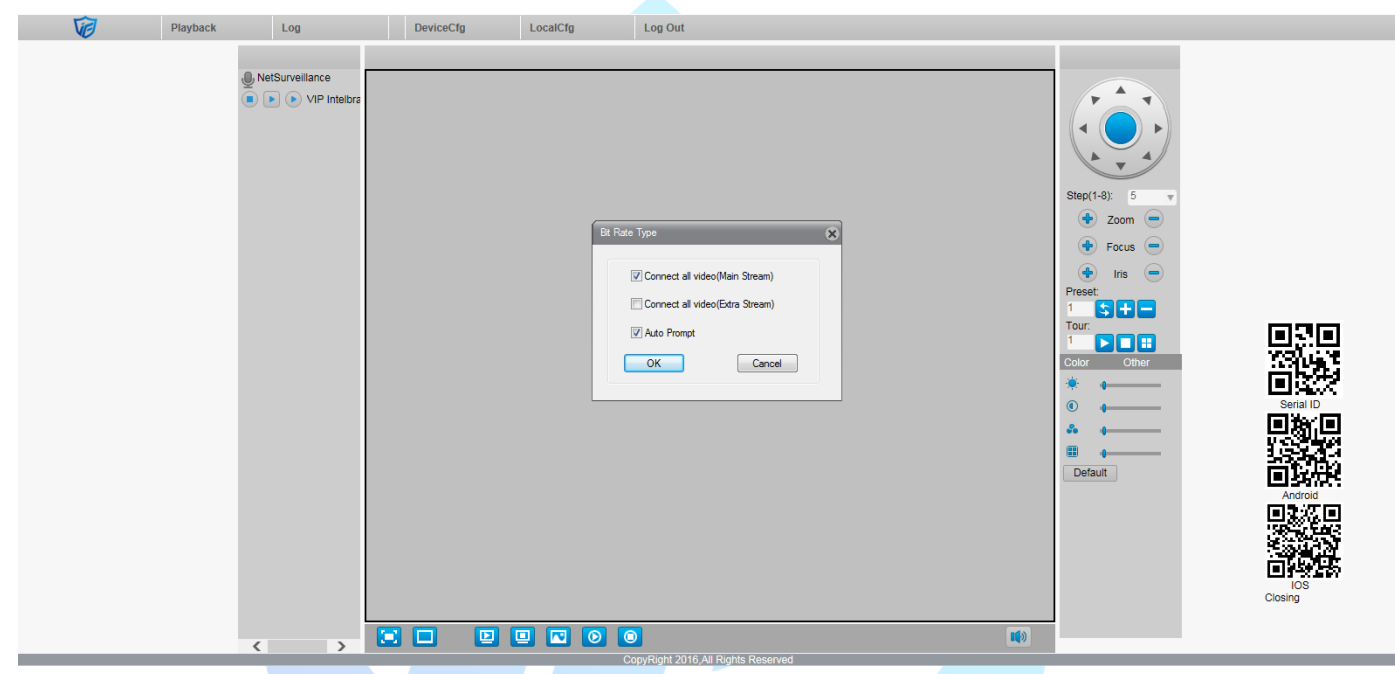

#### Pic.4.5 Stream selection

Date, time and channel info will be displayed at preview interface.

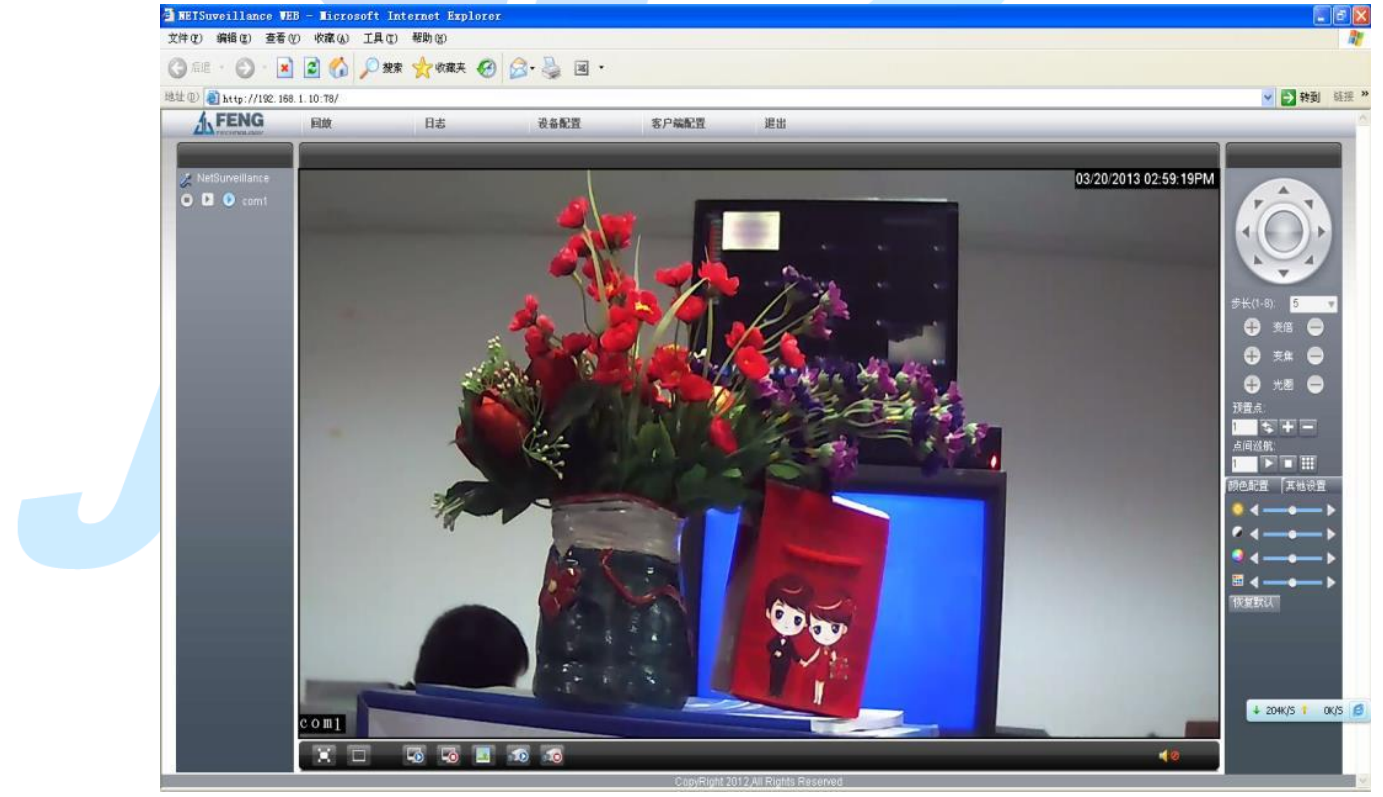

Pic.4.6 Playback: Playback video and capture local and remote file browsing

Logs: Query network camera alarm, operating information

Device configuration: network camera feature configuration, detailed in Section 5

Client: WEB client configuration

Exit: Exit landing

Color settings: WEB client preview color settings

Other settings: network camera network camera color settings and restart

PTZ control: detailed description, see section 4.6.

Other icons function:

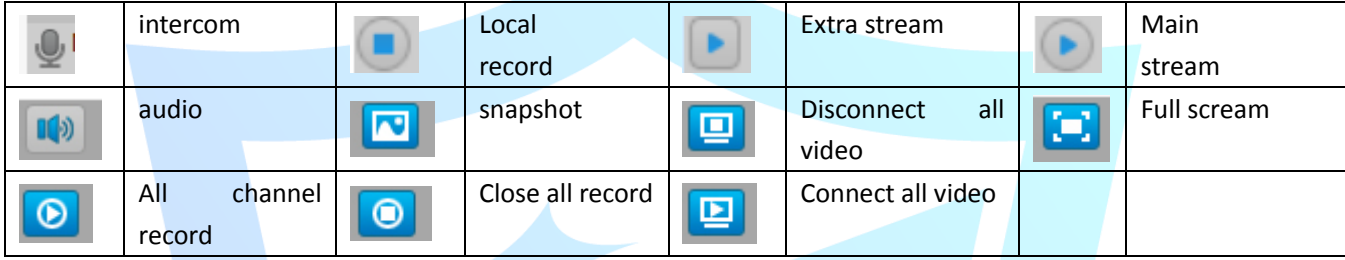

# <span id="page-18-0"></span>**6.6 PTZ Control**

Note: PTZ control, please enter System Settings - PTZ configuration settings to set correct protocol, address, baud rate, data bit of information, otherwise it will not control the PTZ.

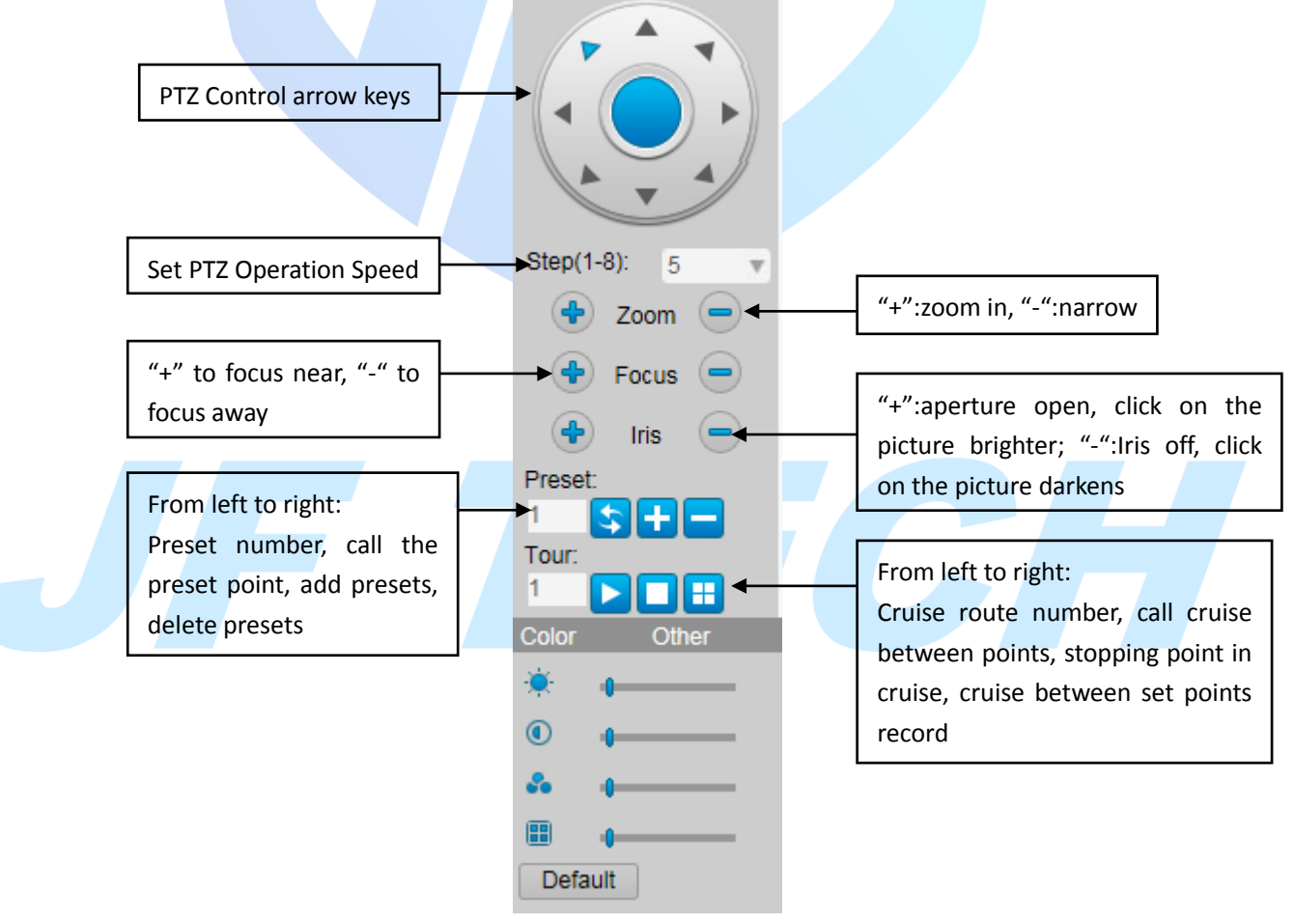

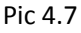

PTZ control can achieve the following functions:

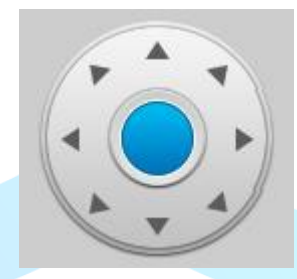

#### <span id="page-19-0"></span>**6.6.1 PTZ Horizontal And Vertical Movement**

Users can operate up, down, left and right to control the image above and oblique direction so up and down arrow keys to control PTZ turning left and upper left, lower left, upper right, lower right direction of rotation. The

speed can be modified in step settings.

Step(1-8): 5

#### <span id="page-19-1"></span>**6.6.2 Step Settings**

Step is mainly used to control PTZ operation speed, the greater the greater the PTZ operation step magnitude smaller step size smaller magnitude PTZ operation; There are eight steps of 1-8 grades to choose from, step 1 is the lowest, the highest step 8.

#### <span id="page-19-2"></span>**6.6.3 Lens Control**

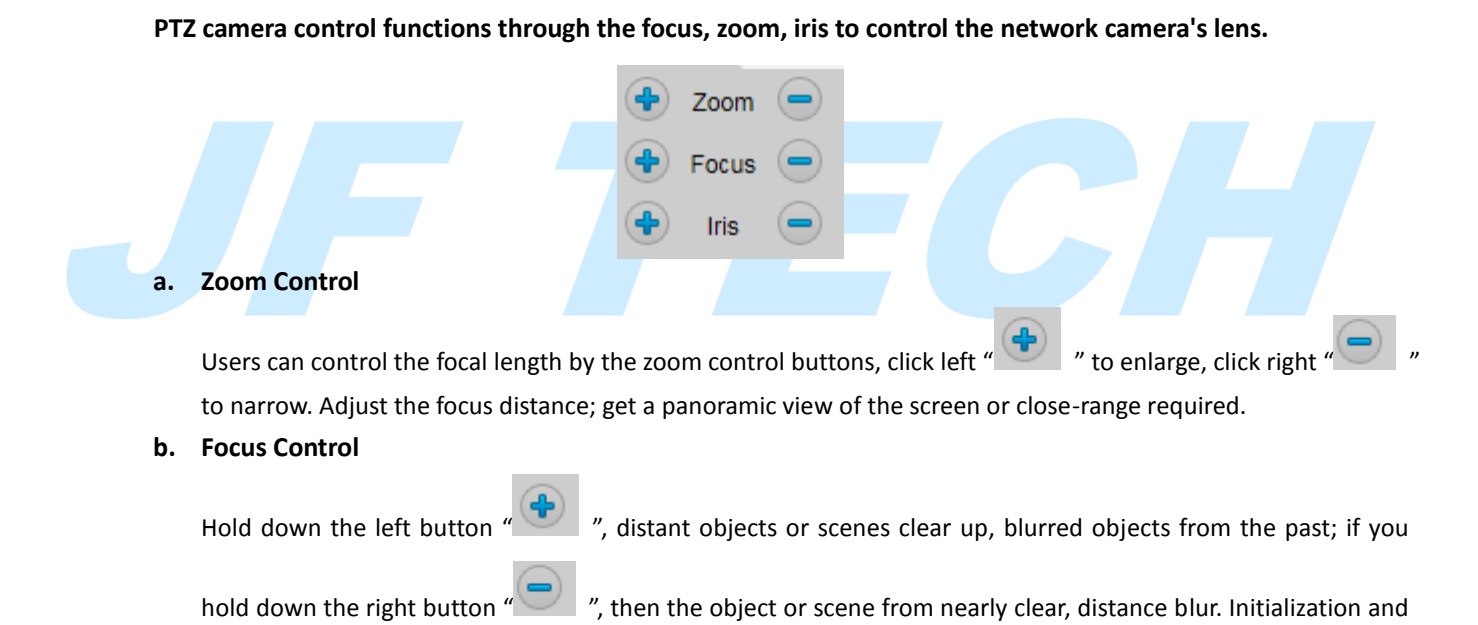

network camera horizontally or vertically as well as zoom operations, focusing both auto focus mode. When any of the following situations will not be on the network camera auto-focus camera goals: Target is not the center of the screen.

At the same time distant and close observation of the target, while ensuring that the front and rear are clearly not.

Targets are light objects.

Target moves too fast.

Target is a large area of monotonous goals. Such as walls

Target is too dark or fuzzy.

#### **c. Iris control**

Aperture is used to adjust the brightness of the PTZ screen. When holding down the left button " " preview screen is lit, hold down the right " " preview screen dimmed, by clicking on the left and right keys to adjust screen brightness. When initialization and head for horizontal or vertical position of the operation or operations carried zoom, aperture are automatic state, that is, through automatic Senses ambient light changes, make quick adjustments, so that the output image brightness and stability.

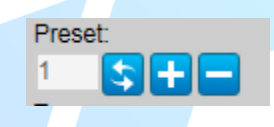

#### <span id="page-20-0"></span>**6.6.4 Add And Call Preset**

Network camera preset function is the current position and lens focal length, aperture and other parameters are stored in memory, you can quickly call these parameters will be adjusted to the head and camera function of the position when needed.

Turn a network camera to the preset operating position, fill preset number, and click " in to add this preset, can add up to 255 preset points.

Enter a preset point has been added successfully preset number, click "**the status**" to call the preset point.

Enter a preset point has been added successfully preset number, click "I in to delete this preset.

#### <span id="page-20-1"></span>**6.6.5 Add And Call Cruise Between Points**

Inter cruise features multiple points preset network cameras will have been added to the composition of a route stored in memory, you can quickly call when needed, in order to make the network camera can be added after the preset points along the route and at each preset dwell time length settings. Enter a cruise number to be added in the cruise between points box.

Tour: 1

Click " will pop up settings box, to add the already exists preset point to cruise line.

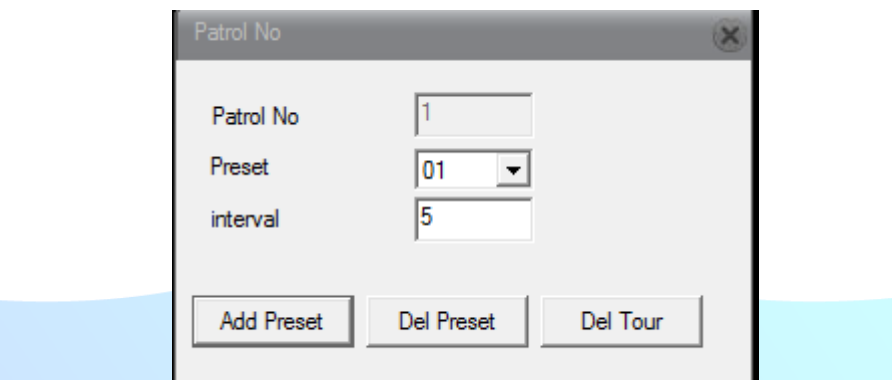

[Preset]: Select the preset number you want to add to the cruise line (the preset point should have been set). [Interval]: When cruising, the time interval between two preset points.

[Add Preset]: Select preset to increase the number of cruise lines.

[Clear Preset]: delete the number selected in the preset cruise route point.

[Clear cruise line]: delete the whole number of cruise lines.

Select a line which has been set, click " " to call this cruise line.

Select a number of cruising line, click  $\left\| \rule{0pt}{10pt} \right\|$  " to stop cruise.

# <span id="page-21-0"></span>**6.7 Color Setting**

<span id="page-21-1"></span>Set the preview screen display of WEB.

#### **6.7.1 Color Settings**

Set the screen color of WEB, shown as follows. Note: This feature is only regulating the current screen colors; it will not affect the color of the camera.

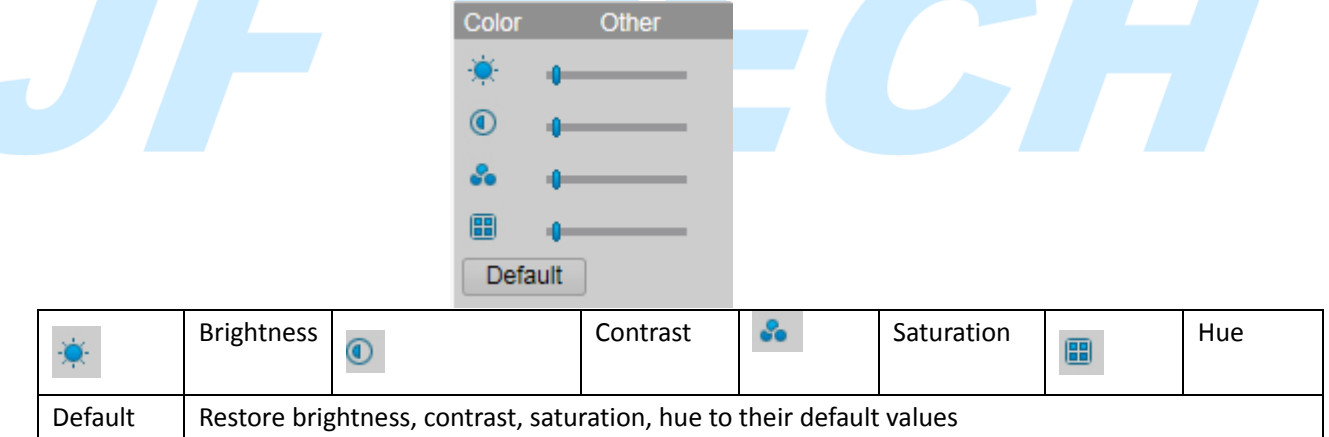

#### <span id="page-22-0"></span>**6.7.2 Other Settings**

- a. Reboot: reboot the camera via the client software.
- b. Switch proportions: the preview screen display ratio between 4:3 and 16:9 to switch.
- c. Image Color: Set the camera-side preview screen display, as shown in Figure 4.6.

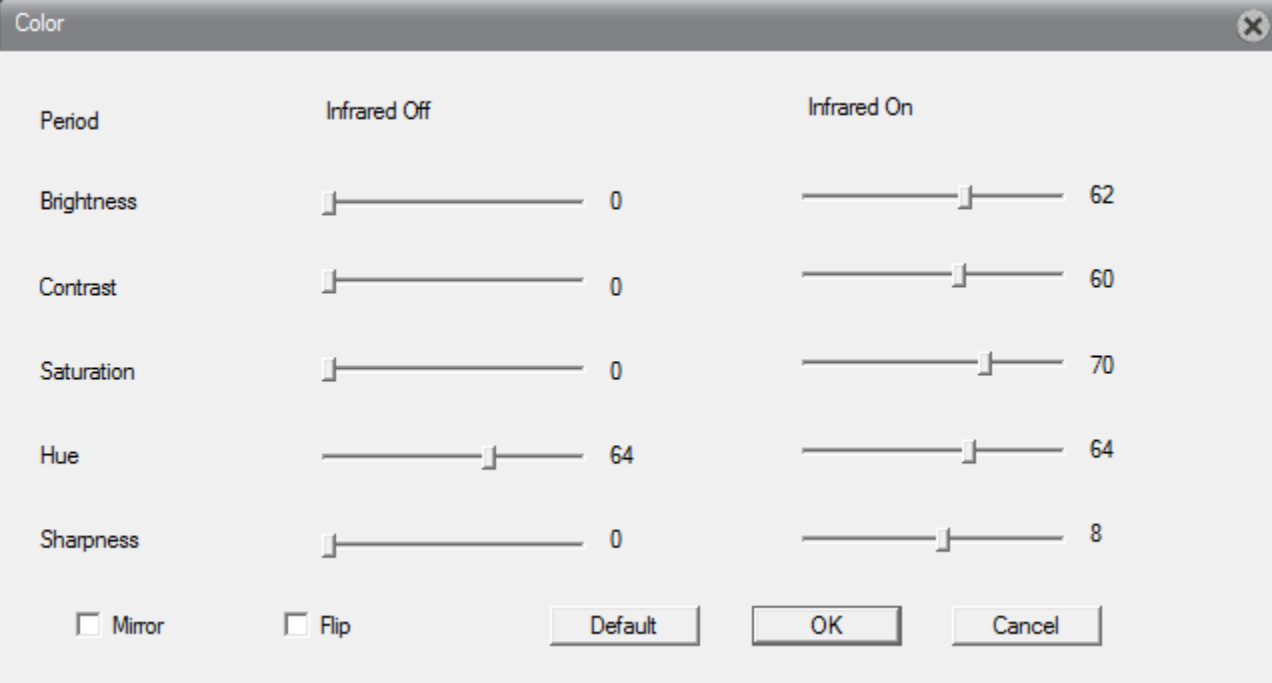

Pic.4.8

[Brightness]: Adjust the light or dark the preview screen.

[Contrast]: Adjust the preview screen permeability.

[Saturation]: adjust the color of the preview screen.

[Tone]: Adjust the preview screen cool and warm tones.

[Infrared light to open]: When infrared light is turned corresponding brightness, contrast, saturation, hue and effective.

[Mirror]: When you enable the preview screen flip around.

[Flip]: When you enable the preview screen upside down.

[Restore Default]: restore image color configuration to its default state.

# <span id="page-22-1"></span>**6.8 Client Configuration**

a. Alarm settings: Set the external linkage alarm, motion detection alarm, such as the linkage alarm monitoring, alarm tone functions.

b. System settings: Set video capture client information.

[Video directory: Set the storage path of client video.

[Length]: The length of a single client video file, you can choose between 1-120 minutes.

[Image directory]: Set the storage path of the client capture.

[Local video saved as AVI format]: Set the local video saved as AVI format, the default format is H.264.

c. About: Display version information of each WEB controls module.

# <span id="page-23-0"></span>**6.9 Playback**

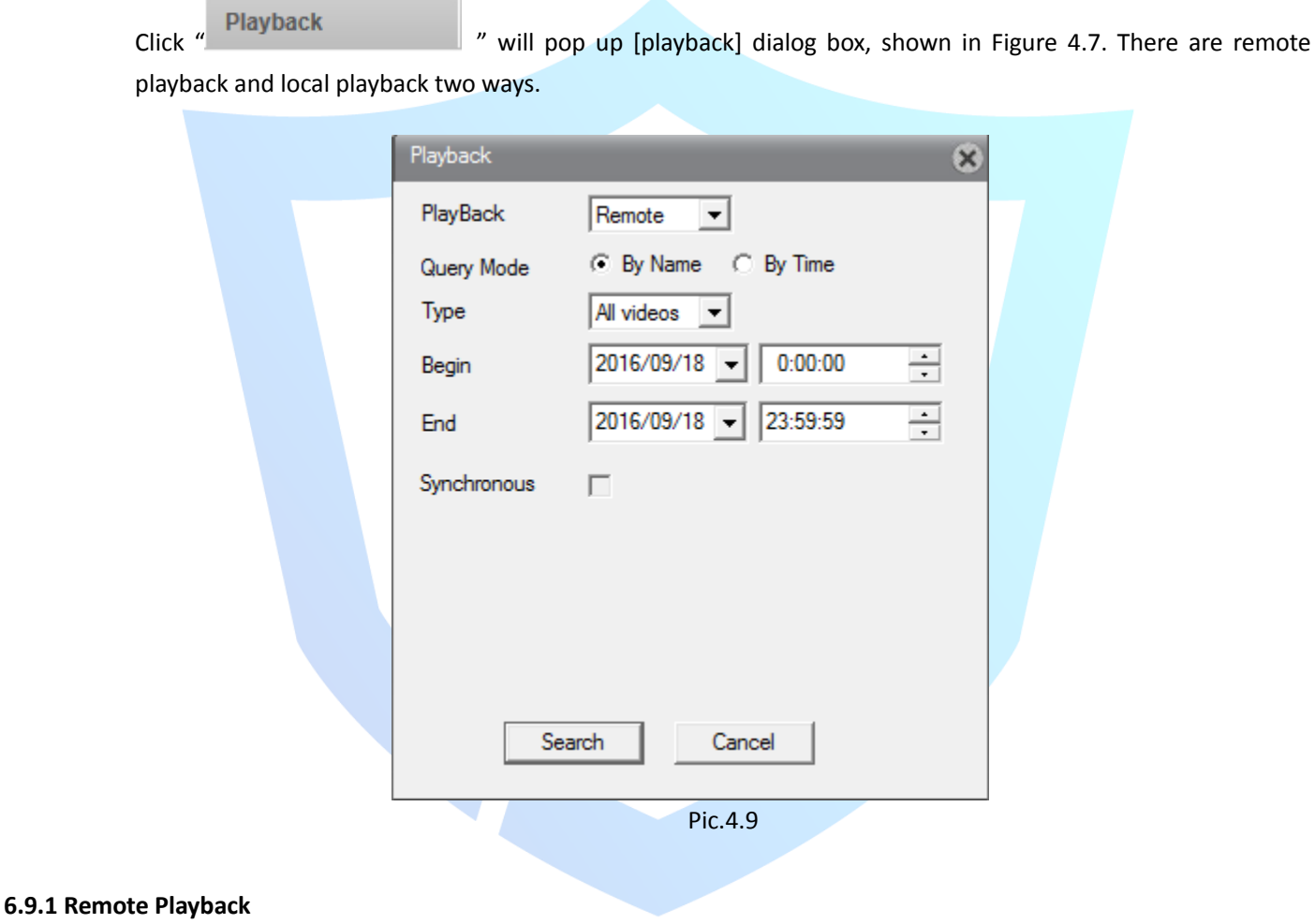

<span id="page-23-1"></span>Playback mode selection remote playback, will playback videos and images in the TF card.

[Playback Mode]: by file and by time two kinds of playback mode.

[Type]: According to the classification of the query selected video and capture file that contains all the video,

external alarm, video detection, normal recording, manual recording, all the Pictures, alarm capture, video

capture detection, manual capture other types.

[Start, end time]: Query the period of the video and capture file.

a. Query by file

[Video query]: return to the video query dialog box.

[Play]: Select the file you want to playback, click the play button to start playback.

Note: Double-click the file you want to playback, you can play back the file.

[Download]: Select the file you want to download, click on the download button to download the file

#### storage

path settings pop-up box and download format selection box, there are two formats AVI and H264 optional.

Note: Support for select multiple files sequentially download.

[Previous, Next]: Paging video files automatically when the number exceeds 64, the flip operation can be performed by this function.

b. Query by time

Show a video file, which can only query-to-day video files, double-check the video file to start playback, and

then double-click a time corresponding video files can be played back on the timeline.

Note: By the time the query to file its color appears in the timeline are: red is the external alarm recording,

manual recording blue, green as an ordinary video. Gray is the detection of video (including motion detection,

video blind, video loss record).

#### <span id="page-24-0"></span>**6.9.2 Local Playback**

Playback mode selection local playback, will playback videos and images from local files. Click the play button to select the file path to play.

#### <span id="page-24-1"></span>**6.10 Log**

WEB client log information, include alarm logs and operation logs; alarm log logging camera alarm information; operation log record user login information. Note: In the alert log can choose whether to log the interface automatically prompts enabled.

#### <span id="page-24-2"></span>**6.11 Quit**

Exit WEB login, the screen return to the WEB login interface.

# <span id="page-24-3"></span>**7 Network config**

DeviceCfg and as follows:

<span id="page-25-1"></span><span id="page-25-0"></span>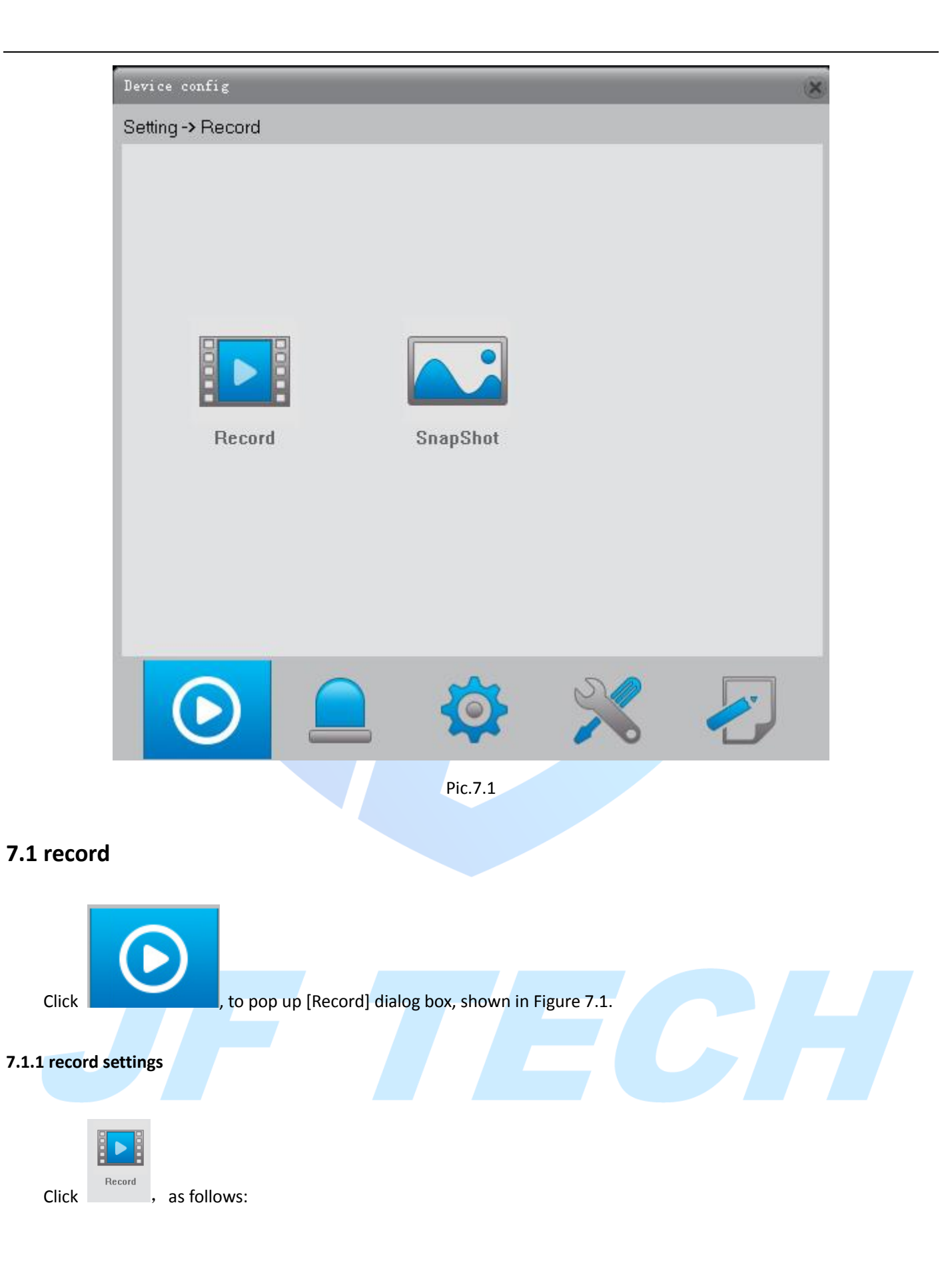

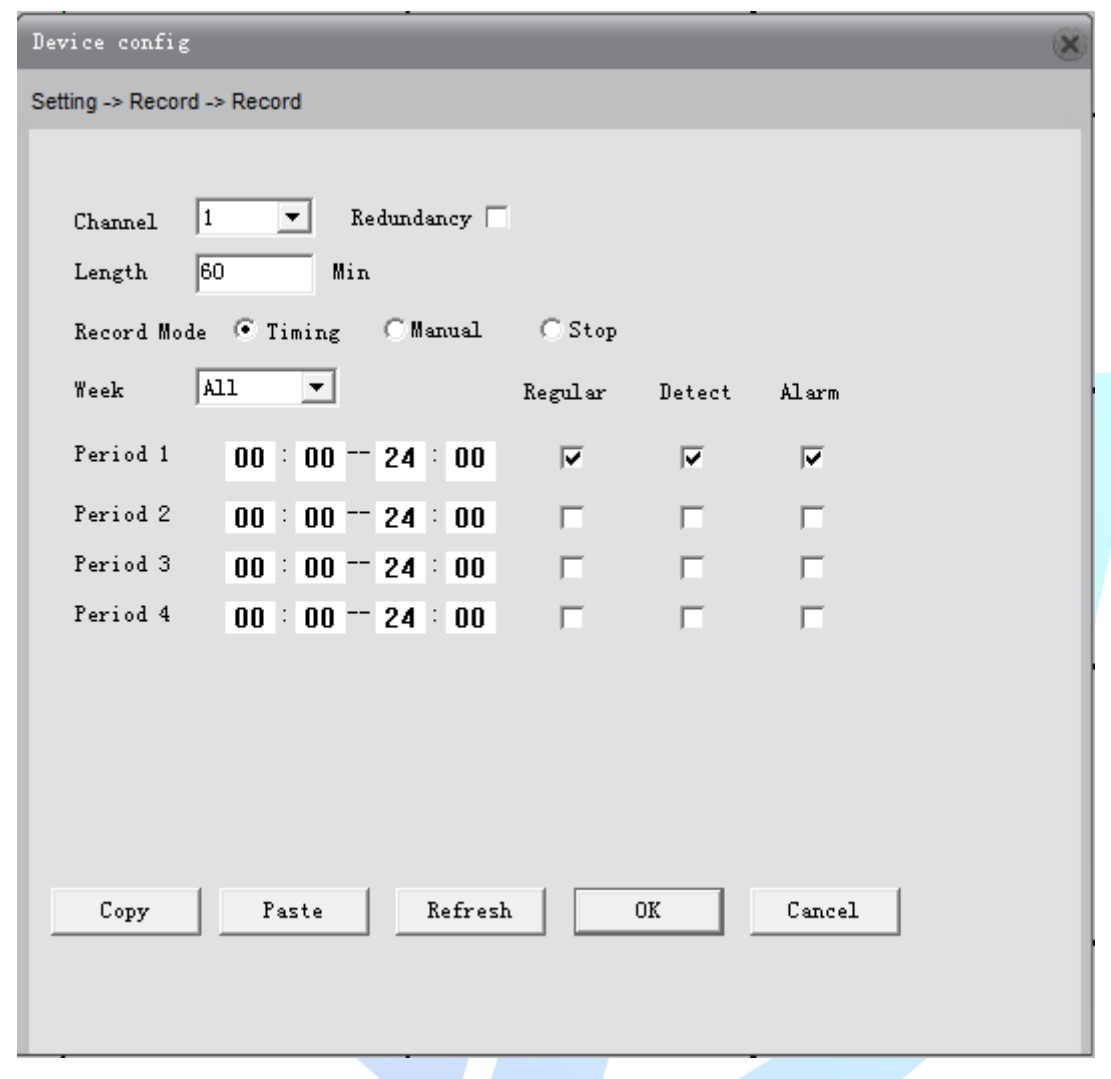

Pic.7.2

This function allows you to config the time length and pre-record time for each

record. We have three settings: Configuration, manual or stop.

Configuration: Record according to the set video type (common, detection and alarm).

Max. four different time interval can be set per day.

Manual: Enable this function, network camera starts record consistently.

Stop: Network camera stops recording.

Note: 1. Detect and alarm recording should match with recordings.

- 2. Record end time should be longer than start time,
- 3. Record files are stored into TF card, make sure TF card is plugged in and confirm it.
- 4. TF card should have enough space for cycle overwrite.
- 5. Default open, plug TF card, boot up, then record starts.

#### <span id="page-26-0"></span>**7.1.2 Snapshot Storage**

 $Click$   $\Box$  as follows:

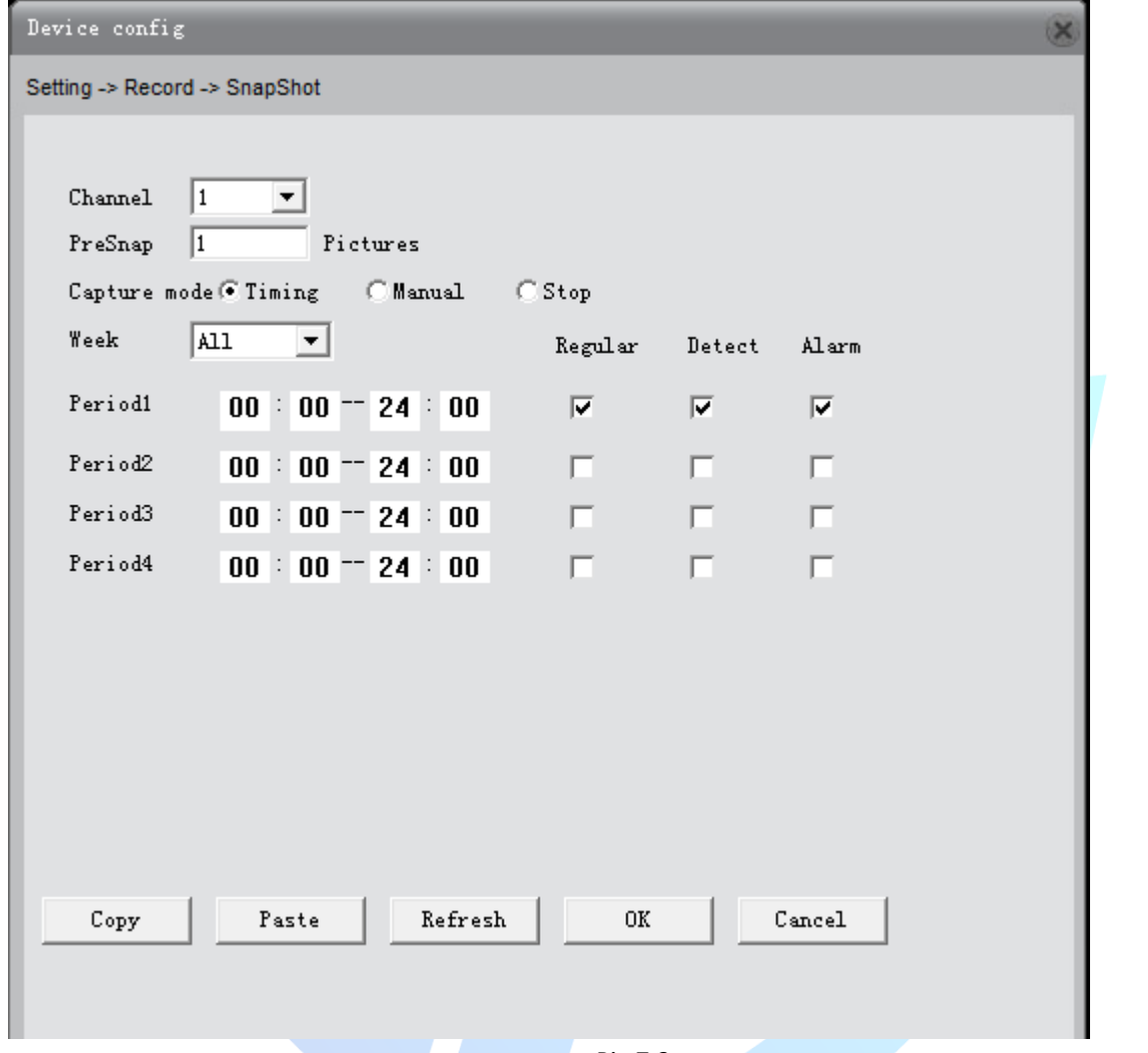

Pic.7.3

Configure the number of snapshot pictures. We have three snapshot modes: configuration, continuous, close. 1. configuration: Configure timing capture among different dates. Timing capture include common snapshot, detect snapshot and alarm snapshot. User can configure four different time interval snapshot at most.

2. continuous: Network camera captures pictures non-stop.

3. close: Network camera stops capturing pictures.

Note:1. Detect and alarm snapshot should match with capture functions.

2. Snapshot end time should be longer than start time,

- 3. Snapshot files are stored into TF card, make sure TF card is plugged in and define it as snapshot disk.
- 4. TF card should have enough space for cycle overwrite.
- 5. Default closed, enable it first.

# <span id="page-27-0"></span>**7.2 Alarm Function**

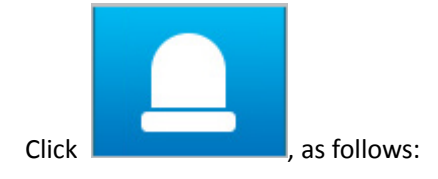

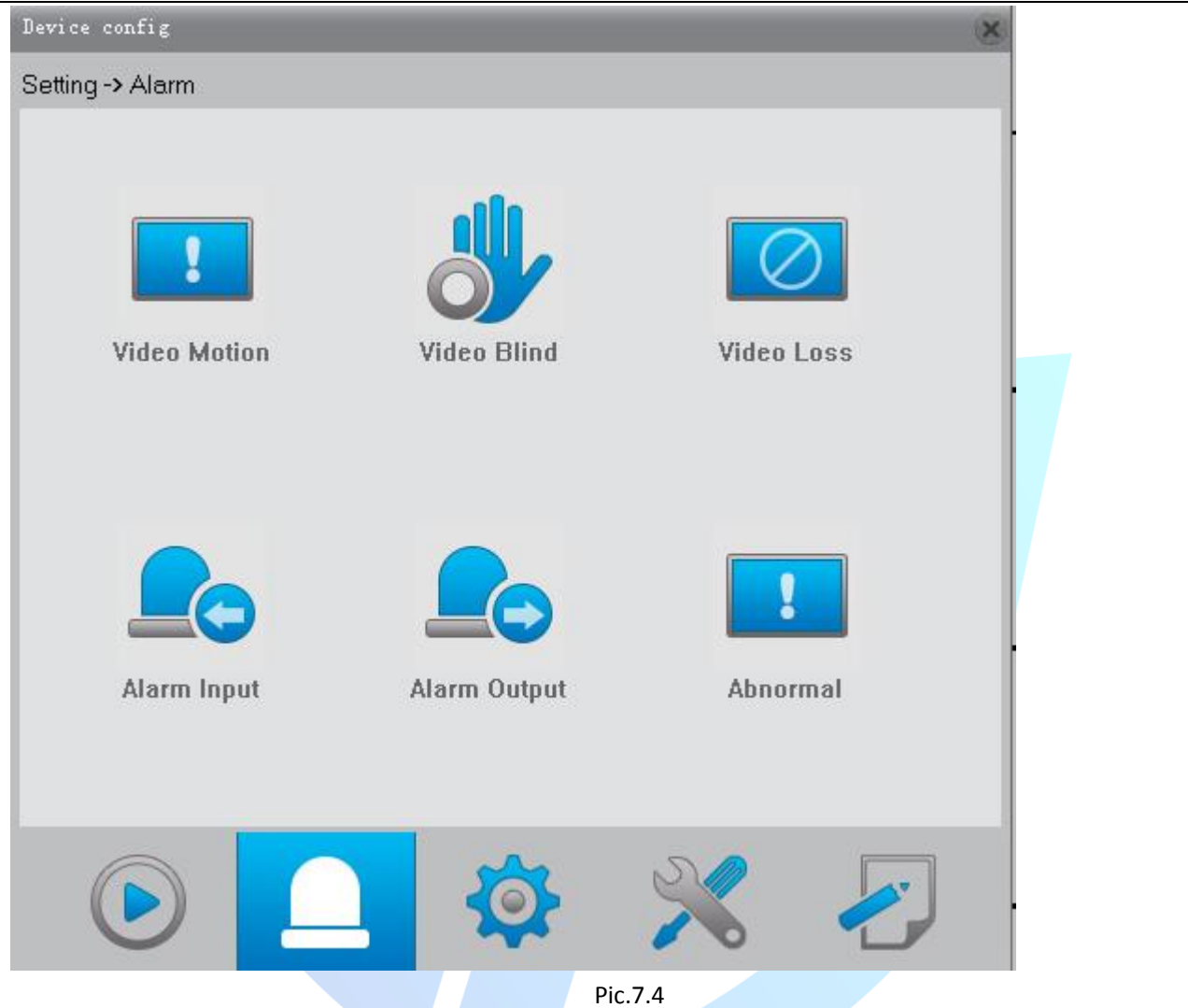

Alarm functions include: motion detection, video blind alarm, and video loss alarm, alarm input alarm, alarm output, abnormal handle.

# <span id="page-28-0"></span>**7.2.1.Video Motion**

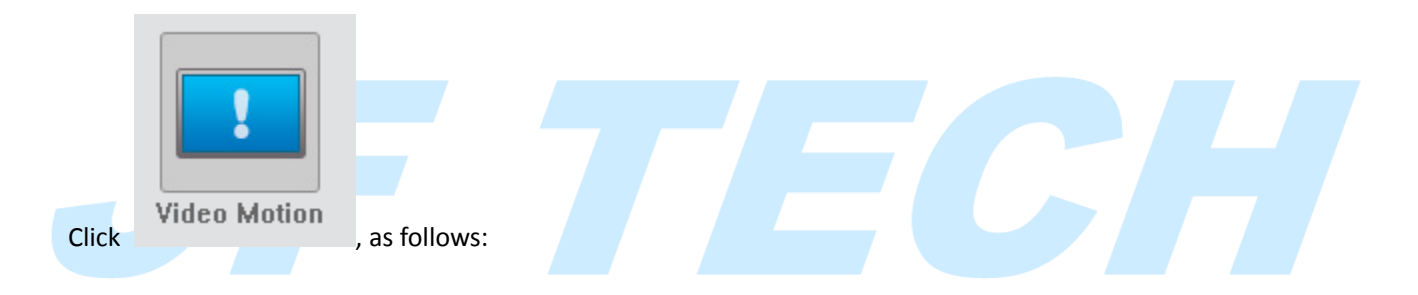

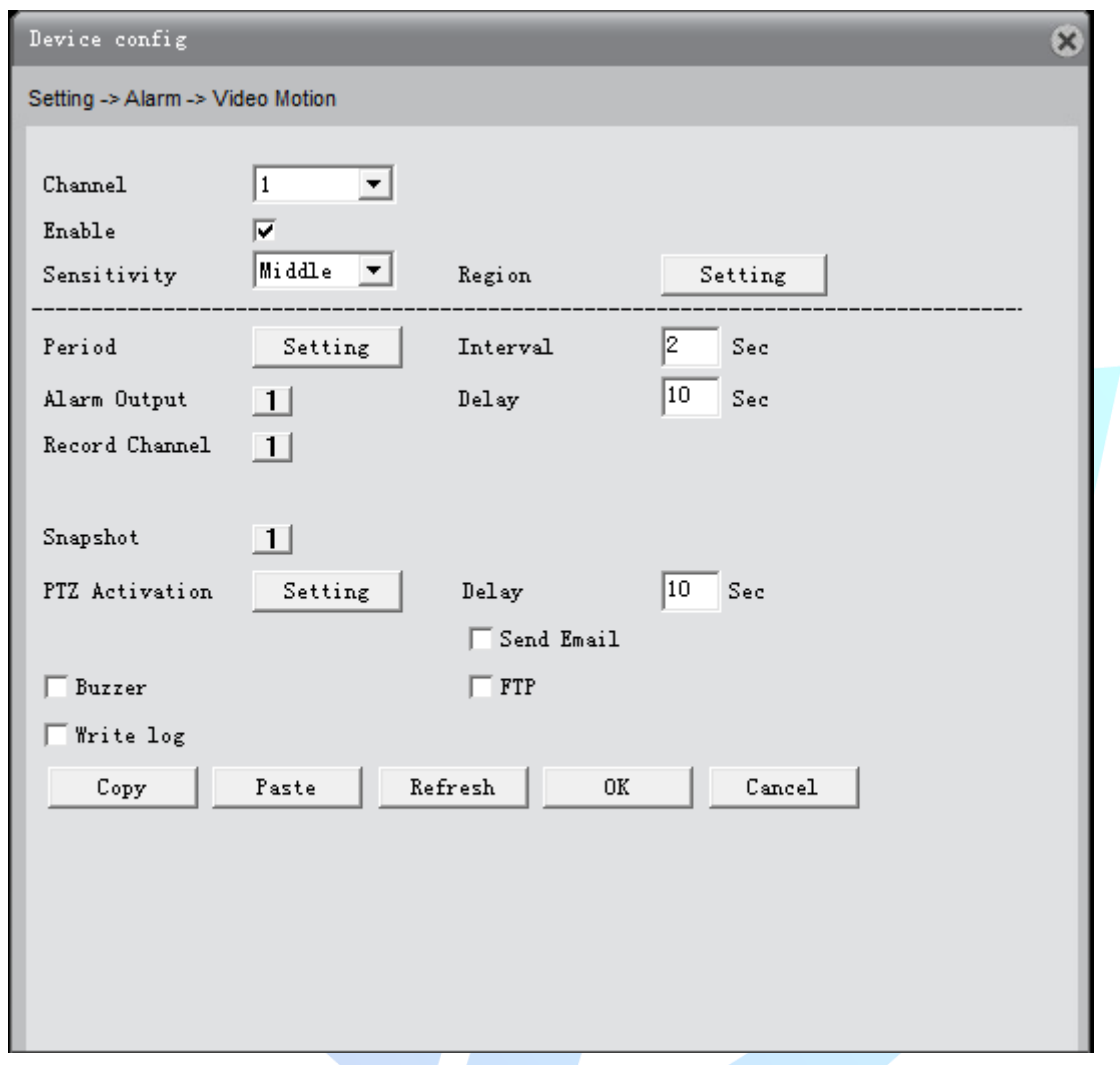

#### Pic.7.5

[Channel]: Choose the set motion detect channels, default is one channel. [Enable]: means that the motion detect function is on. [Sensitivity]: Choose in the six options according to the sensitivity: lowest/lower/medium/high/higher/highest. [Region]: Config the trigger region. Max.396 regions can be set.

# FC H

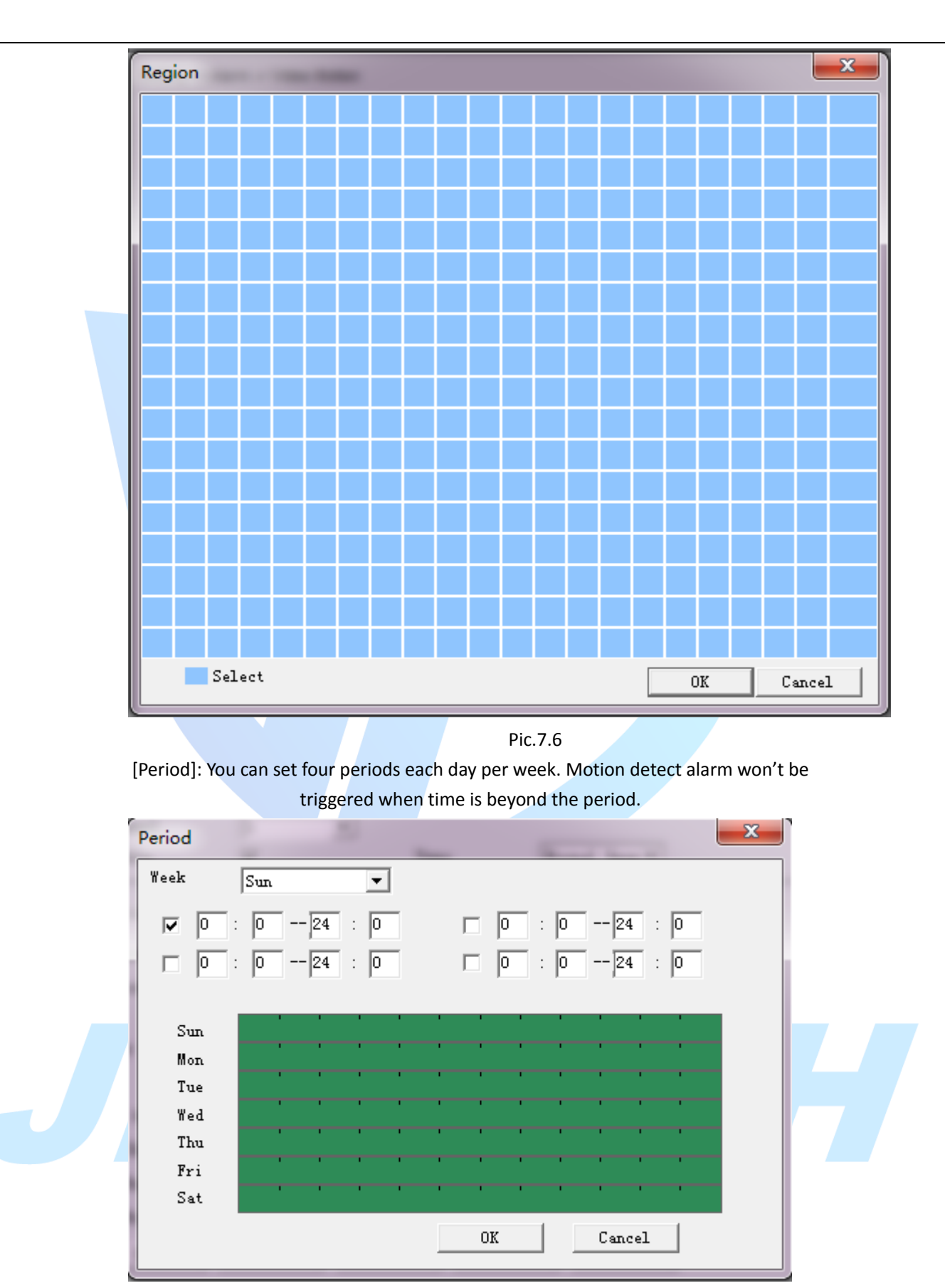

Pic.7.7

[Interval]:Shortest time interval between two alarming. The range is 0~600seconds. [Alarm output]:Enable to link alarm output.

[Delay]:Delay a few moments and stop when the alarm state is turned off. The range is 10~300 seconds.

[Record channel]:Local recording starts when triggered. Record detect should be enabled.

[Tour]:Not supported now.

[Snapshot]: Local capture starts when triggered. Snapshot detect should be enabled.

[PTZ linkage]: Link to PTZ or presets or cruise when alarm is on.

[Delay]: When alarm is over, recording will last some seconds (10~300sec), then stop.

[Send EMAIL]: Alarm emails will be sent to configured email address when triggered. Email address config refer to network service.

[FTP]: Snapshot pictures and record files will be sent to configured FTP server when triggered. FTP config refer to network service.

 [Write log]: Once checked in System Information - query log information to police information, log shows the type of alarm, start and end times. As shown below:

#### <span id="page-31-0"></span>**7.2.2**.**Video Blind**

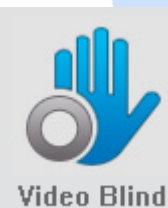

Click , as follows:

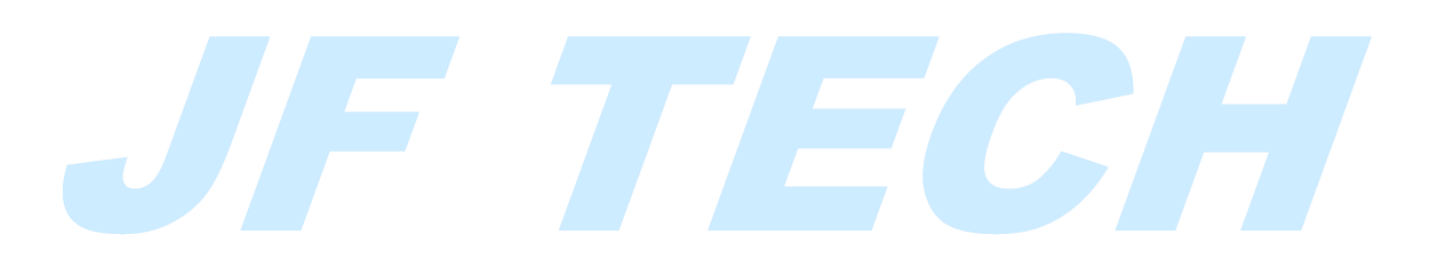

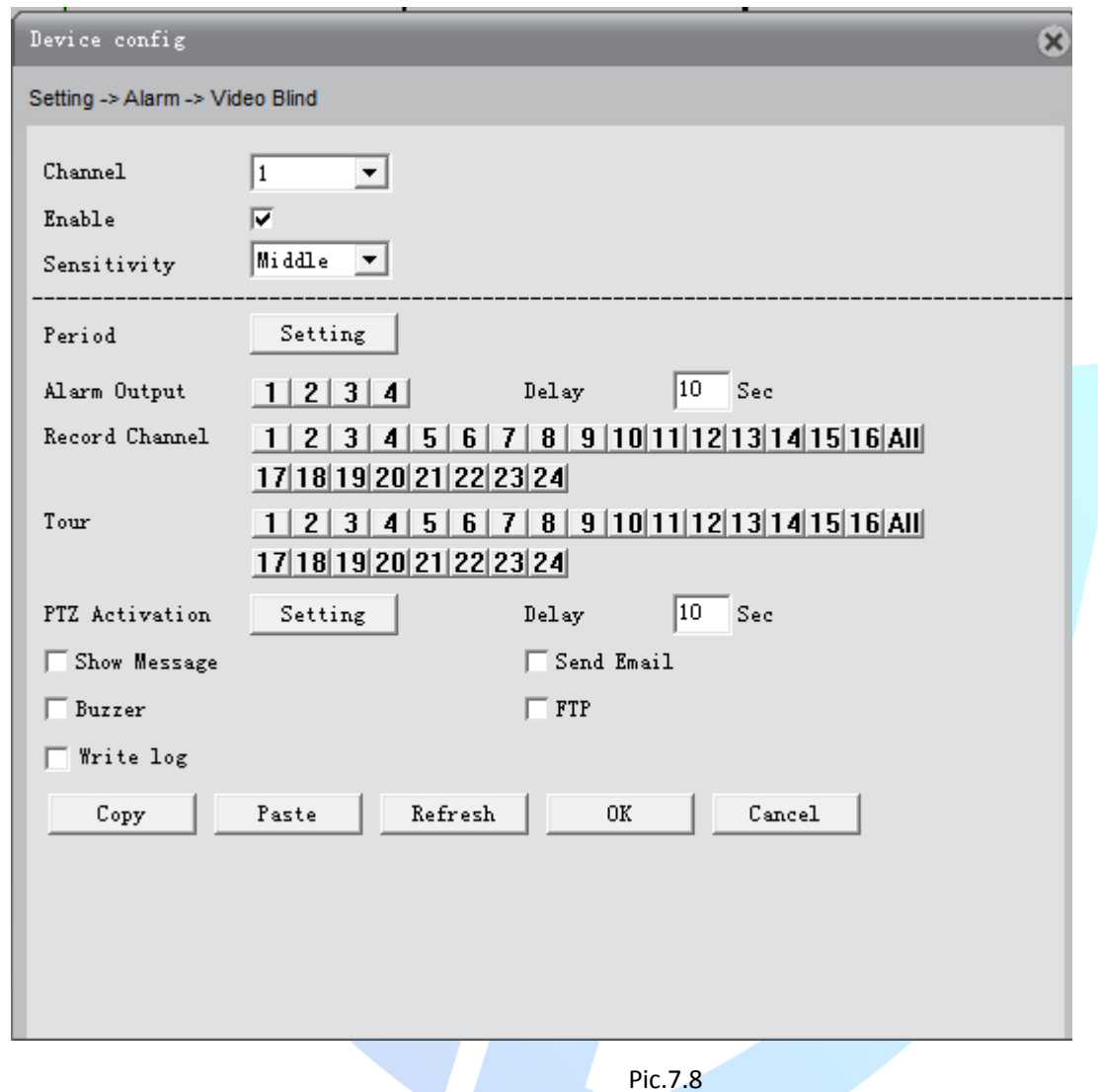

Set method: refer to chapter5.2.1..Video Motion.

## <span id="page-32-0"></span>**7.2.3**.**Video Loss**

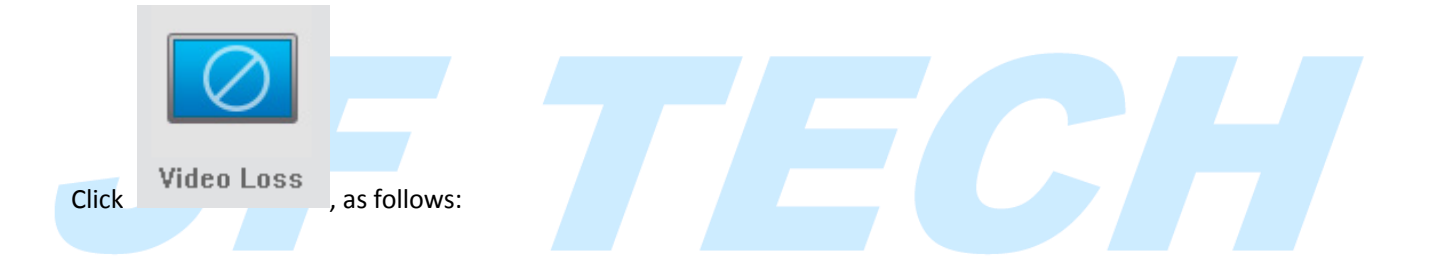

<span id="page-33-0"></span>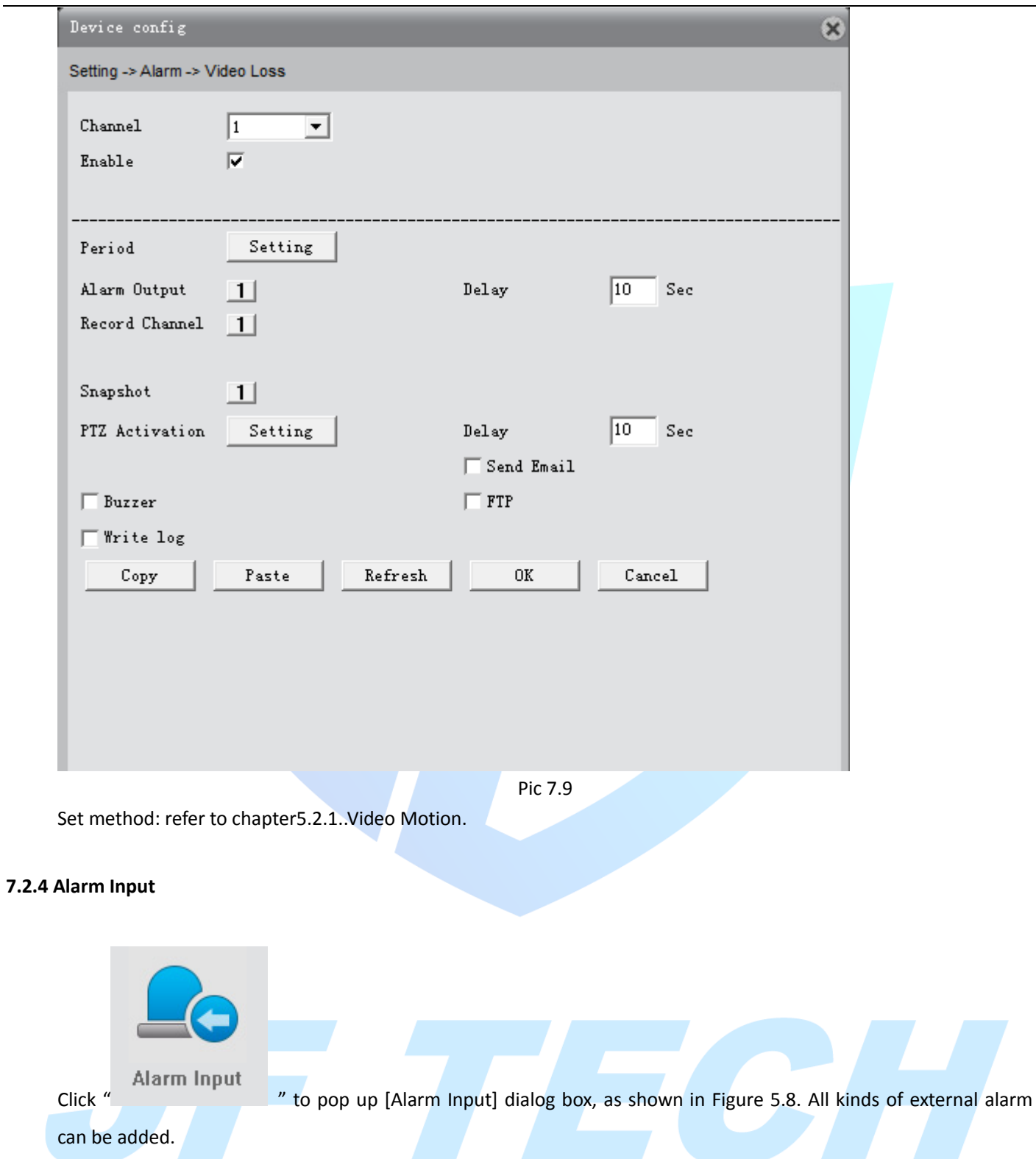

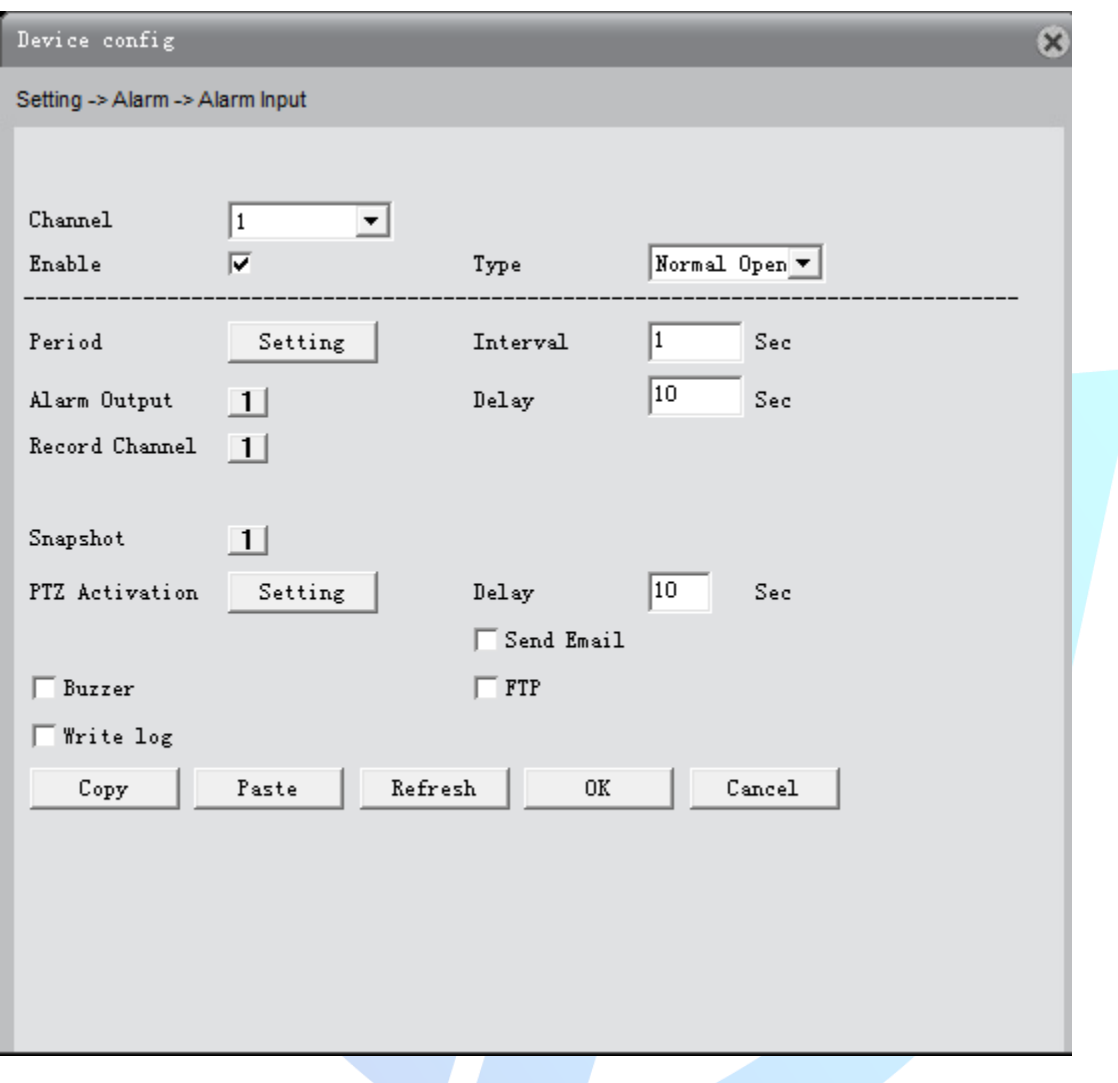

Pic.7.10

[Channel]: Select the number of channels to be set, the network camera defaults to a channel.

[Type]: Normally open: alarm channel circuit, forming pathway generates an alarm output when an alarm is triggered. NC: Alarm channel path is formed when an alarm is triggered when the circuit generates an alarm output.

Other configurations please refer to 5.2.1 Motion Detection section.

<span id="page-34-0"></span>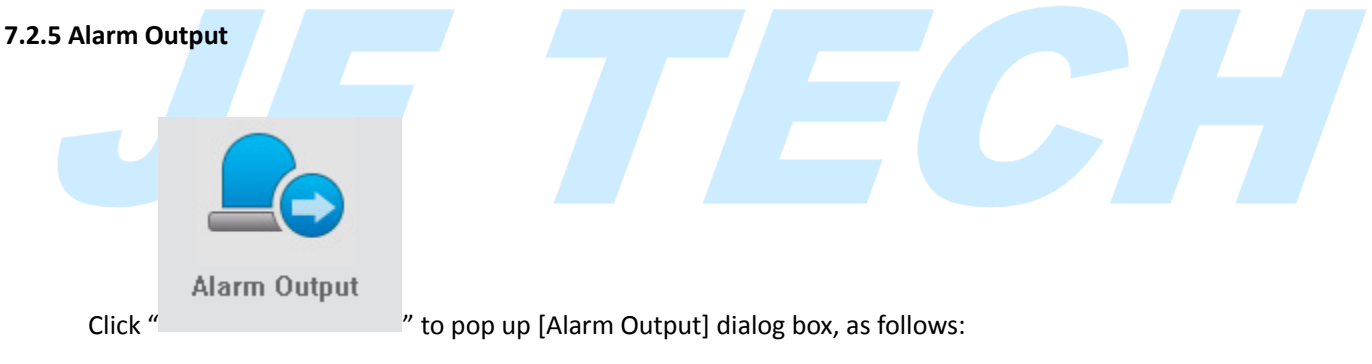

Alarm lights , warning devices can be linked.

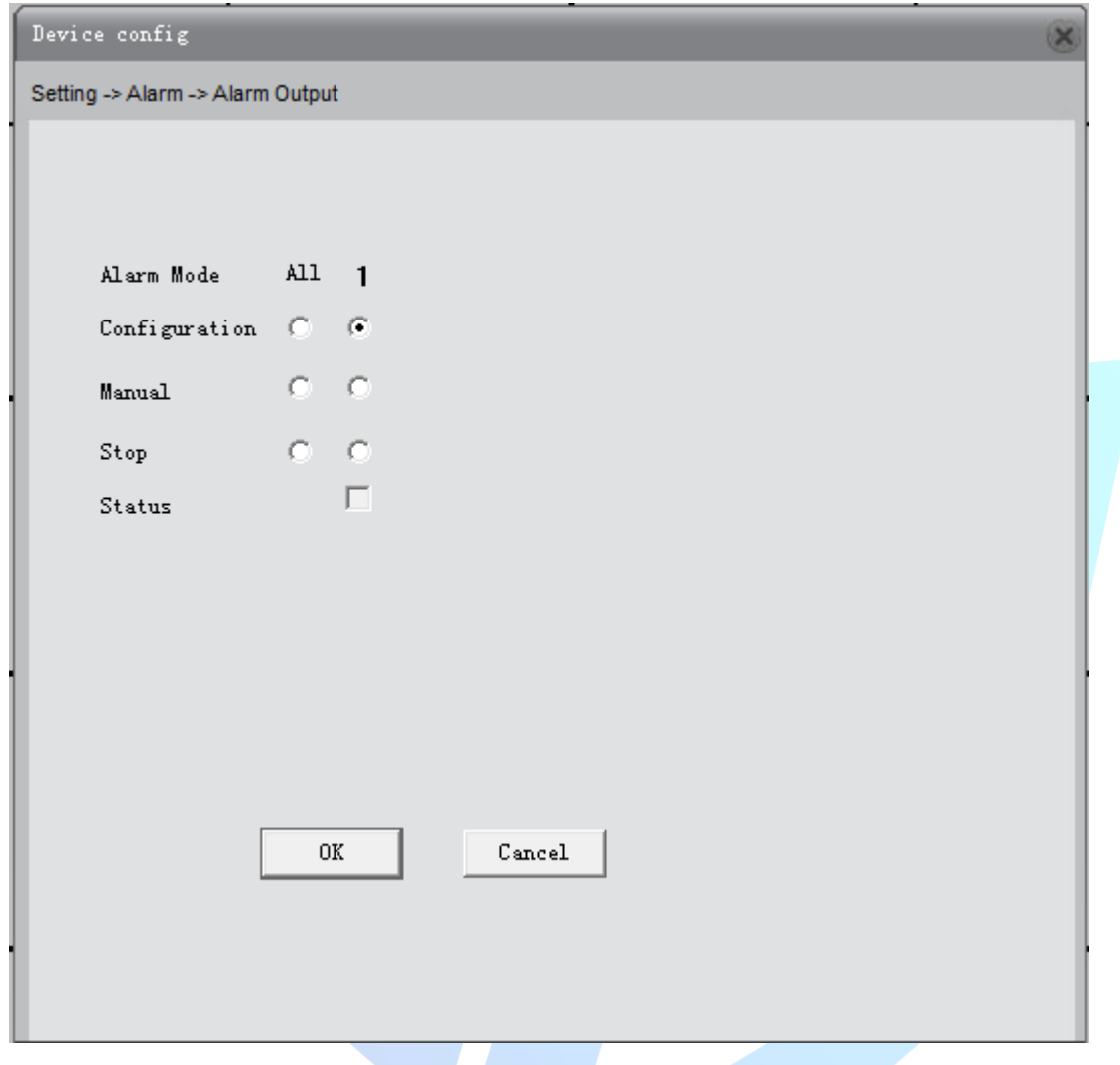

## Pic.7.11

ECH

[Configuration]: whether output alarm single or not depends on whether alarm output is enabled. [Manual]: manual alarm signal output. If enabled, alarm signal will been output always. [Stop]: Alarm output stop, even if the alarm function is enabled, there will not be alarm signal output. [Status]: Display alarm output status, playing √ expressed alarm output.

#### <span id="page-35-0"></span>**7.2.6**.**Abnormal handle**

Device respond to abnormal events.

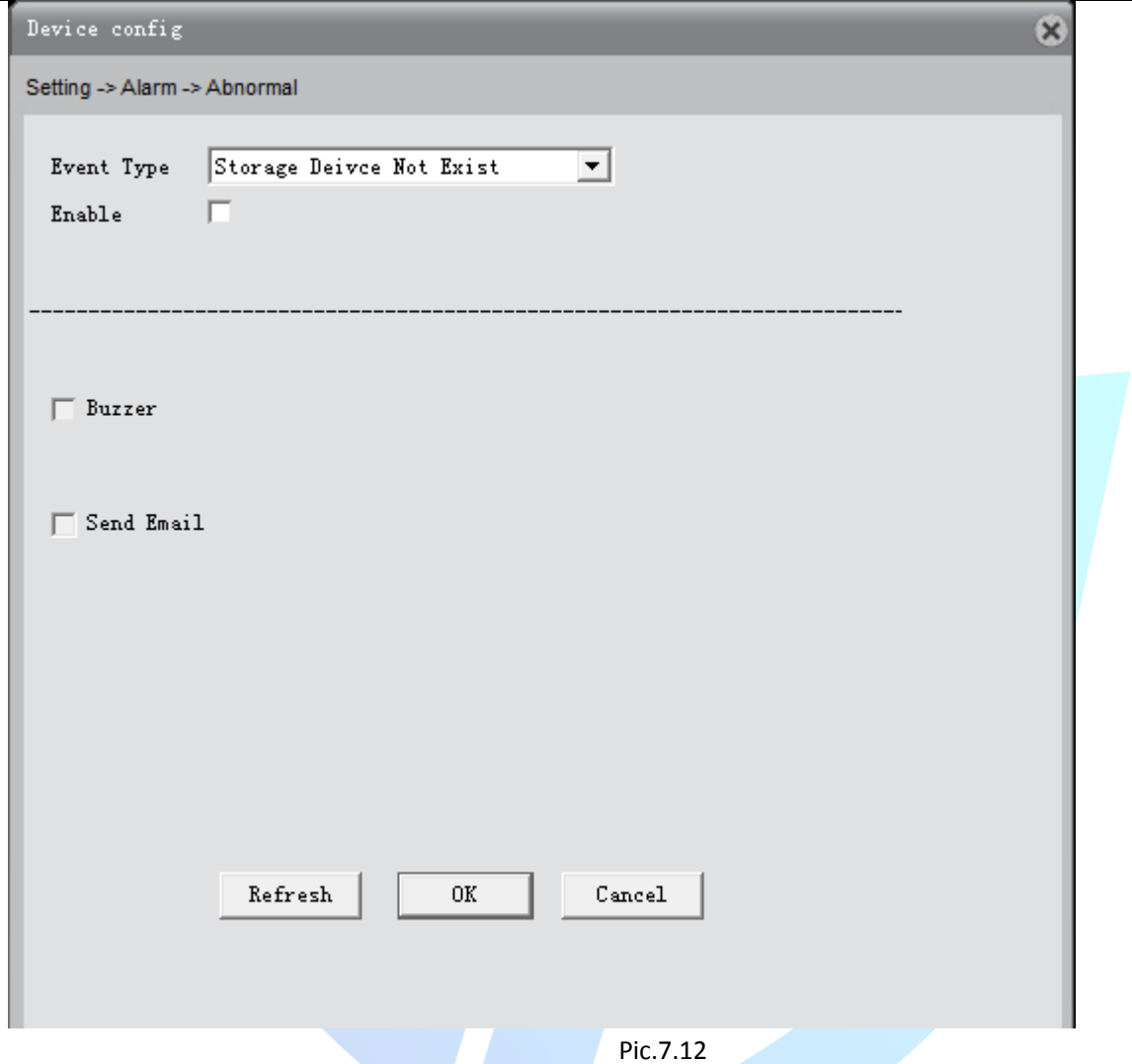

#### **[Event Type]:**

[No storage device]: When the camera is not loaded or loaded TF card TF card is not recognized alarm. [Storage space is insufficient]: alarm when the camera is loaded TF card free space is less than the value set. [Memory Error]: The camera can detect TF card, but there is an error, when the alarm is not working. [IP conflict]: When the camera's IP address with the same network to other cameras, video recorders and other IP addresses are the same, to generate an alarm.

[Disconnection event]: When the camera disconnected from the network, an alarm.

**[Send EMAILL]**: When an alarm is triggered, the alarm messages sent to the specified mailbox, mail settings, see section 5.3.4 of network services.

**[Phone] alarm**: When an alarm is triggered, the alarm message is sent to the specified server PMS, PMS set of network services, see section 5.3.4

#### <span id="page-36-0"></span>**7.3 System Setting**

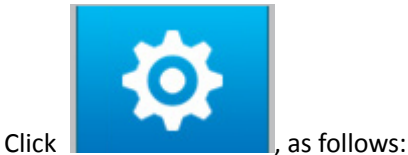

to enter the system settings dialog fox. As shown in Figure 5.11. Including ordinary settings,

encoding settings, network settings, network services, output mode, PTZ settings, serial port settings and camera features.

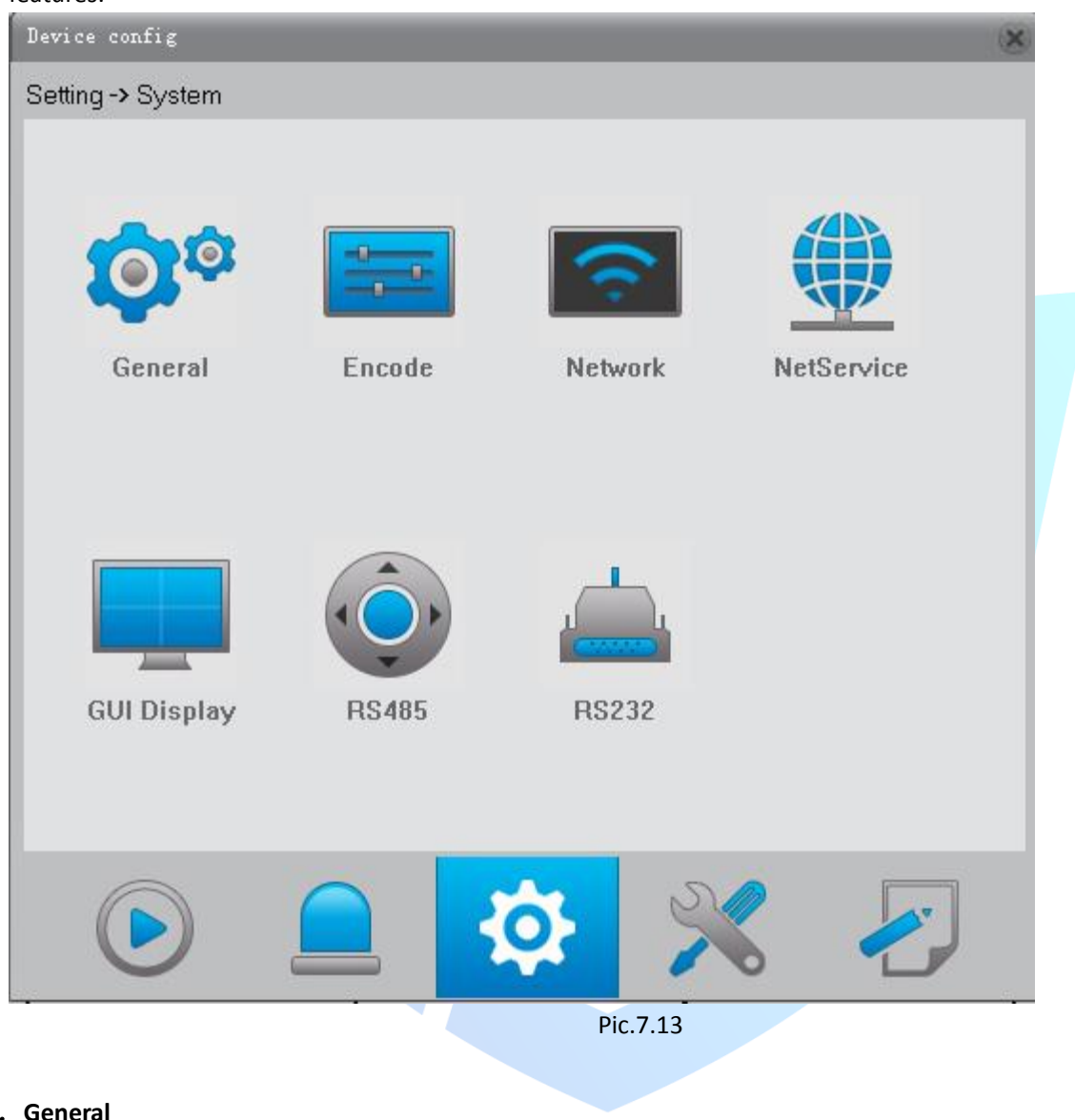

#### <span id="page-37-0"></span>**7.3.1**.**General**

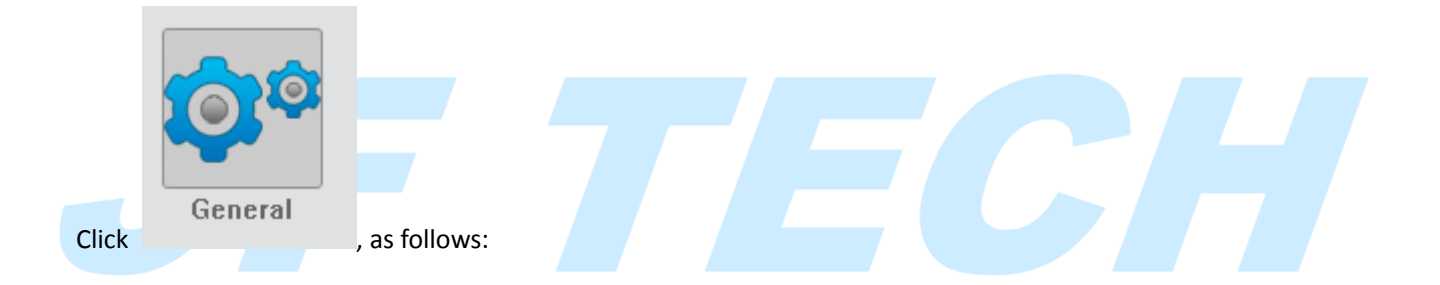

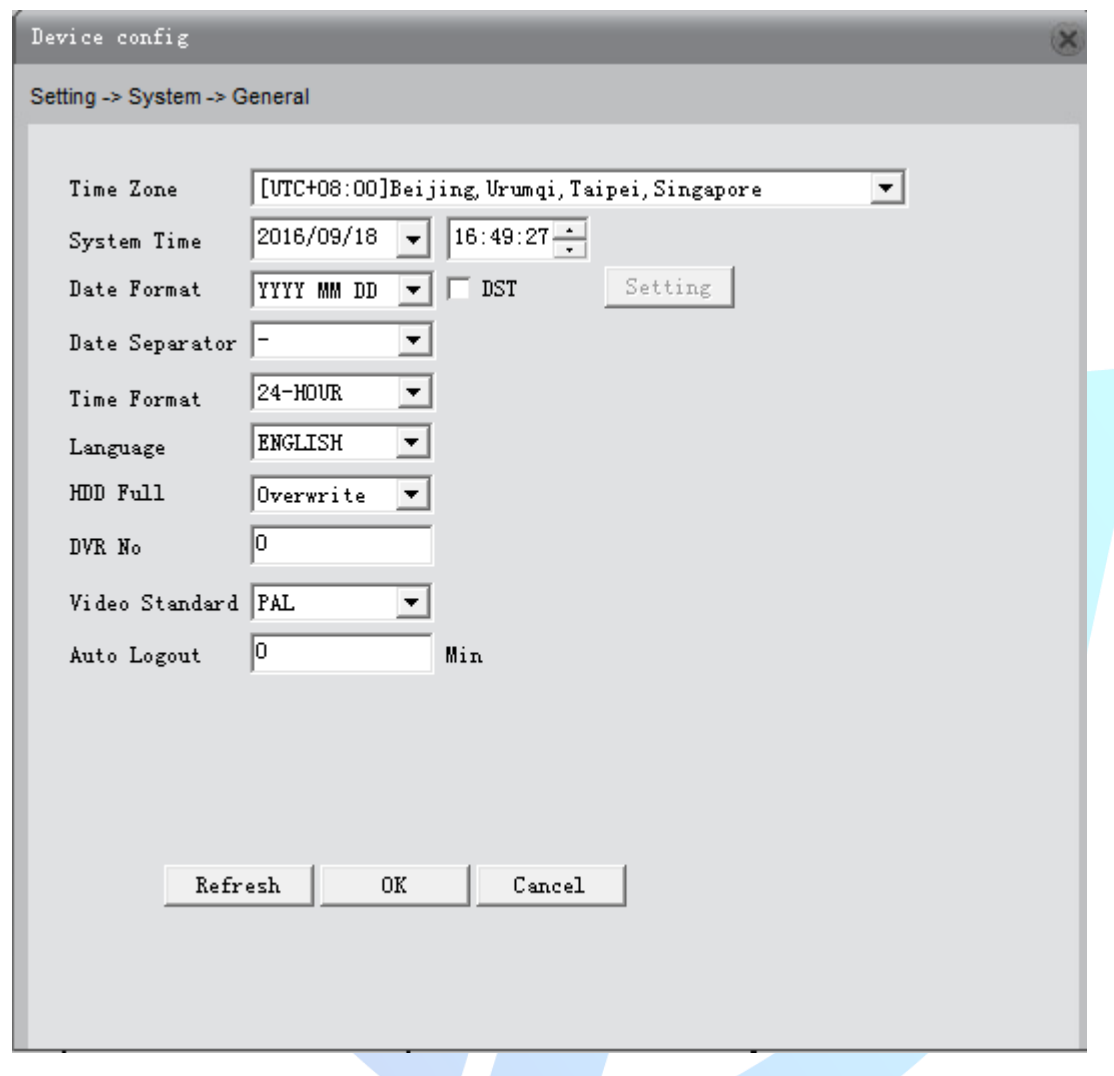

Pic.7.14

[System time]:Set the system data and time.

[Date format]:Choose the data format: YMD, MDY, DMY.

[Daylight Saving Time]: Open and effective time and effective model(effective by week and by date)

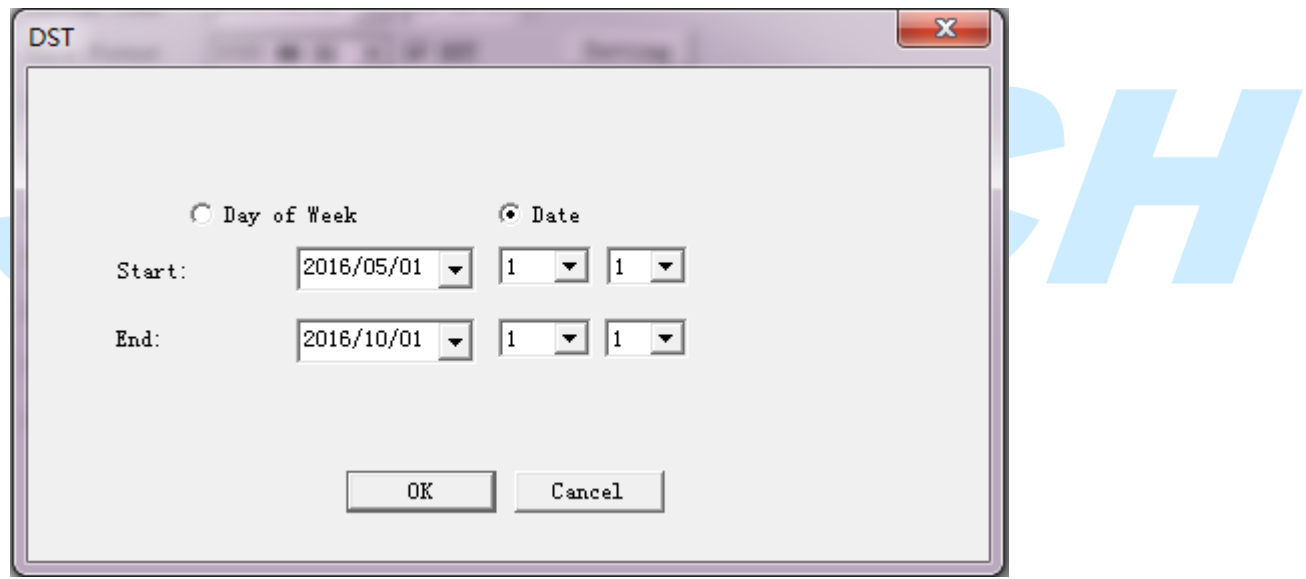

Pic.7.15 [Date Separator]:Choose list separator of the data format. Three modes:" —"" /"" ." [Time Format]:Choose time format: 24-hour or 12-hour. [Language]:Config system language: Simplified Chinese, Traditional Chinese, English and other 20 languages. [HDD full]: Measures taken by the camera when the HDD is full. overwrite: TF card file overwrites the oldest file when video or capture is full and continue recording and capture. stop recording: Recording and capture stops when TF card recording and capture is full. [Video Standard]: Video system switch between PAL and NTSC. Device NO. and standby time are not supported now. camera operations. **7.3.2 Encode setup**

<span id="page-39-0"></span>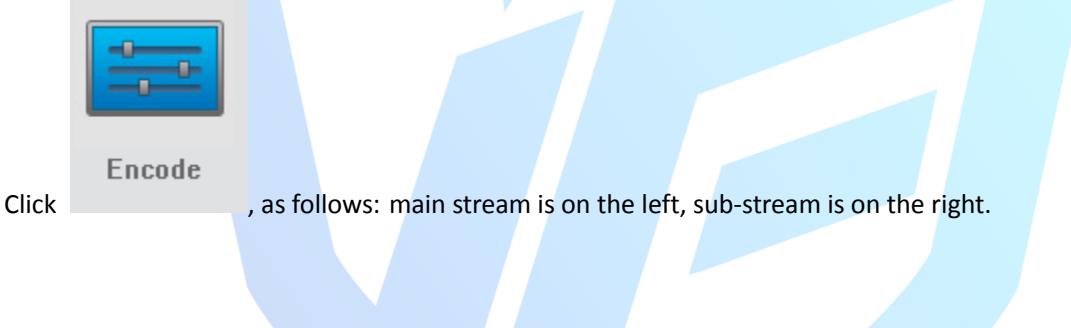

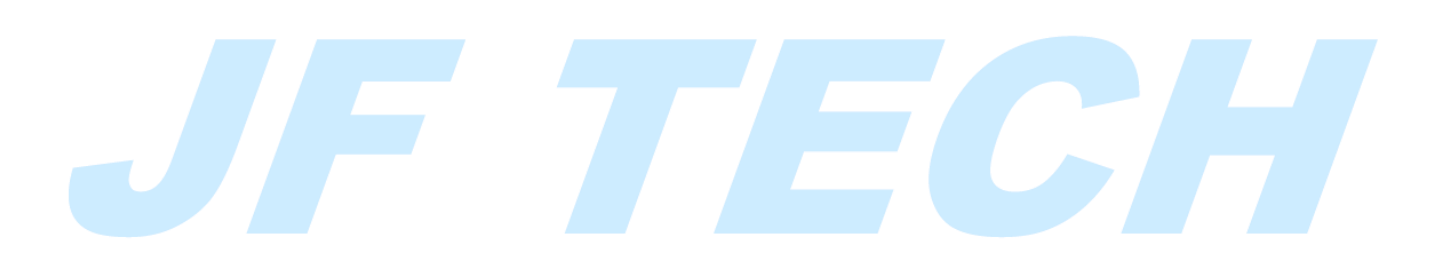

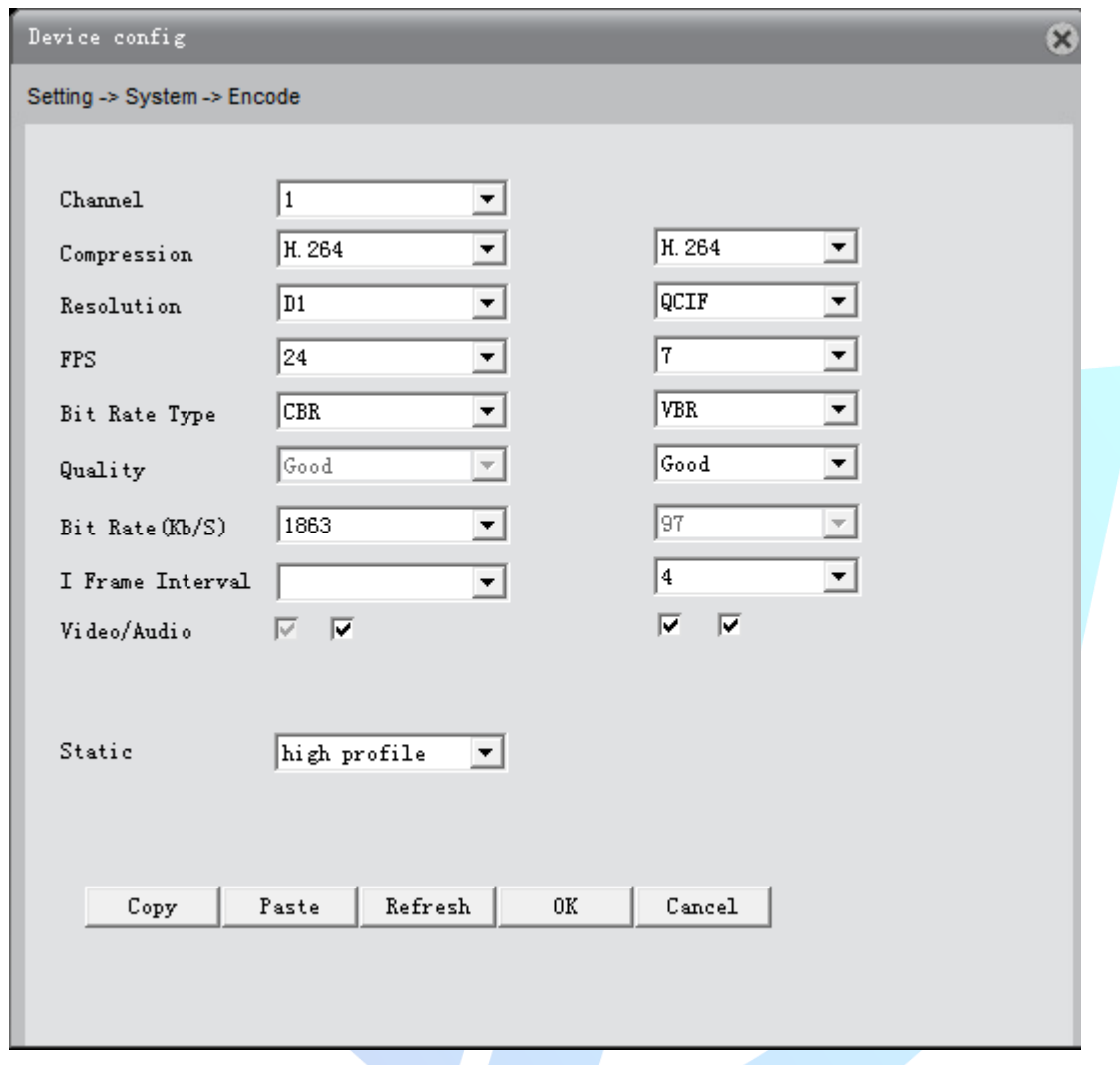

#### Pic.5.16

[Resolution]: Config for different device.

Note: Max. sub-stream resolution can't exceed the main stream. [Frame Rate]: P:1 frame/s~25 frame/s; N: 1 frame/s~30 frame/s

Note: Low frame rate will lead to caton, reducing stream transmission. [Bit Rate Type]: You can choose limited code stream or variable code stream.

[image quality]: Effective when it is variable code stream. Switch between

worse/bad/general/good/better/best. The larger code stream value the better image quality.

[I frame interval]: Camera capture key frame time interval, can be set between 2-12S.

Note: When I frame interval is too large, the preview screen will Caton.

[video/audio]:When main stream is open, it is default not to be modified. Sub-stream needs

to be enabled manually. Audio for both the streams needs to be enabled manually.

Note:  $(1)$ Sub stream should be enabled when used for mobile monitoring.

[Encoder static configuration]: Set the camera coding level, switch between baseline/main profile/high profile, The higher the level, the larger the stream, the better the preview quality.

#### <span id="page-41-0"></span>**7.3.3 Network setup**

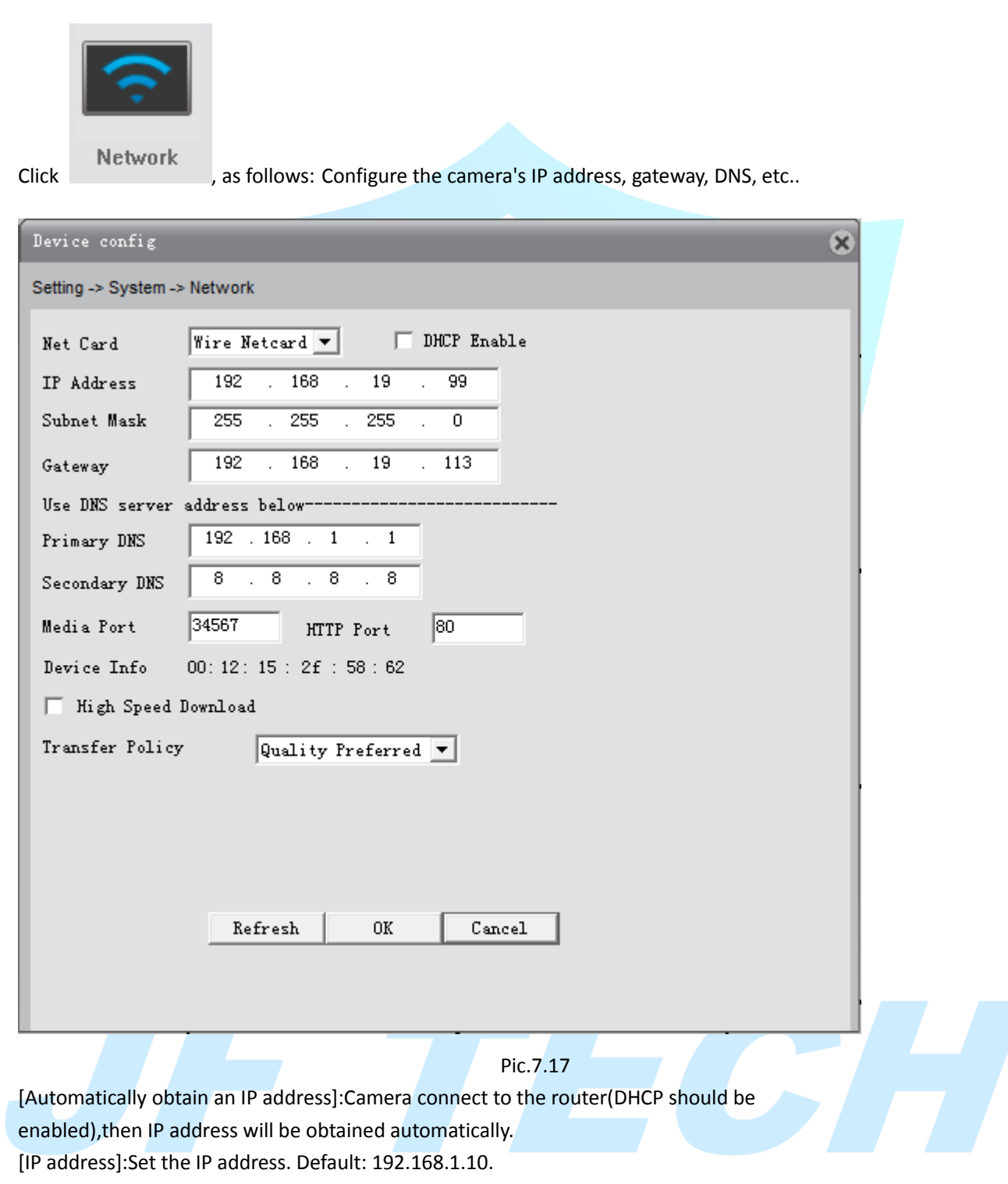

[Subnet mask]:Set the subnet mask code. Default: 255.255.255.0.should match with the PC.

[Gateway]: Set the default gateway. should match with the PC.

[DNS server]: Config the DNS server, should match with the PC, wrong DNS will get the cloud service out of work.

[TCP port]: Default: 34567.

[HTTP port]: Default: 80.

Note: When camera is connected to public network via PPPOE, 3G or port mapping, HTTP

port required to change the non-80 ports.

[MAC]: Show the physical address of the camera, MAC address for ARSP and other functions.

[Transfer Policy]: There are four strategies: Adaptive / Quality Priority / Smooth priority /Network transmission Priority.

Adaptive: when network bandwidth is small, the preview screen automatically jump to sub-stream to ensure smooth preview

Quality Priority: Whether the network bandwidth is large enough, the preview screen is always displayed in the main stream, when the bandwidth is not large enough ,screen will Caton. Smooth priority: Change encoder settings and lower the stream without reducing frame rate to ensure the smooth screen.

Network transmission priority: When multiple users login the same camera,limit the user with the smallest bandwidth.

#### <span id="page-42-0"></span>**7.3.4 NetService**

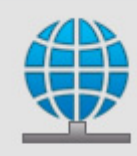

**NetService** 

Click , as follows: to config the email, wifi and other functions.

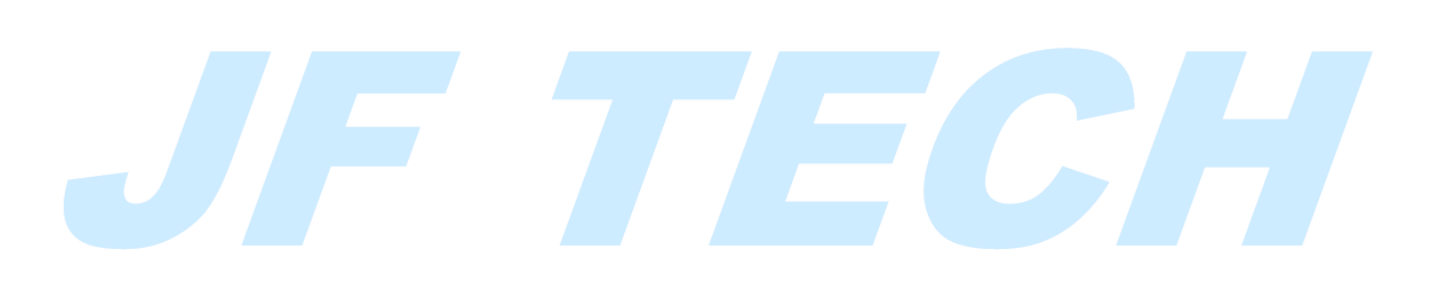

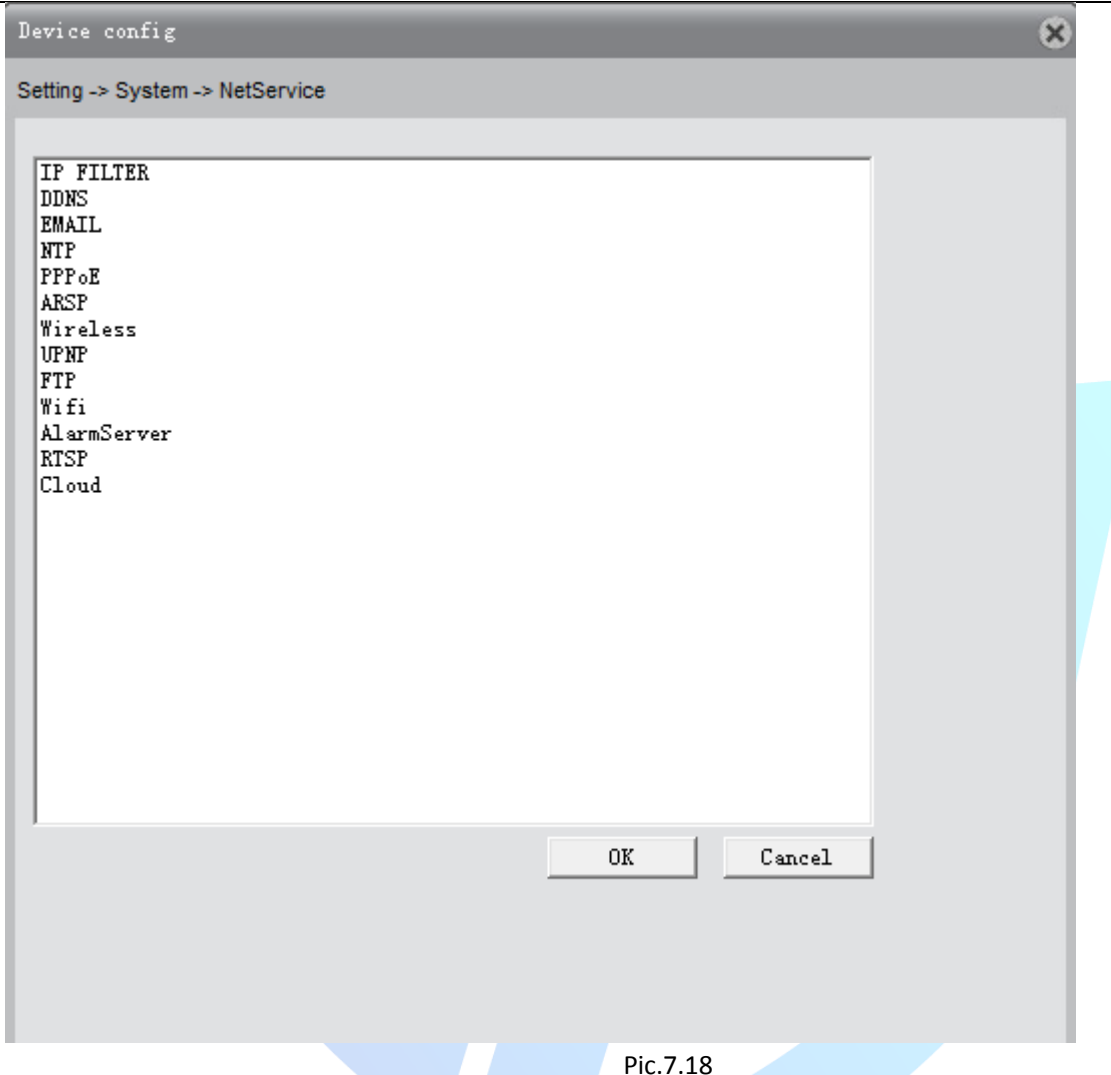

[IP permission]: Config the blacklist and whitelist.

blacklist: Address under blacklist cannot access to the camera, max.64 addresses can be added.

whitelist: Address under whitelist can access to the camera, those haven' t been added have no access, max.64 addresses can be added.

Note: The same IP address cannot be added into blacklist and white list at the same time.

[DDNS]: Set DDNS, support CN99, Oray and other mainstream free domain names.

Note: Got to domain website, register CN99 and obtain domain name, account and password before use.

[Email]: Config email address for alarm messages sending and receiving, support QQ, sina, Gmail, mobile email, netease mailbox. Confirm SMTP is enabled before use.

[SMTP server]: Login mailbox to search for how to fill in SMTP server.

Note: NetEase mailbox registered before November, 2006 can support SMTP.

[Port, SSL]: Consistent with mailbox configuration, you can log in to view the mailbox settings.

[User name]: Just fill in the e-mail address before the @ part.

[Addressee]: You can config 3 email addresses, separated by a semicolon, can be the same with outbox.

[Theme]: Config email theme, can be modified.

[Mail Test]: After configuration, click mail test to config whether the email is valid.

[NTP settings]: Camera system time synchronize with the designated PC, enable the NTP service before use.

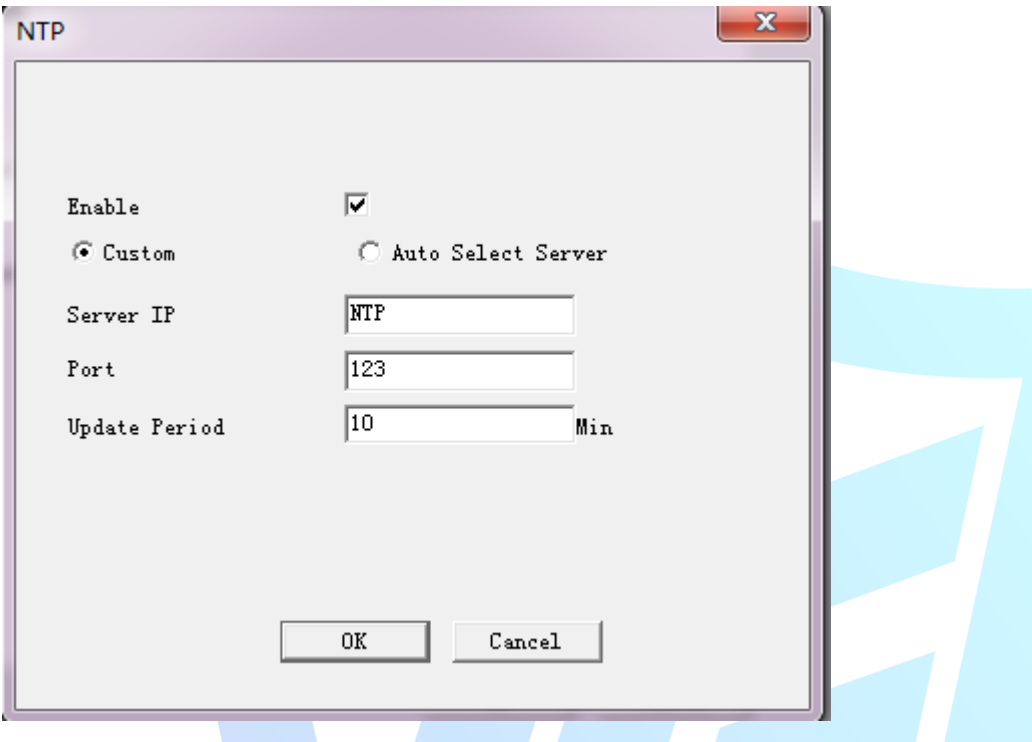

Pic.7.19

[Server address]: PC and the camera should be within the same LAN and same IP subnet. [PPPOE]: Camera connect to the public network via PPOE dial-up, contact the network operator for the user name and password.After successful dialing,public IP address will be displayed.

Note: Some 80 ports are sealed by the operator,pls change the http port as non-80 port. [ARSP]: We provide domain name service, user can setup their own DNS server or use our free DNS server.

Server address: http://xmsecu.com:8080

Register at website to get user name and password。

[Phone monitoring]: Login camera via monile, support Android、 iOS、 Windows Phone.

Note: Confirm the phone is connected with network, sub-stream is enabled.

[UPNP]: Router goes port mapping and fixed port automatically towards the camera.

Note: Make sure UPNP is enabled, camera and router share the same network.

[FTP]: Upload the alarm recording or capture to designated FTP server.

[WIFI]: The camera is connected to the public network via WIFI or LAN. As shown in Figure 5.16.

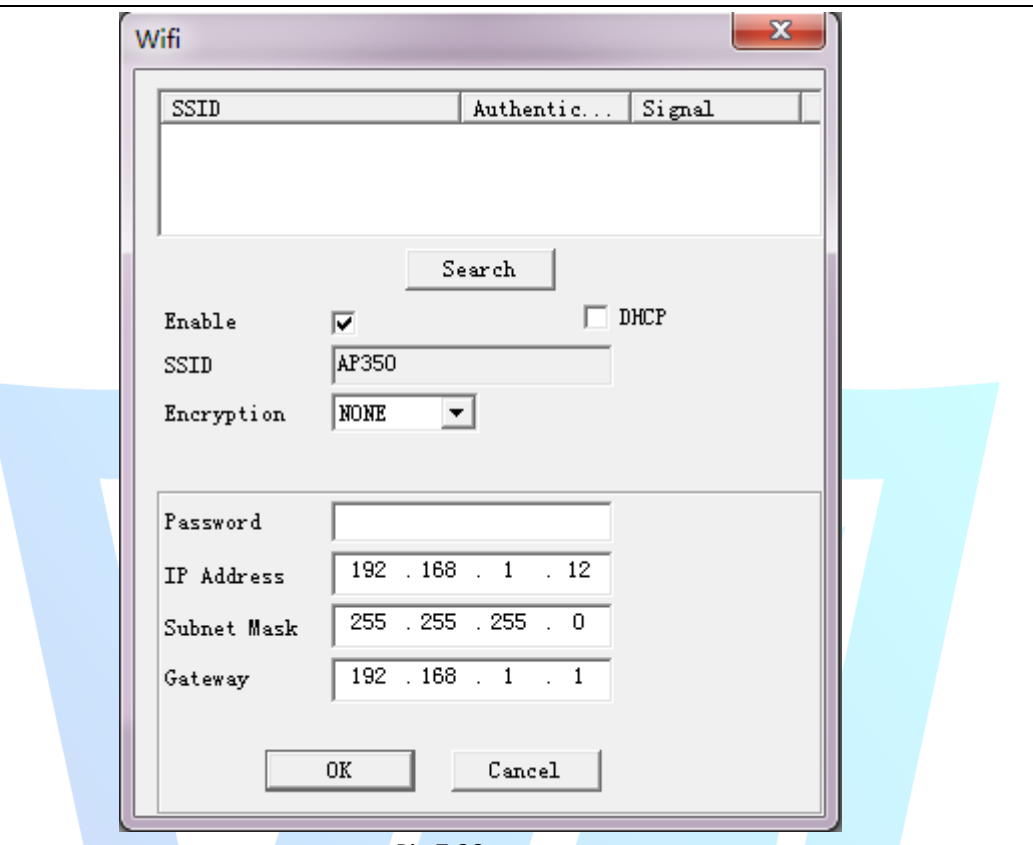

Pic.7.20

[Server address]: Designated FTP server address, can be local network or public FTP server.

[Port, username, password, etc.]: Pls contact FTP server administrator.

[Alarm Center]: Upload alarm info to alarm center of the designated IP address.

[RTSP]: Support cross browsr, VLC preview screen.

Note: Support Apple, Google, Firefox browser, PTZ control, main and sub stream switching, install QUICKTIME plug-in before use.

[DAS]: Enable it, then dock to MYEYE monitoring platform, refer to Appendix II MYEYE monitoring platform instruction.

[Cloud Services]: Cloud service instructions, refer to Appendix III cloud instructions.

[PMS]: Alarm information push, enabled it, then speed dome can deliver alarm info to mobile with EyeCloud.

[Server address]: input server address for push.umeye.cn.

[Port]: input server port for push.umeye.cn.

Note: Add the serial number to EyeCloud mobile client.

#### <span id="page-45-0"></span>**7.3.5. GUI Display**

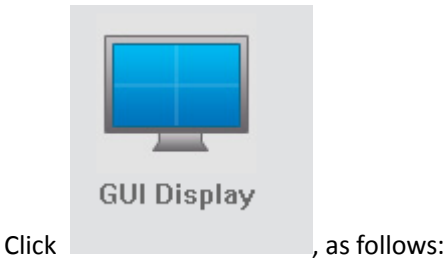

CT H

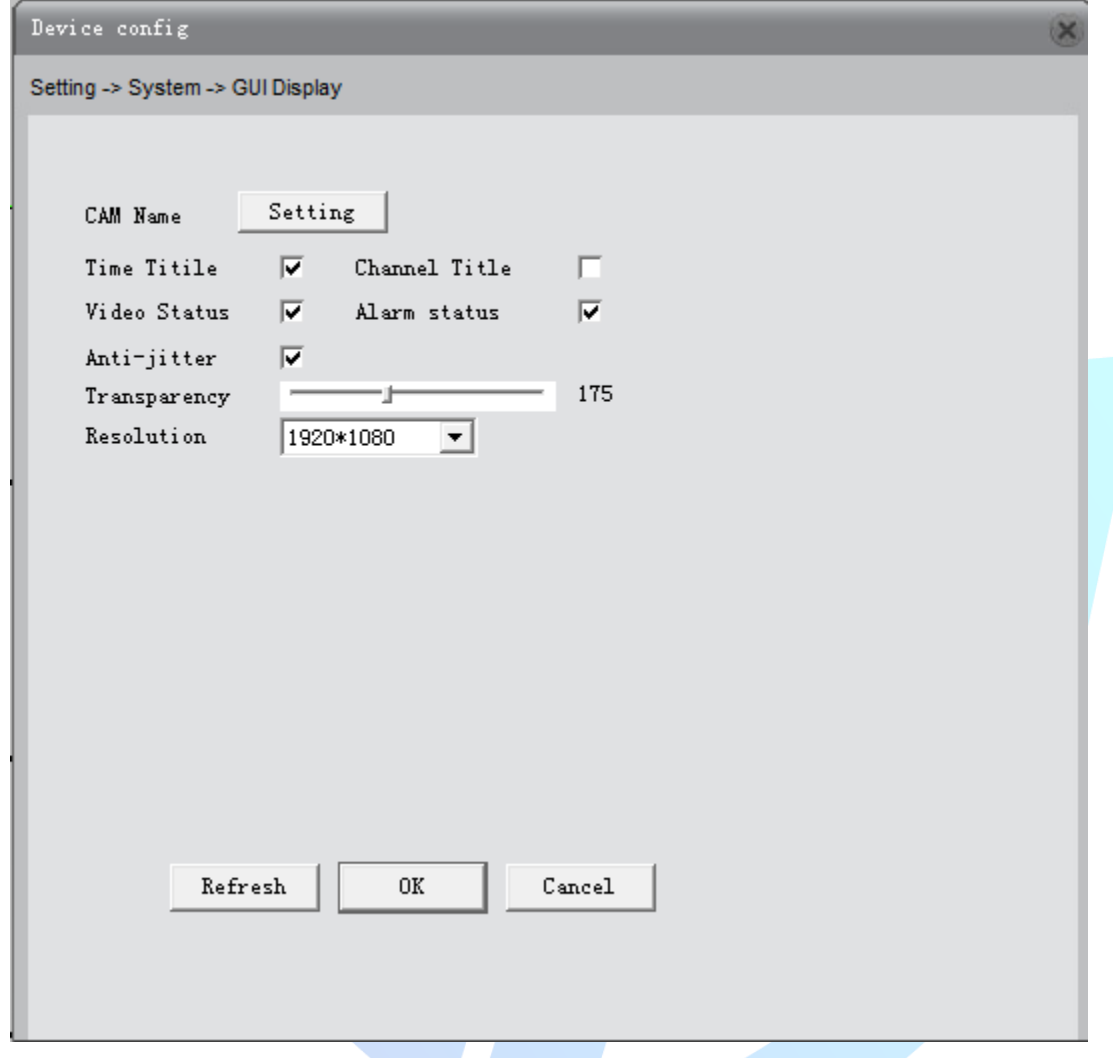

Pic.7.21

[Channel Name]: Set the camera channel name, up to 26 characters, special characters are not supported.

[Regional coverage]: Set the camera coverage area number, location and size, can set up four coverage area.

[Time title, channel title]: Config whether the time title and channel title are displayed and the display area.

## <span id="page-46-0"></span>**7.3.6. PTZ setting**

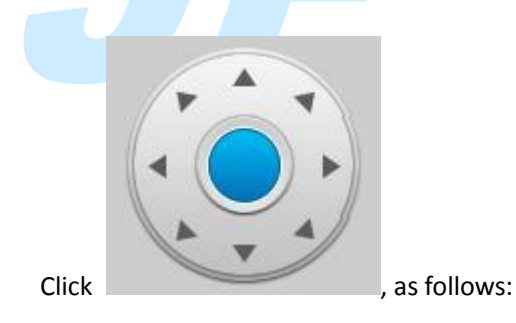

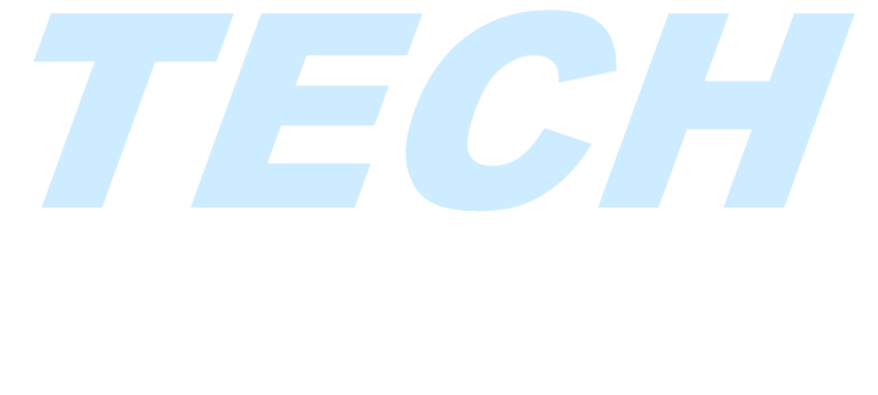

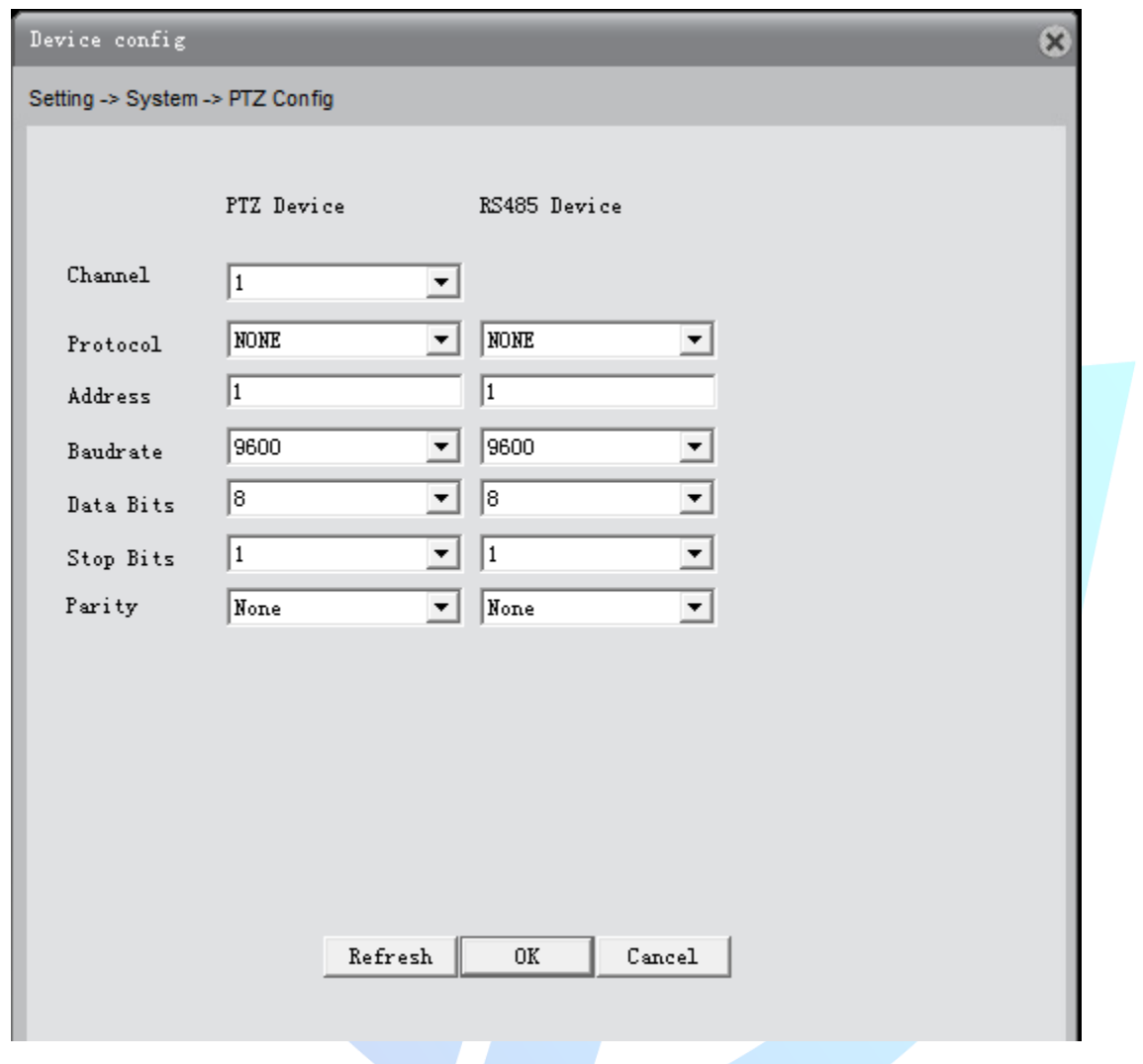

Pic.7.22

Check PTZ protocol, address, baud rate and save the configuration information.

Note: PTZ might break down when any of the following dismatch with the PTZ: protocol, address, baud rate.

#### <span id="page-47-0"></span>**7.3.7. Serial port settings**

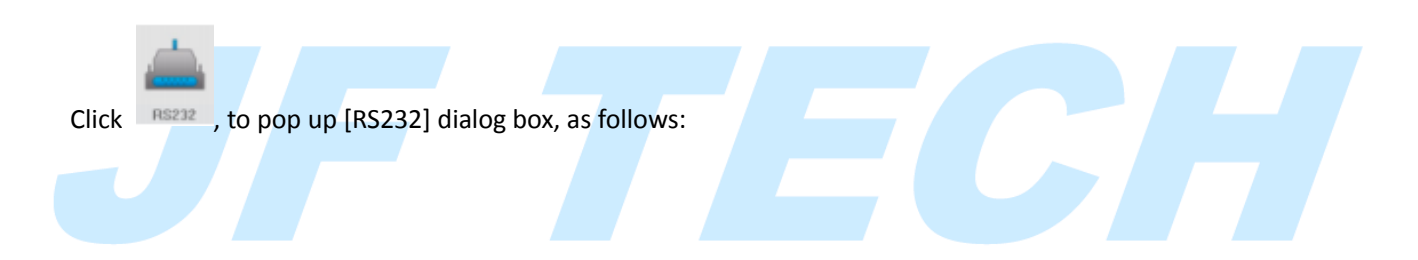

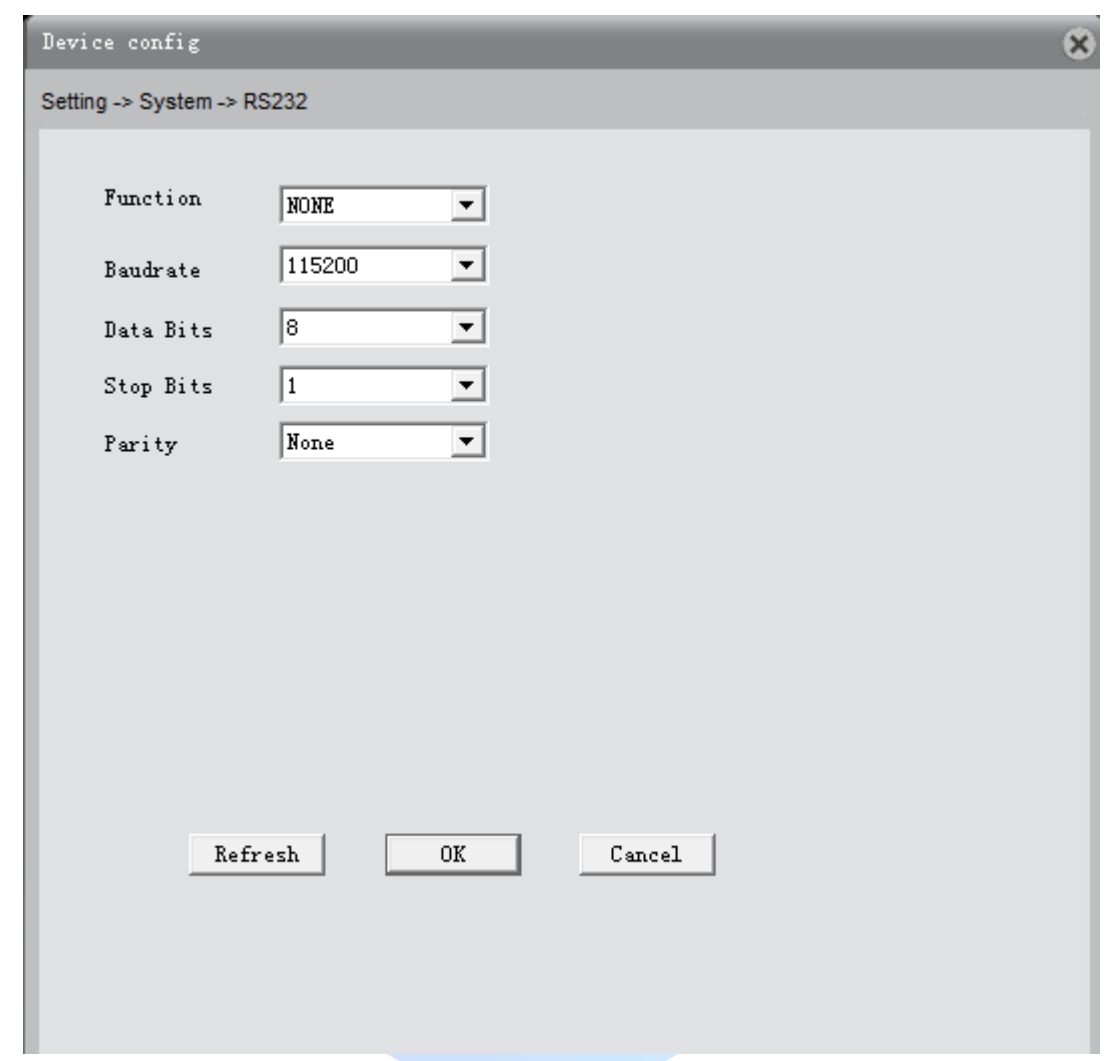

Baud rate, data bits, protocol configuration of port functions are inconsistencies will cause the camera to PC serial port is disabled.

#### <span id="page-48-0"></span>**7.3.8. Camera parameters**

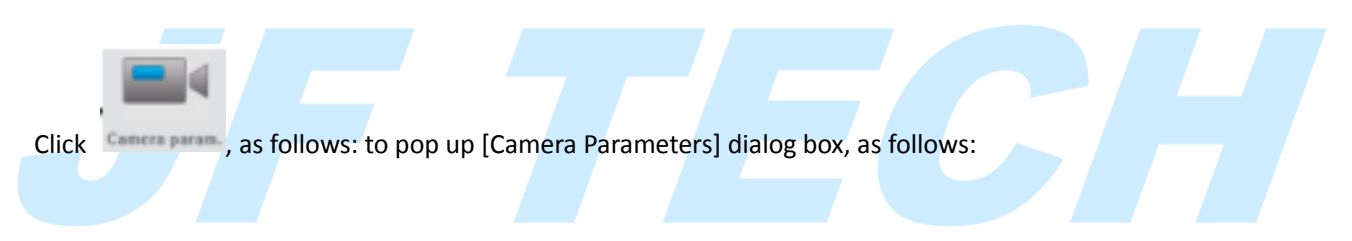

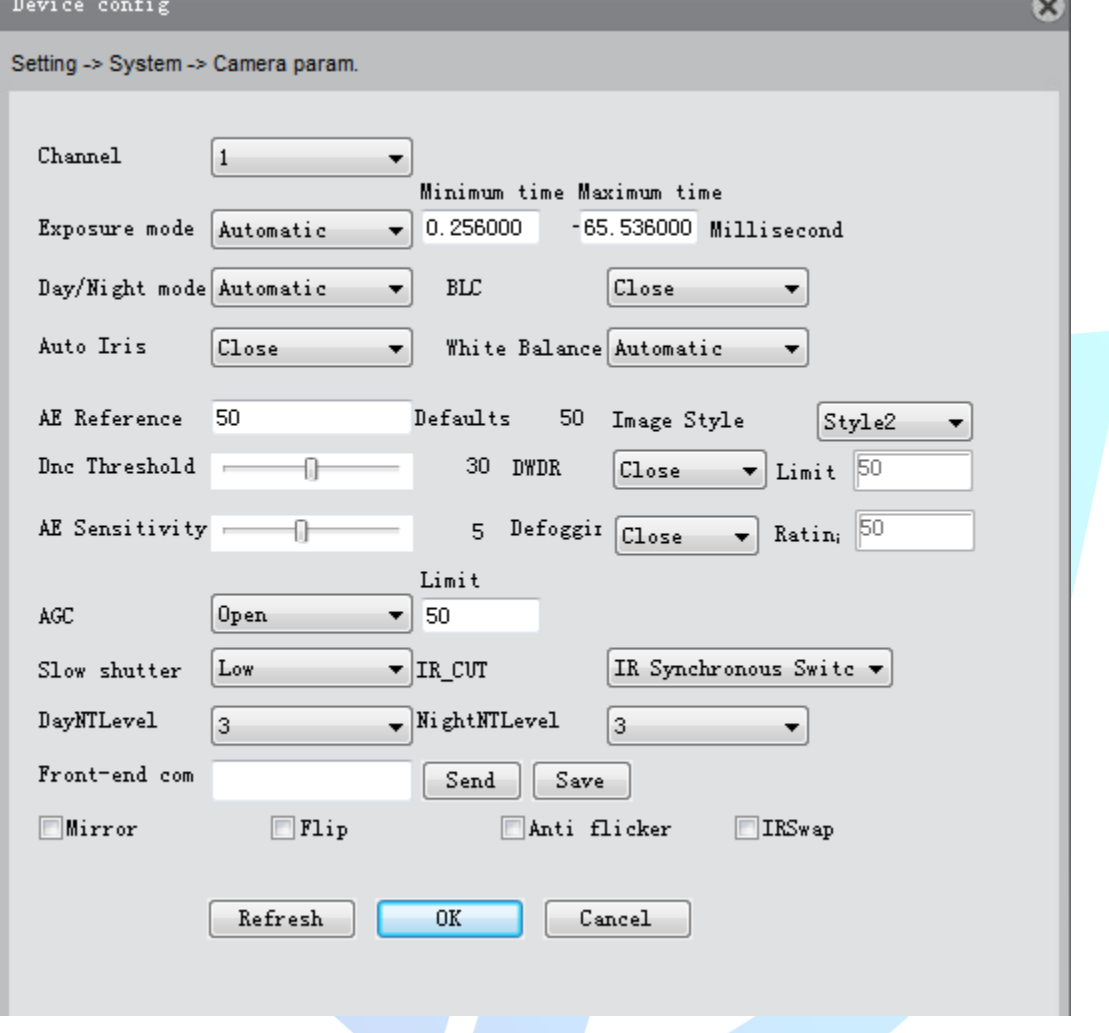

Pic.7.23

[Exposure Mode]:Config the exposure time, can be switched between auto/manual,1/50

to 1/10000S .the shorter the exposure time, the darker the preview screen.

[Day/Night Mode]: Modify day/night mode manually.

Auto: The camera automatically control color of the preview screen according to the actual ambient light.

Color: The camera remains color preview screen instead of turning black and white when there is insufficient ambient light.

Black/white: Camera preview turns black/white when there is sufficient ambient light.

[BLC]: Turn off or turn on the backlight compensation. With BLC on, main scenery of the

center can be seen under bright environment.

[Auto Iris]: Turn off or turn on auto-iris

[Profiles]: automatic, indoor and outdoor.

[Auto Exposure Reference]: Set the camera's exposure, selectable between 0 and100, the

larger the reference value, the brighter the preview screen, whereas darker.

[Day & Night Threshold] : associated with IR CUT switching modes.

IR\_CUT automatic switching mode: automatic day and night mode is the critical point, the

threshold greater the higher the brightness, whereas lower.

IR CUT IR synchronous switching mode: 10-20 to close the switching threshold

stabilizer,21-30 Debounce time 3s ,31-40 Debounce time 4s ,41-50 Debounce time 5s.

[WDR]: Set the WDR closed or open. When WDR is on, adjust the cap under bright background to see the main scenery clearly.

[AE Sensitivity ]: When ambient light dramatically changes, the length of time the camera takes to adapt to the light changes. the higher the sensitivity, the shorter to adapt. [AGC]: Set AGC turned off or turned on. Auto adjust the sensitivity of the camera according to the ambient light changes to change the screen brightness.

[E Slow Shutter] : Set the electronic shutter off, weak, medium and strong to increase the brightness by accumulation, to prolong the exposure time to enhance the image sensor under low light illumination.

[IR CUT]: can be set as automatically switch or infrared synchronous switch. Automatic switch: ICUT switch according to the brightness level of the actual environment Infrared Salvos: ICUT switch is determined by the state of infrared light.

[Day Noise level] : Eliminate the screen lit when the light is sufficient, the higher the level, the better the reduction.

[Evening Noise level] : Eliminate the preview screen noise level when there is insufficient light, the higher the noise level, the better.

[Front-end command]: Send orders to front-end to adjust camera parameters

[Mirror]: When you enable it, the preview screen flip around 90 °.

[Flip]: When you enable it, the preview screen turn upside down 90 °.

[Fluorescent anti-flash]:To get rid of the horizontal fluorescent stripes of preview screen with fluorescent lamp.

[IR lens reverse order]: IR\_CUT reverse order.

# <span id="page-50-0"></span>**7.4 Management Tool**

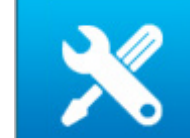

Click **CLICK CLICK CLICK CLICK CLICK**, as follows. You can config HDD management, user management, automatic maintenance, restore default, import and export, reboot, system upgrades and other functions.

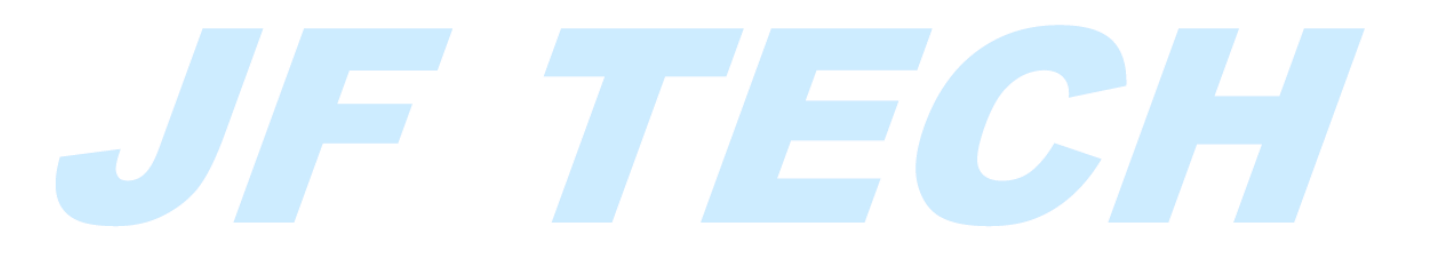

<span id="page-51-0"></span>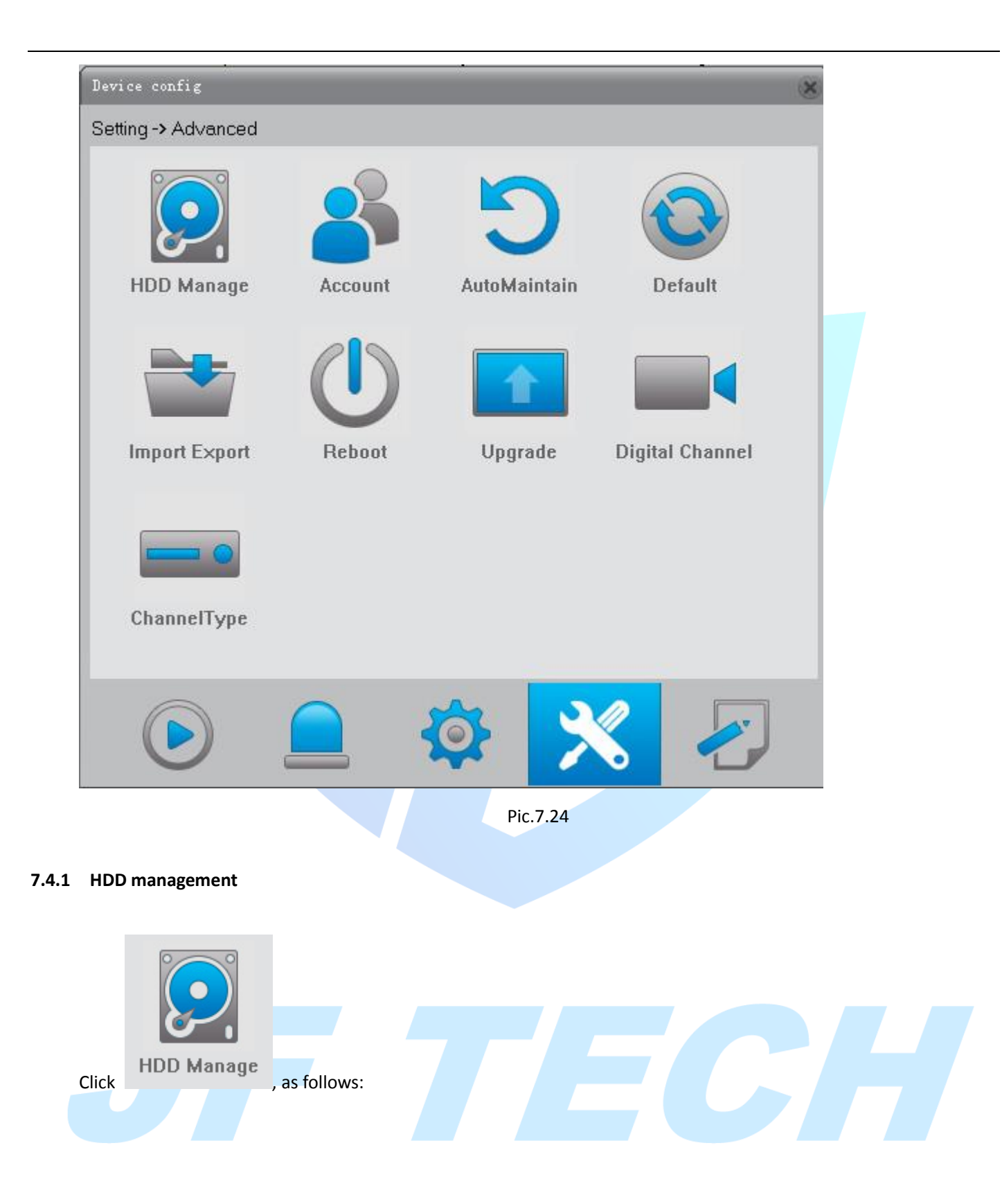

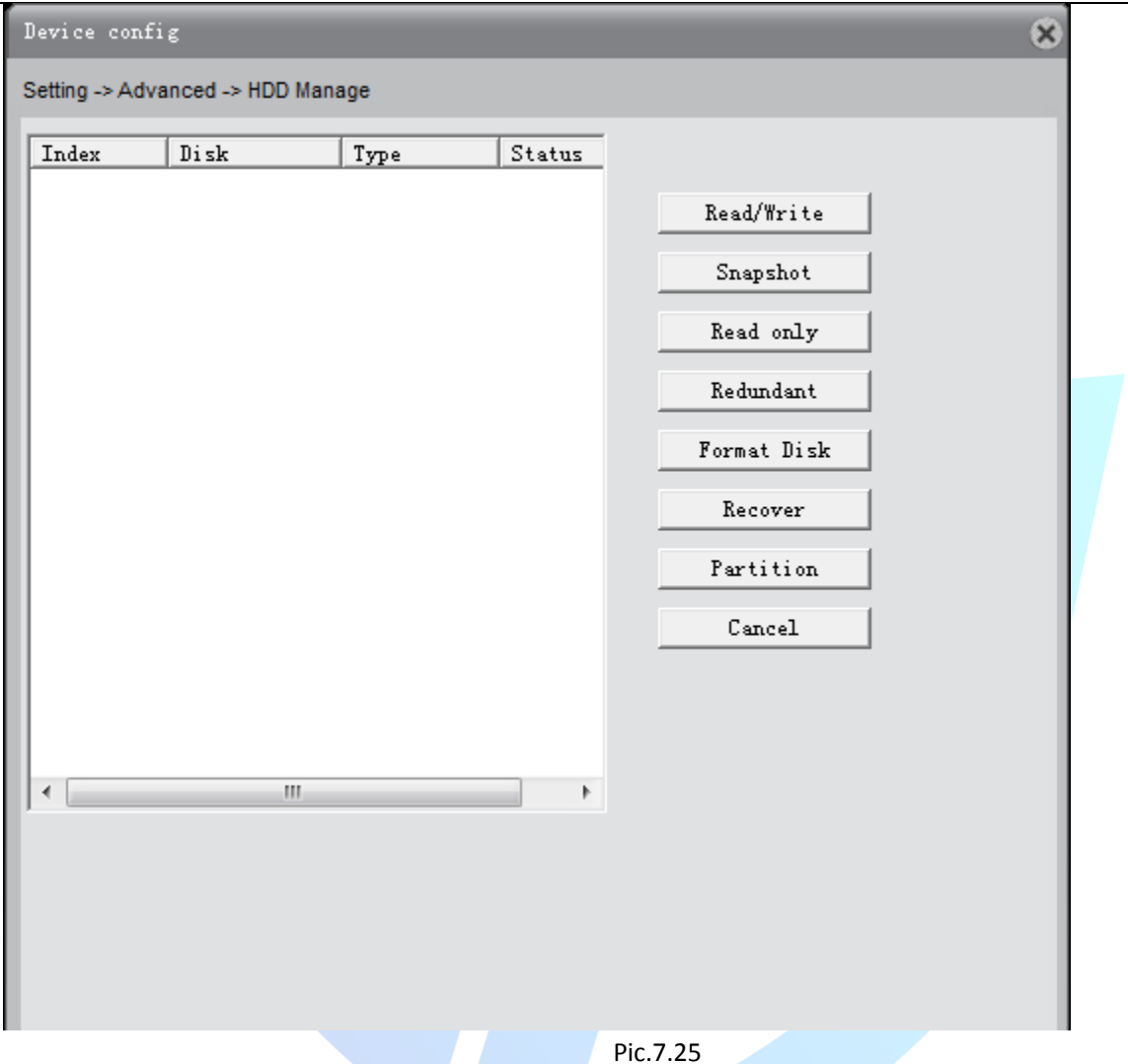

[Set as read and write disk]: After setting the partition used only for video.

[Set as snapshot disk]: After setting the partition used only for capture.

[Set as read-only disk]: After setting the partition can not write a new video or capture files can only be played back.

[Format Disk]: format the selected partition, deleted all the contents of the sub-region.

[Partition]: the TF card partition, which can read and write disk and snapshot disk respectively.

<span id="page-52-0"></span>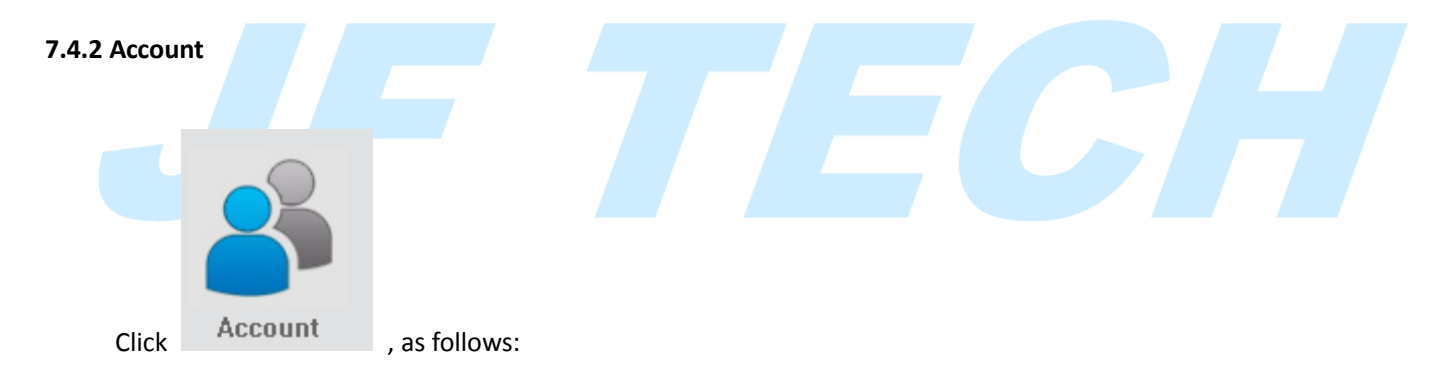

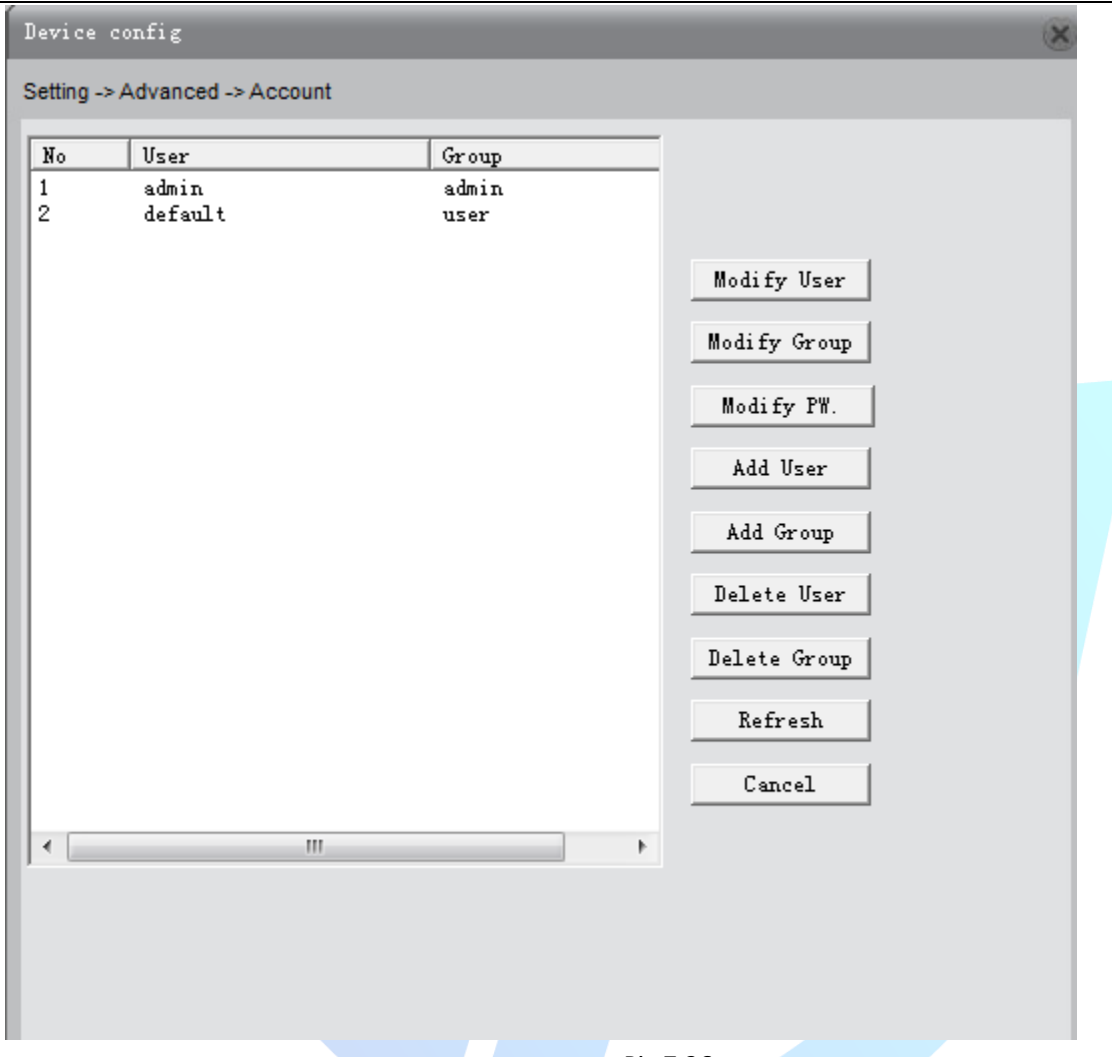

Pic.7.26

[Modify User]: Modify the added user name, whether reuse, notes, group, class, and permissions.

[Modify Group]: modify the added group name, notes and permissions.

Note: Reserved group and user name cannot be modified.

[Change Password]: Change the password.

[Add user]: Set new user name, password, notes, owning group, permissions and other information, can add up to 64 user names.

[Add Group]: Config the added group name, notes, permissions and other information.

[delete user]: Delete the selected user, cannot delete the registry.

[delete group]: Delete the selected user group, when the group contains the user, it cannot be deleted. Note: Reserved user and combined user cannot be deleted.

#### <span id="page-54-0"></span>**7.4.3 Auto Maintenance**

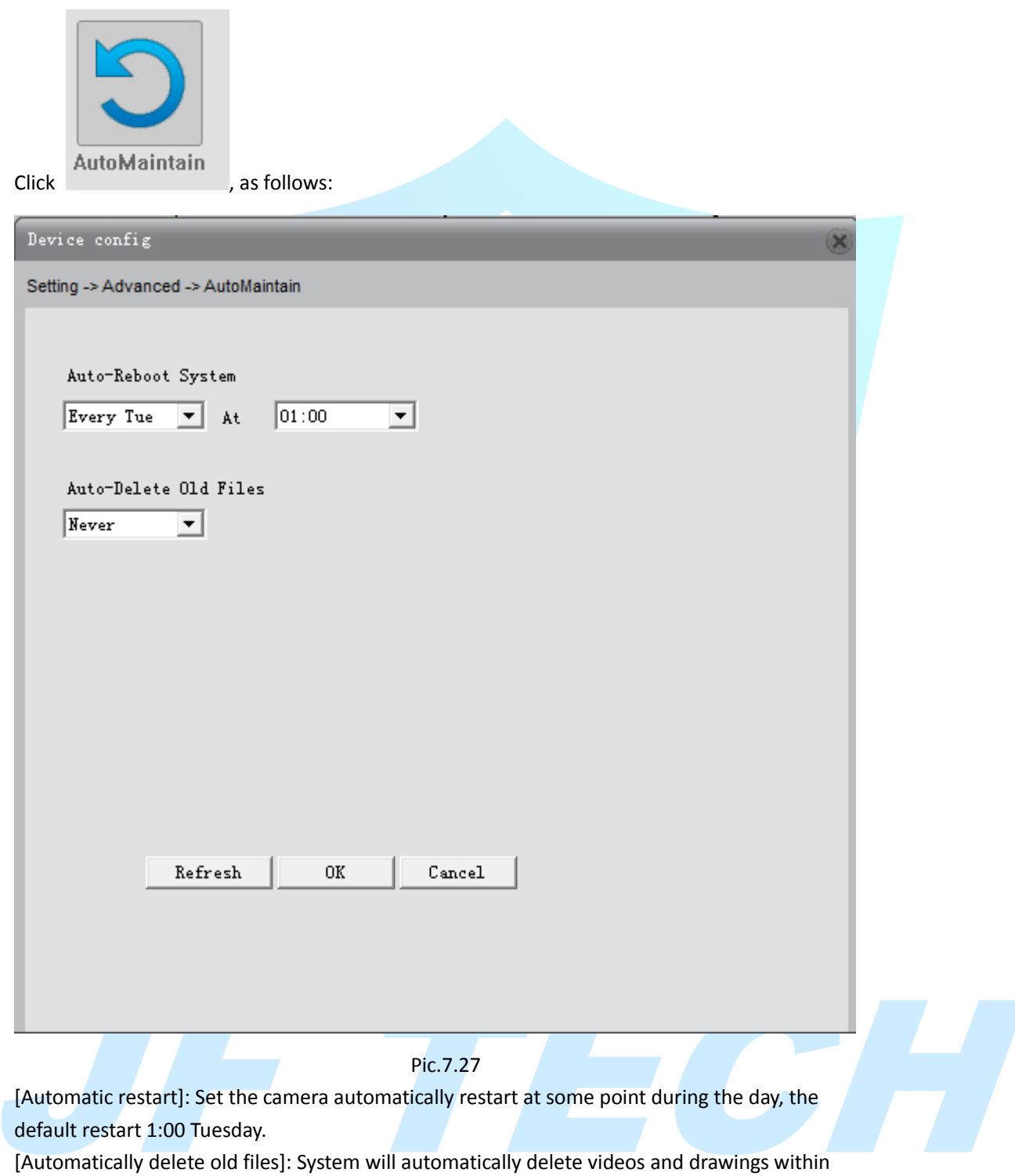

1-255 days, the default is never deleted.

#### <span id="page-55-0"></span>**7.4.4 Restore Default**

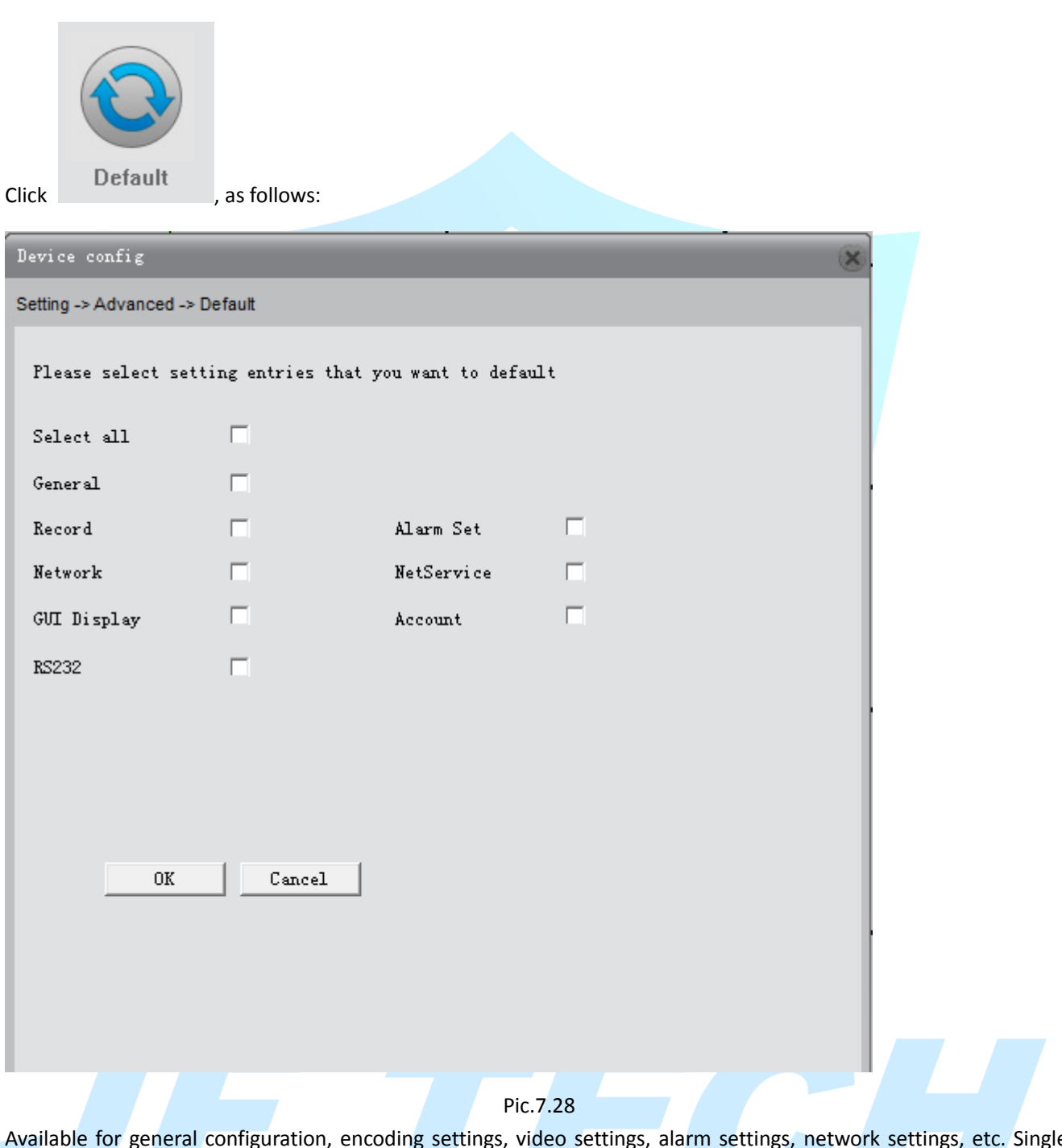

Available for general configurations, etc. Single, settings, network settings, etc. Single, multiple or all the settings can be restored factory settings.

# <span id="page-56-0"></span>**7.4.5 Import and Export**

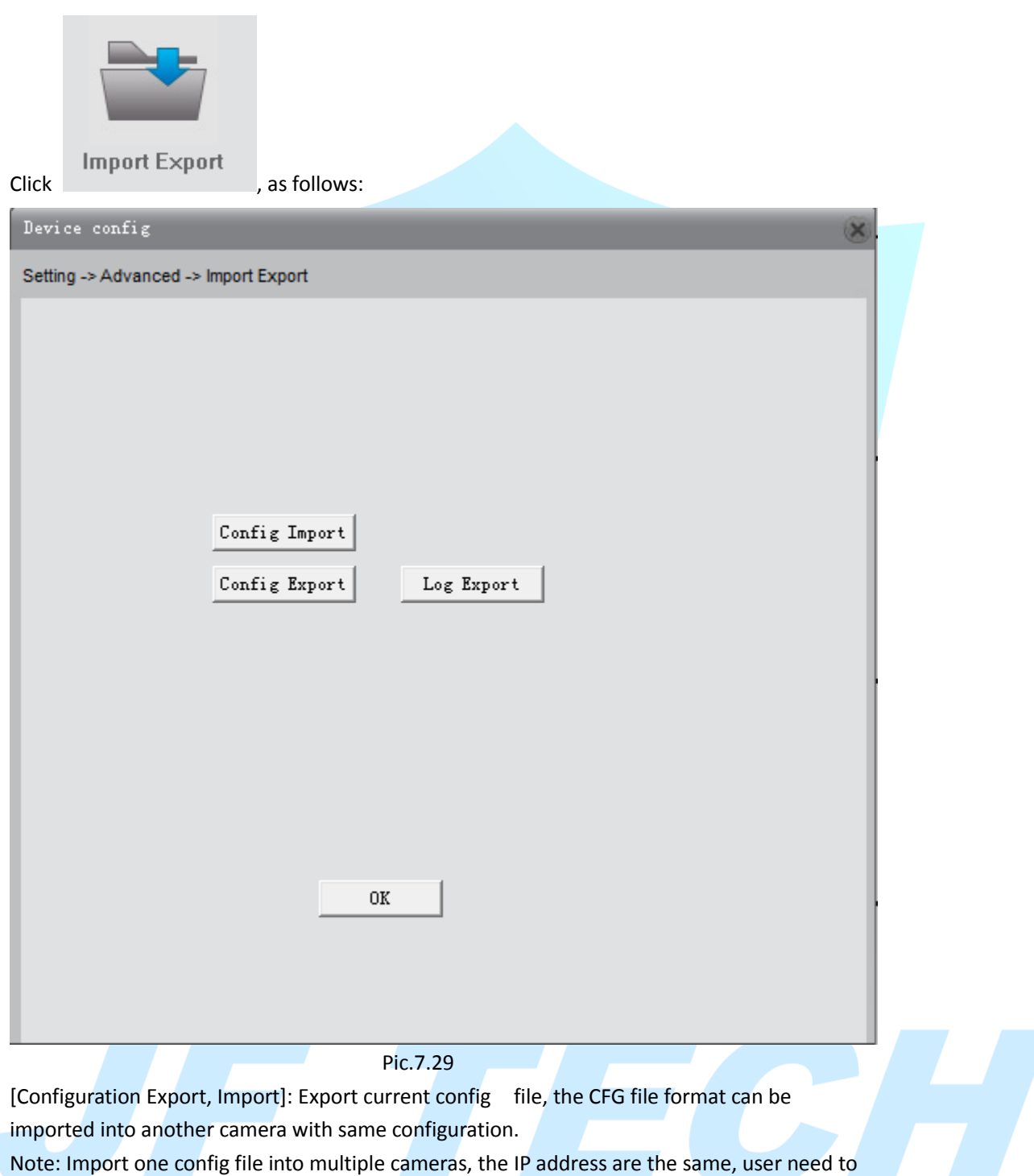

modify the IP address manually.

[Export Log] : Export camera log information.

#### <span id="page-57-0"></span>**7.4.6 Restart**

<span id="page-57-1"></span>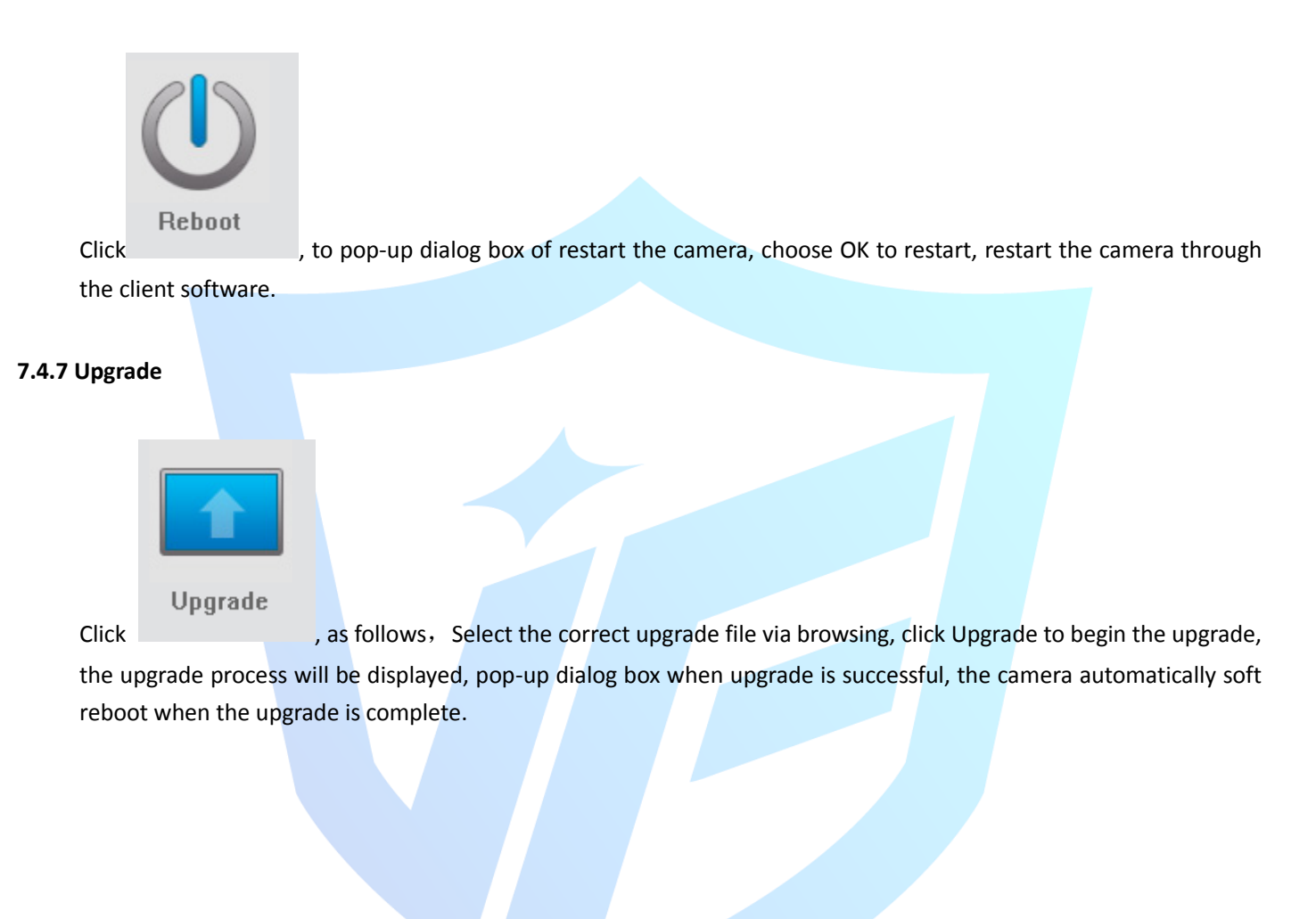

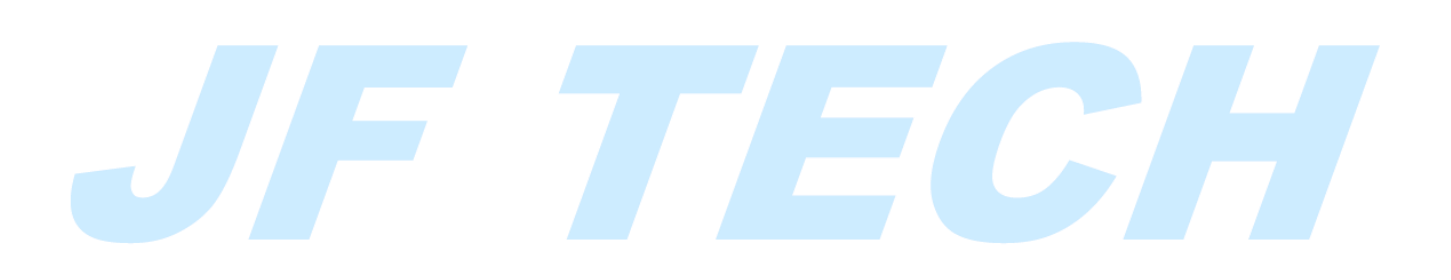

<span id="page-58-0"></span>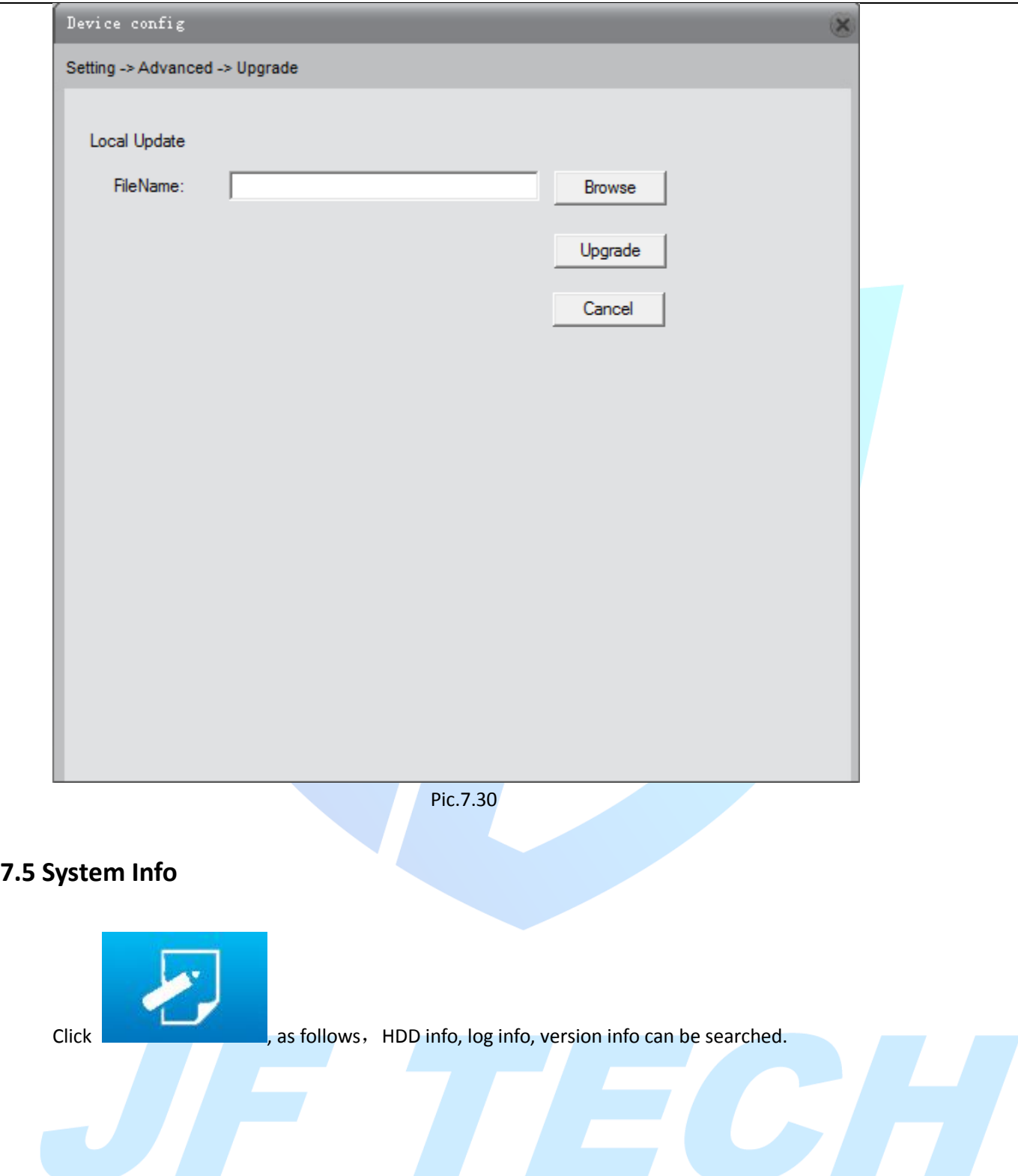

<span id="page-59-0"></span>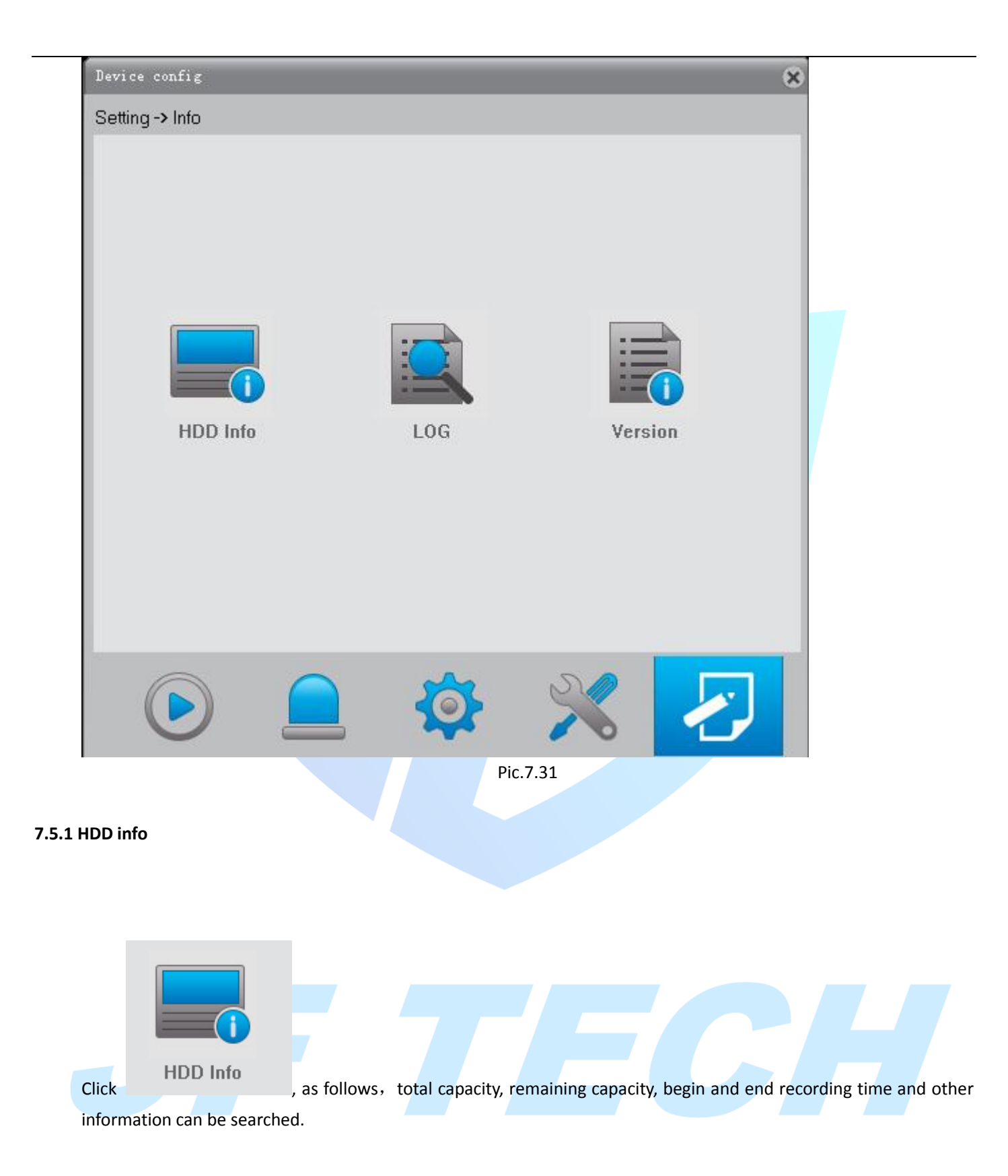

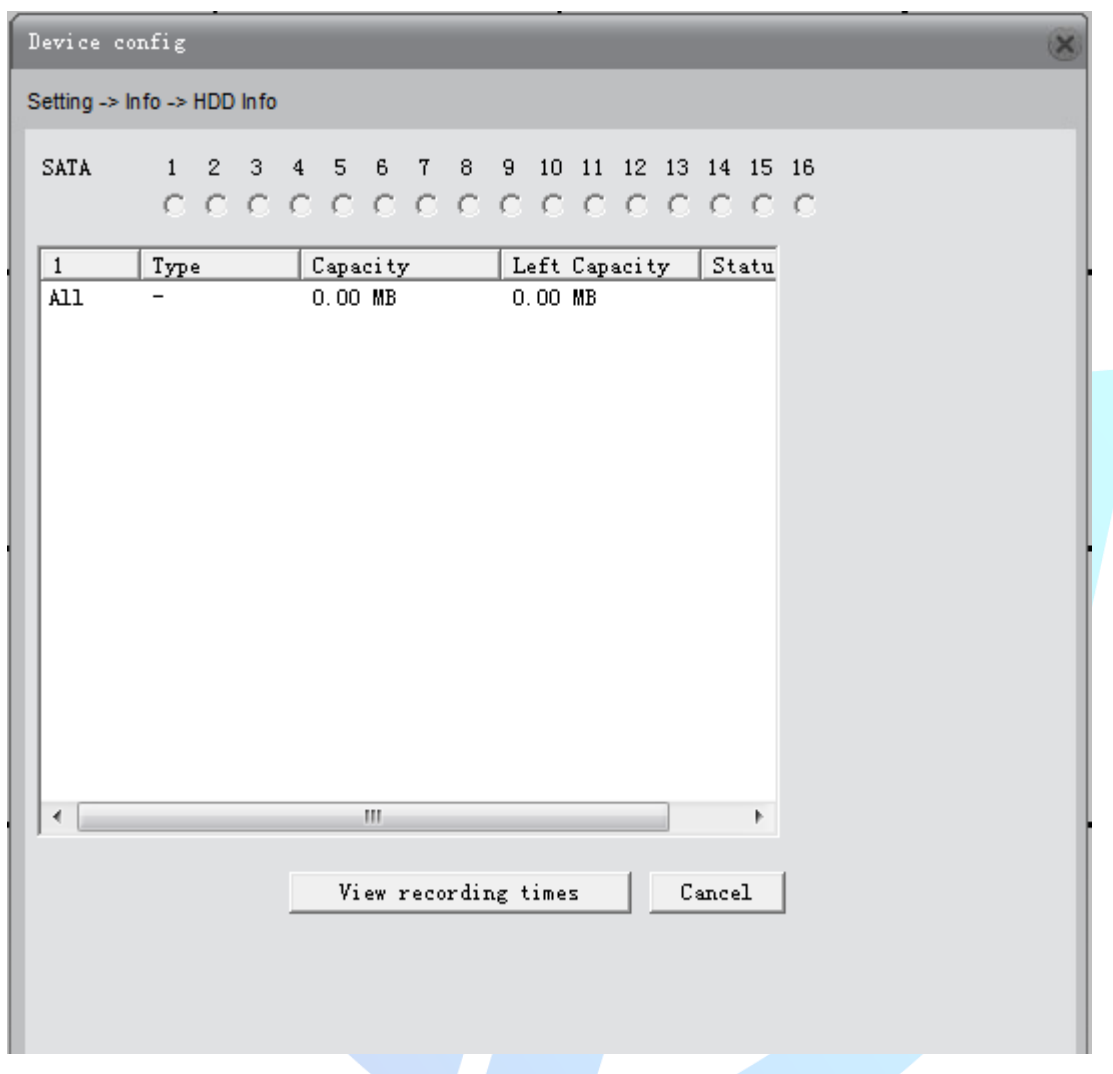

Pic.7.32

[drive type and capacity]: check the partition type, total capacity, remaining capacity, and status information.

[DVR time]: check start time and end time of the recordings and cature.

<span id="page-60-0"></span>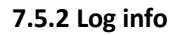

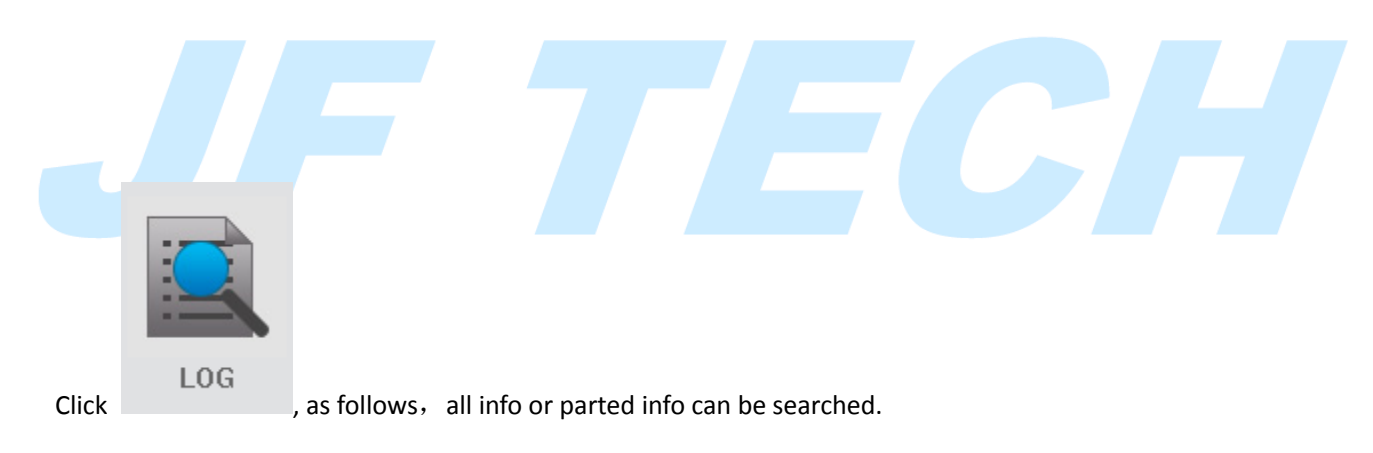

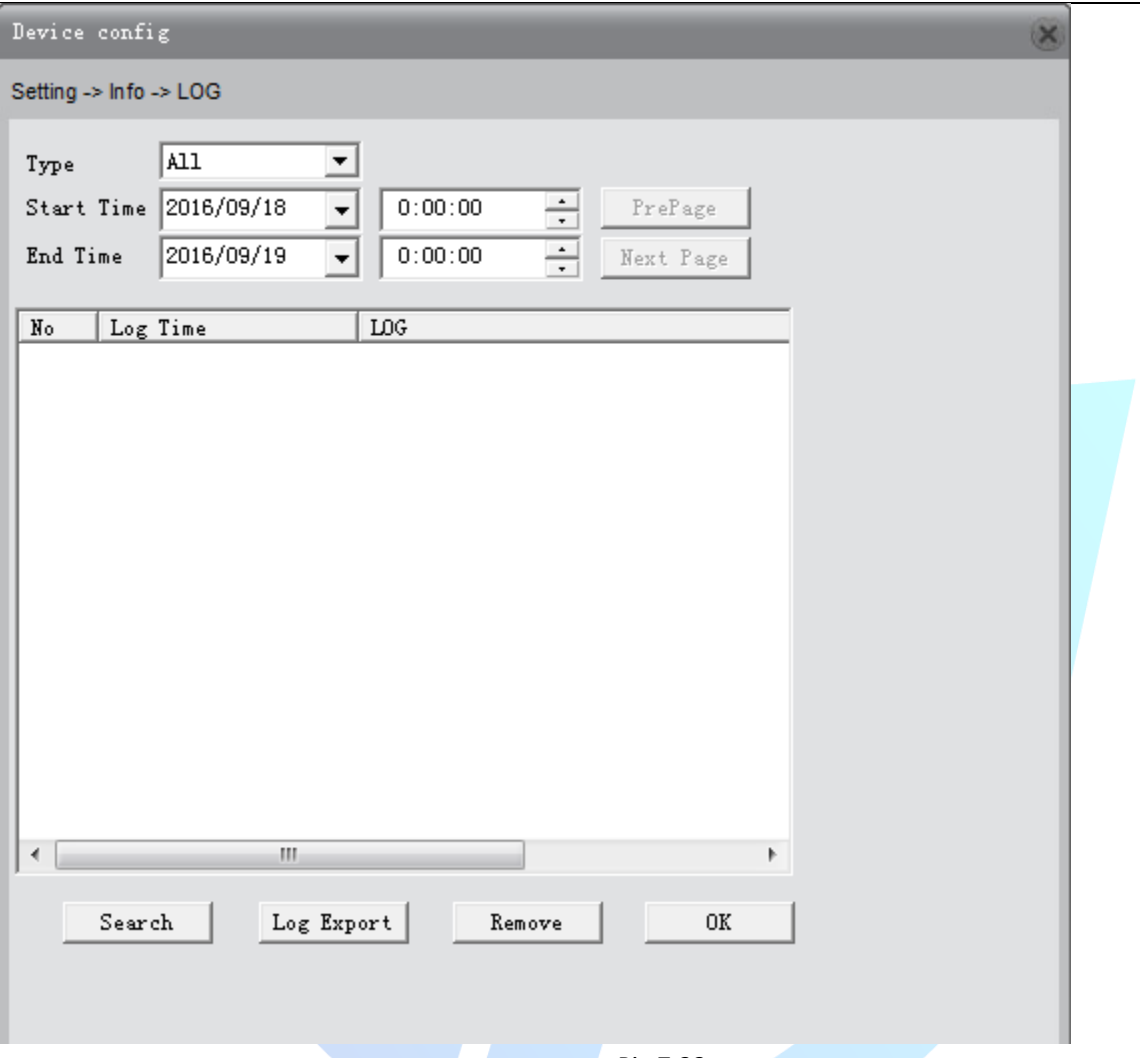

Pic.7.33

[Type]: Check the log info, including all, system operation, configuration operations, data management, alarm events, recording operation, user management, file operations [Start, end time]: Check the start time and end time of the log. Results show only the log information within time period.

[Query]: Query all logs.

[Export Log] : Export log information.

[Empty]: Clear all log information.

#### <span id="page-61-0"></span>**7.5.3 Version Info**

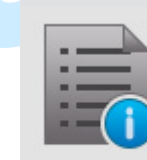

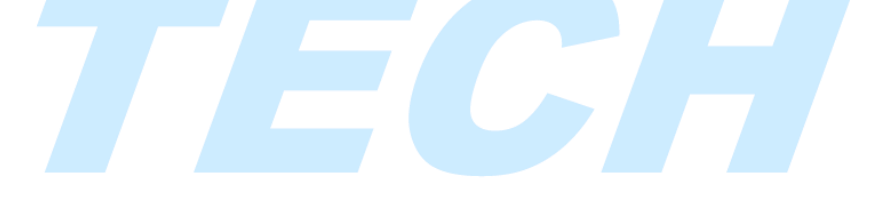

Version , as follows, HDD info, program version and serial number can be searched.

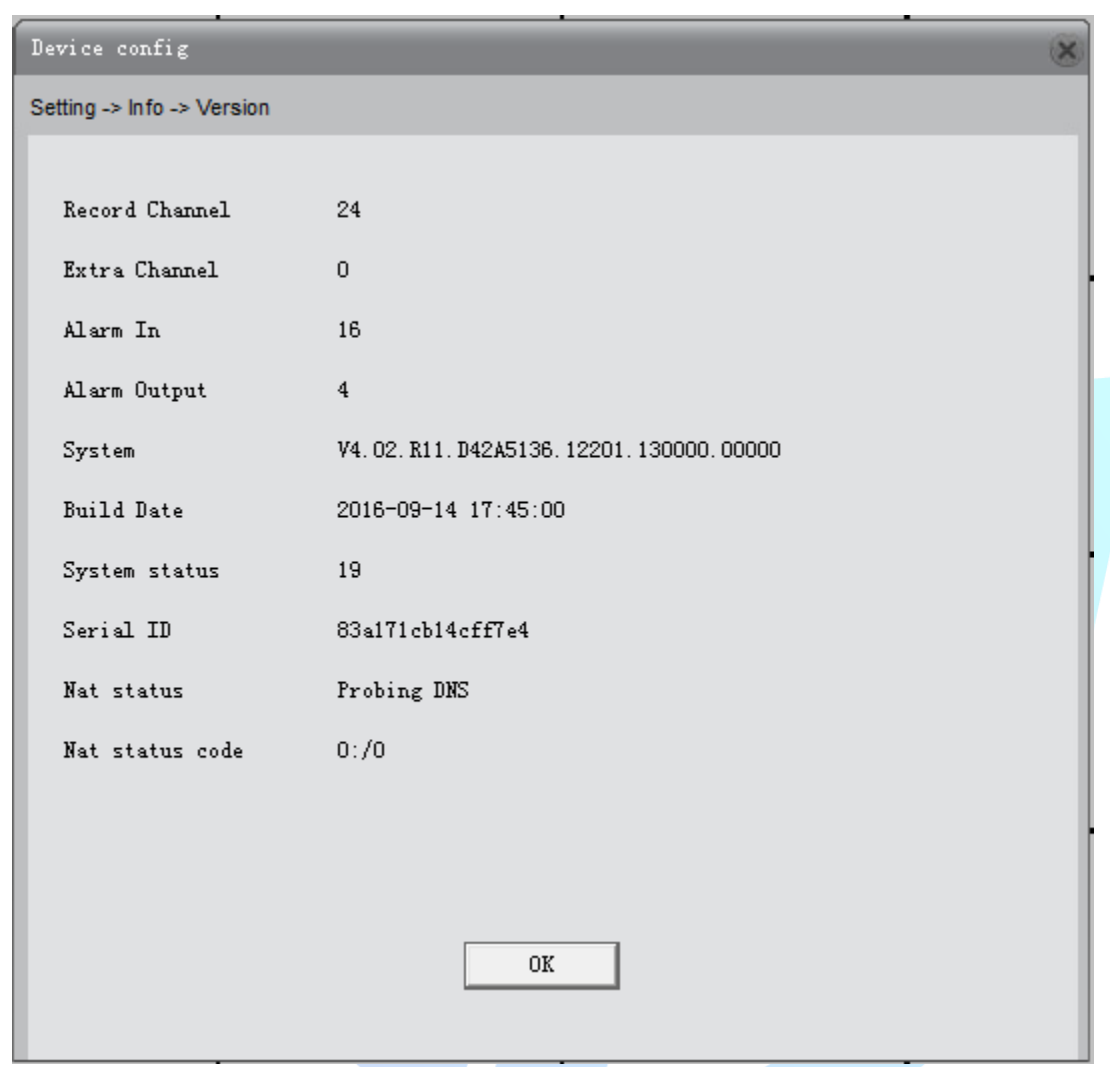

Pic.7.34

[Video channel, extended channel, alarm input, alarm output]: Display the current camera hardware, support alarm input and output.

[System Version]: Display the camera model and other information.

[Release Date]: The current program release time.

Note: Contact company's technical staff, provide system version and release dates for technical support.

[System uptime]: Cumulative running time after the powering on.

Note: After reset, the system uptime is cleared.

[Serial number]: 16-bit serial number, for cloud services.

[NAT state] : When the camera is connected to cloud server, the connection is successful,

otherwise remarkable is probing DNS.

[NAT status code] : Camera connect to cloud services, displays IP address of the server.